# :hager

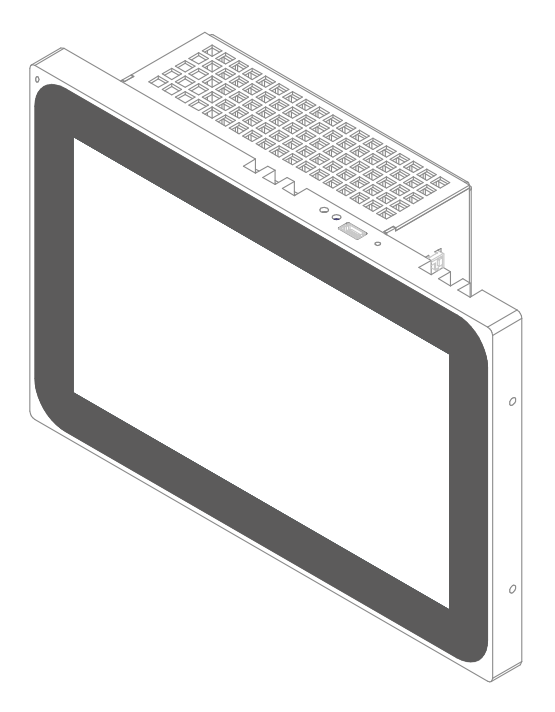

 $(FR)$  $\binom{GB}{}$  $\overline{\mathbb{E}}$ ES)  $\circled{r}$  $\textcircled{\tiny T}$  $\circledR$ s

# WDI101, WDI161

Panneau tactile Windows Touch Panel Windows Touch Panel Windows Panel táctil para Windows Painel táctil Windows Touch Panel Windows Aanraakscherm Windows Touch Panel Windows

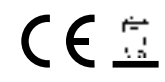

#### FR

### **Sommaire**

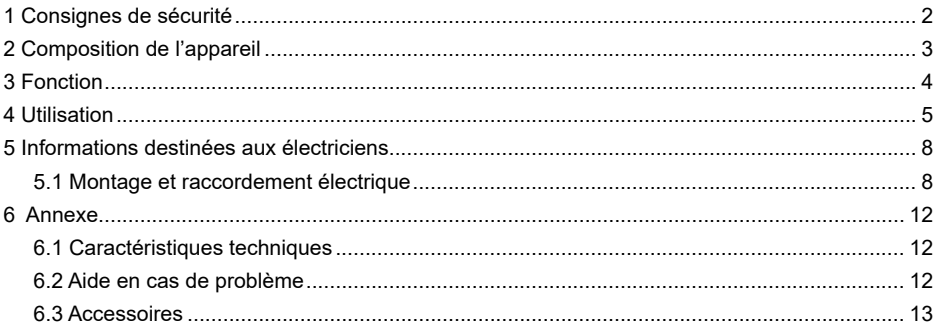

### **Panneau tactile 10" Windows**

Réf. · WDI101

### **Panneau tactile 16" Windows**

Réf. · WDI161

# **1 Consignes de sécurité**

**L'assemblage et le montage d'appareils électriques doivent exclusivement être effectués par des électriciens, dans le respect des normes d'installation applicables dans le pays.** 

**Le non-respect des instructions peut entraîner des dommages sur l'appareil, un incendie ou d'autres dangers.**

**L'appareil est un équipement de classe A. Cet équipement peut occasionner des dysfonctionnements dans le cadre privé, que l'utilisateur doit pallier par des mesures adaptées.**

**En cas d'alimentation du système avec Power over Ethernet (PoE), la puissance totale avec tous les charges raccordées (par ex. appareils USB) ne doit pas dépasser la** 

**puissance absorbée selon la norme IEEE 802.3at Class 3.**

**Pour les modèles avec fonction PoE+, veiller à ne pas utiliser de potentiels de mise à la terre différents afin de pouvoir utiliser cette fonction.**

**La surface d'utilisation ne doit pas être utilisée avec des objets dotés d'arêtes vives ou pointus.**

**Pour le nettoyage, ne pas utiliser d'objets dotés d'arêtes vives. Ne pas utiliser d'acides ou de solvants organiques.**

**Ce mode d'emploi fait partie intégrante du produit et doit être conservé par l'utilisateur final.**

# **2 Composition de l'appareil**

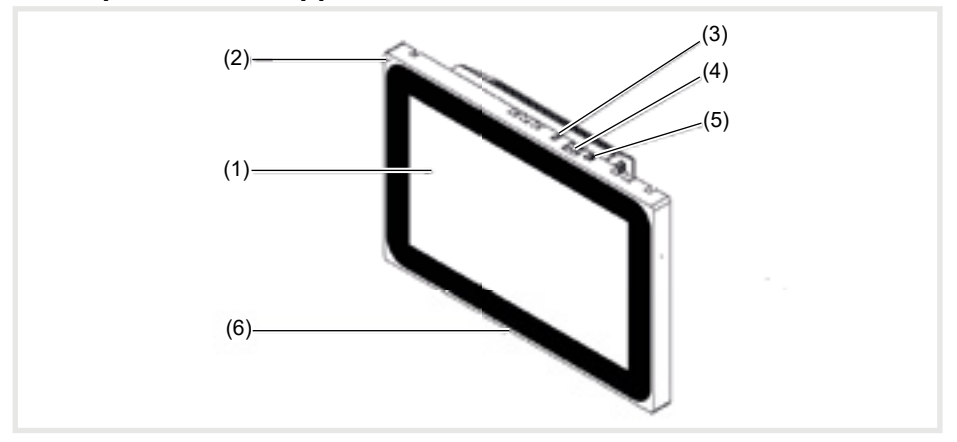

Image 1 : vue avant

- (1) Surface d'utilisation tactile
- $\begin{array}{cc} (2) & \text{Microphone} \\ (3) & \text{Capteur de I} \end{array}$
- (3) Capteur de luminosité<br>(4) Port pour mini-USB 2.0
- Port pour mini-USB 2.0
- (5) Touche Reset **R** pour redémarrer l'appareil
- (6) Haut-parleurs

 $(FR)$ 

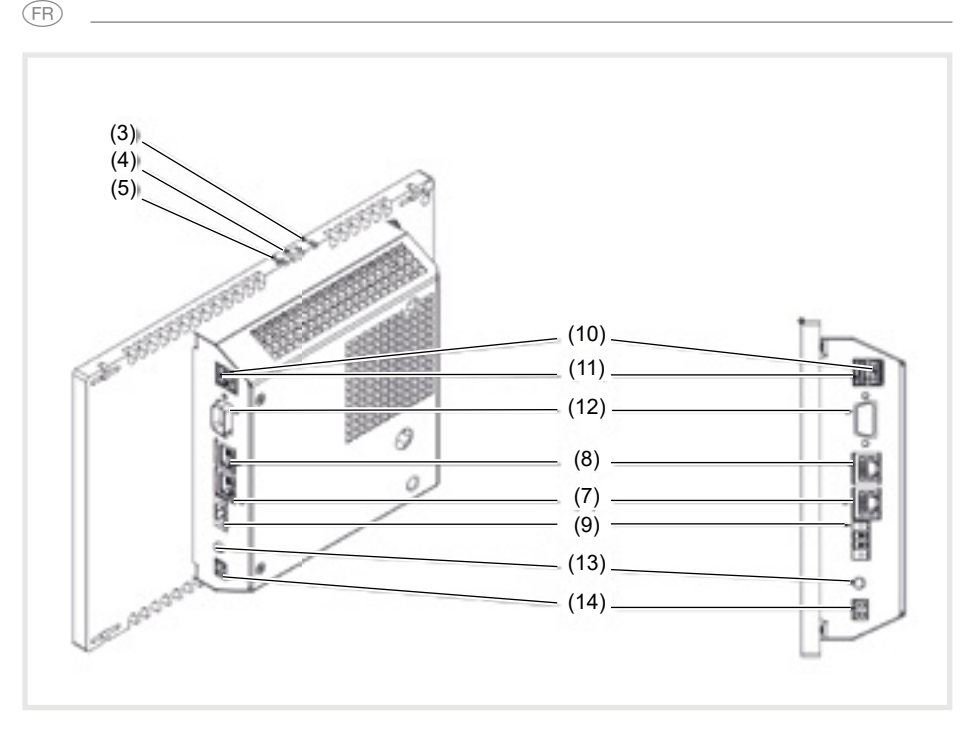

Image 3 : vue arrière / latérale

- (7) Port Gigabit Ethernet RJ45, LAN / PoE+
- (8) Port Gigabit Ethernet RJ45, LAN2
- (9) Borne de raccordement pour tension auxiliaire24 V CC
- (10) Ports USB 2.0

# **3 Fonction**

### **Informations système**

L'appareil est un écran disponible avec un système d'exploitation Windows intégré (PC). L'écran tactile capacitif est idéal pour la commande et la visualisation centralisées du système de gestion technique d'un bâtiment. Un serveur local, comme par ex. le serveur domovea

(voir accessoires), assurant la liaison avec le

- (11) Ports USB 3.0
- (12) COM1, série RS232
- (13) Port jack 3,5 mm
- (14) KNX (en option)

système KNX, permet de transférer les fonctions d'utilisation et les statuts de l'installation via Ethernet sur le panneau tactile. De cette manière, il est par exemple possible de commander la lumière et d'en faire varier

l'intensité, de commander des volets, d'afficher des valeurs de température et de consommation.

#### **Caractéristiques du produit**

- Utilisation par contact des doigts directement sur l'écran
- Affichage de fonctions, valeurs de mesure et données configurées
- Ports USB pour supports d'enregistrement externes

#### **Cas d'usage typique**

- Convient uniquement à une utilisation intérieure.
- Pour un montage encastré dans des parois creuses ou massives, utiliser le boîtier encastré approprié pour le panneau tactile (voir accessoires).
- Le panneau peut être monté horizontale-

#### **Contenu de l'emballage**

- Panneau tactile
- Câble adaptateur de type A USB / mini-USB
- Matériel / Outil de montage
- Kit de raccordement RJ45 avec connecteur et câble patch

### **4 Utilisation**

L'écran est doté d'une surface sensible au toucher appelée écran tactile. En cas de contact de la surface d'utilisation avec le doigt ou un stylet spécial pour écran tactile (non fourni), des actions et fonctions en arrière-plan sont déclenchées.

La surface d'utilisation ne doit pas être utilisée avec des objets dotés d'arêtes vives ou pointus.

- Microphone et haut-parleur avec suppression de l'écho
- Refroidissement par convection silencieux et durable, sans ventilateur
- Fonction de verrouillage pour nettoyer la surface d'utilisation grâce à un dispositif de blocage tactile

ment ou verticalement.

- Attention : la visualisation prévue doit correspondre à la position de montage du panneau tactile. Si, par exemple, une visualisation domovea est réalisée, pour les panneaux de 10´´ ou de 16´´, un montage horizontal doit être prévu.
- Système d'exploitation Windows10 ® embedded\*
- Dispositif de blocage tactile pré-installé sur le bureau
- Pilote pour le matériel
- Si aucune action n'est exécutée pendant une longue période sur le panneau tactile, l'appareil passe automatiquement en mode veille (ARRÊT ou économiseur d'écran). Cette durée peut être configurée individuellement, par le biais de la commande système.

L'écran se rallume en cas de nouveau contact de la surface d'utilisation.

### **Lire des fichiers provenant de supports d'enregistrement externes**

Pour lire des fichiers, comme par ex. des photos, des fichiers audio, des mises à jour ou des applications (applis / programmes), sur un support d'enregistrement externe, un port mini-USB est disponible sur le bord supérieur de l'afficheur.

(FR

■ En cas de montage du panneau affleurant avec le mur, appuyer régulièrement à droite et à gauche de l'appareil contre le boîtier jusqu'à ce que le bruit du blocage soit entendu, puis relâcher.

L'appareil est intégré dans le mur. Les éléments de commande sur le bord supérieur sont accessibles.

- En cas de besoin, raccorder le cordon d'adaptation USB / Mini-USB au port (4).
- Relier le support d'enregistrement externe, comme par ex. une clé USB ou un disque dur, à l'aide du cordon d'adaptation.
- Sauvegarder les fichiers ou installer les applications par le biais de l'explorateur Windows / un gestionnaire de fichiers.

#### **Redémarrer le système d'exploitation / le lanceur**

Si l'appareil ne réagit pas correctement lors de l'utilisation, le système doit être redémarré.

■ En cas de montage du panneau affleurant avec le mur, appuyer régulièrement à droite et à gauche de l'appareil contre le boîtier jusqu'à ce que le bruit du blocage soit entendu, puis relâcher.

L'appareil est intégré dans le mur. Les éléments de commande sur le bord supérieur sont accessibles.

#### **Nettoyer la surface d'utilisation**

Une fonction de verrouillage spéciale, qui protège la surface tactile de manipulations non souhaitées lors du nettoyage est pré-installé sur le bureau.

- Démarrer le dispositif de blocage tactile en cliquant / touchant deux fois  $\frac{1}{\binom{m}{n}}$ . Un compte à rebours défile 60 secondes à l'afficheur.
- Nettoyer la surface de l'écran avec un chiffon doux non pelucheux. Si nécessaire, humidifier légèrement le chiffon de nettoyage avec de l'eau claire.

■ Appuyer sur la touche Reset **R** abaissée à l'aide d'un objet fin.

L'appareil effectue un redémarrage. Cela peut durer quelques secondes. Si la page d'accueil s'affiche, l'appareil est à nouveau opérationnel.

Une fois le compte à rebours terminé, le dispositif de blocage tactile se referme automatiquement. La surface d'utilisation n'est plus bloquée.

- Pour le nettoyage, ne pas utiliser d'objets présentant des arêtes vives.
	- Ne pas utiliser de produits nettoyants abrasifs, d'acides ou de solvants organiques.
	- Éviter toute pénétration d'humidité dans l'appareil.

#### **Appareils Windows**

Les modèles d'appareils Windows sont fournis avec un système d'exploitation pré-installé. La surface correspond à celle d'un ordinateur portable ou de bureau. En outre, le client domovea est pré-installé sur l'interface du bureau. Toutes les applications et tous les clients courants peuvent être installés et utilisés sur la surface d'utilisation.

## **5 Informations destinées aux électriciens**

### **5.1 Montage et raccordement électrique**

### **DANGER !**

**Choc électrique en cas de contact avec les pièces sous tension dans l'environnement de l'installation !**

**Un choc électrique peut entraîner la mort.**

**Avant d'intervenir sur l'appareil, mettre l'installation hors tension et recouvrir les pièces conductrices avoisinantes !**

### **Préparation du montage**

L'appareil doit être installé à un endroit facile d'accès comme centrale d'affichage et de commande. Les habitudes des utilisateurs sont déterminantes lors de la définition de la hauteur de montage. Une hauteur de montage, du milieu de l'afficheur / milieu du boîtier jusqu'à la hauteur du sol fini, de 1,65 m env. est recommandée.

 Éviter l'humidité et un excès de poussière sur le lieu de montage. Ne pas monter l'appareil à proximité de sources de chaleur, comme par ex. de radiateurs, de ballons d'eau chaude ou de fours.

(FR)

Le panneau tactile doit être installé dans un boîtier encastré disponible séparément (voir accessoires).

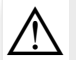

 $\triangle$ 

#### **ATTENTION !**

**Détérioration de l'appareil en cas de montage dans un boîtier voilé.**

**L'appareil risque d'être endommagé.**

**En cas de montage du boîtier dans un mur, s'assurer que l'ouverture dans le mur**  est suffisamment grande et que l'appareil peut être installé sans contraintes.

- Vous trouverez des indications concernant le montage du boîtier encastré dans des murs massifs et creux dans la notice jointe au boîtier.
- Ne pas poser les câbles d'alimentation réseau parallèlement aux câbles secteur afin d'éviter des perturbations CEM.

### **Monter le connecteur (RJ45) sur le câble réseau (image 11)**

Le boîtier encastré est fi xé dans le mur sur le lieu de montage. Le tuyau vide avec le câble réseau est guidé à travers un passage dans le boîtier.

- Pousser le câble réseau à travers la gaine de mise à la terre du capuchon métallique du connecteur.
- Dégainer les fils Ethernet du câble réseau, ne pas les dénuder.
- $\blacksquare$  Introduire les fils dans la fiche (19) du connecteur et les tourner à 90°. Raccourcir les fils qui dépassent.

 Ce faisant, respecter impérativement le code de couleurs TIA/EIA-568-A

ou B de l'installation. Il est issu de la documentation des composants et du routeur réseau installés. Le port Ethernet sur l'appareil est compatible avec les réseaux câblés, conformément au code TIA/EIA-568-A ou B.

Placer la fiche sur le connecteur (20) et la fermer.

La fiche est bloquée dans le connecteur.

■ Serrer le serre-câbles fourni sur la gaine de mise à la terre.

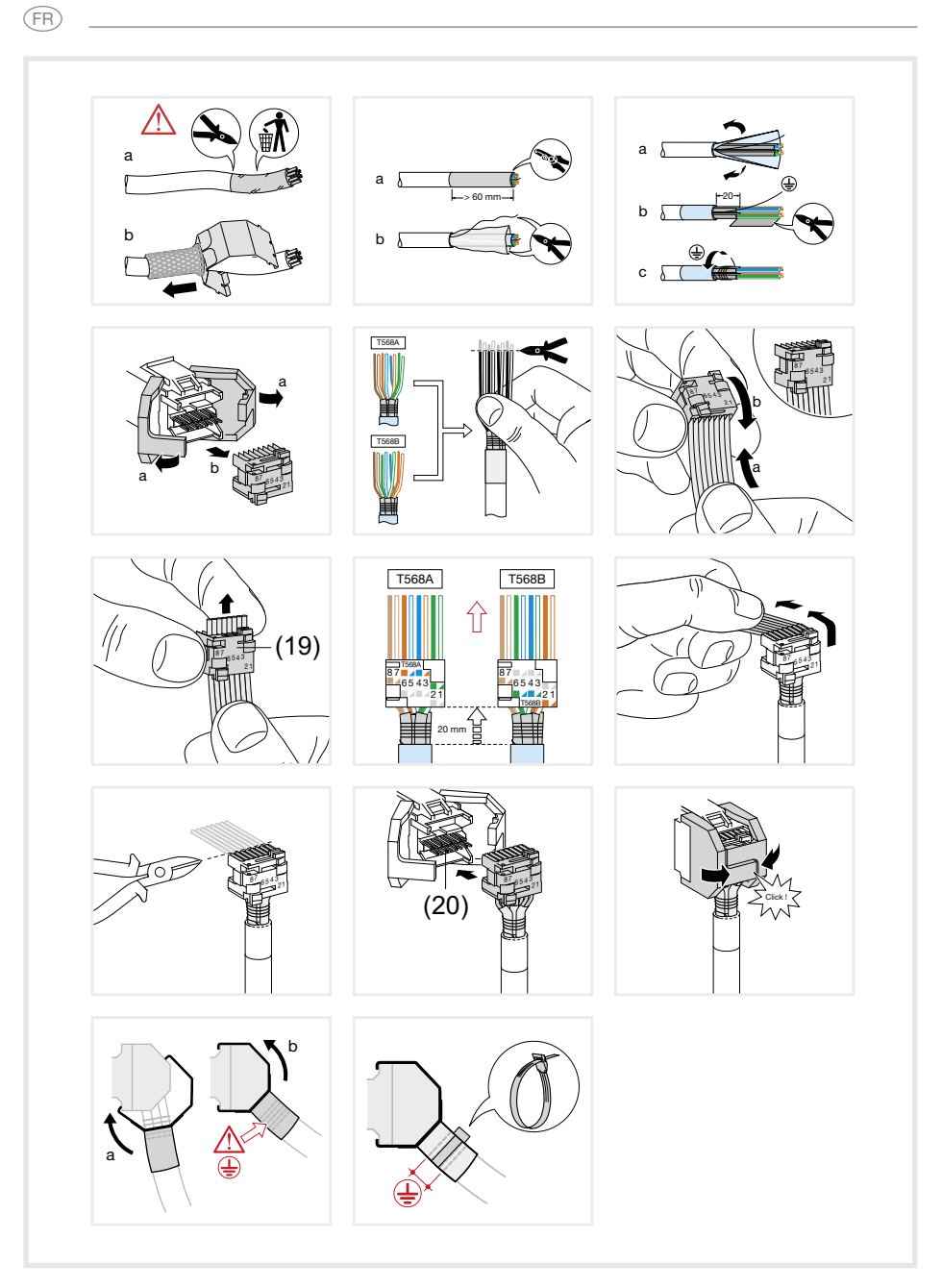

Image 11 : monter le connecteur sur le câble réseau

### **Raccordement et montage de l'appareil**

Le connecteur RJ45 est monté sur le câble réseau.

- Relier le connecteur à un port RJ45 au niveau du panneau tactile (7/8) à l'aide du câble patch RJ45 fourni.
- Si nécessaire, raccorder une tension auxiliaire CC de 24 V (Accessoires) par le biais de la borne fournie (9). Veiller à respecter la polarité (image 2/3).
- Installer le panneau tactile dans le boîtier (21), de telle sorte que les pattes de montage (22) du boîtier sont glissées sous le cadre.

FR

Serrer les quatre vis en haut et en bas à travers le cadre et les pattes de montage à l'aide de la clé Allen fournie (image 12/13). Les vis doivent être en biais dans le cadre.

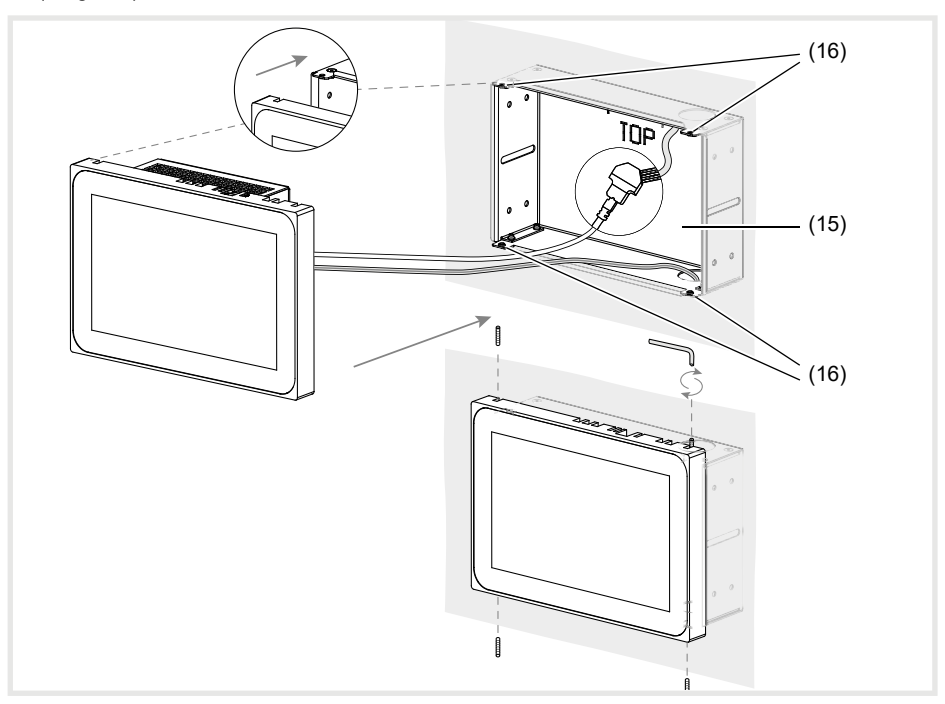

Image 12 a/b : montage dans le boîtier encastré

#### (15) Boîtier encastré (non fourni) (16) Pattes de montage

- En cas de montage affleurant au mur, quider l'appareil à droite et à gauche dans le boîtier en exerçant une pression légère et régulière (image 13), jusqu'à ce que le verrou >>Push-to-open<< du boîtier s'enclenche.
- En enfonçant l'écran tactile dans le boîtier, veiller impérativement à ne pas pincer les câbles raccordés.

- Retirer le film de protection de la surface d'utilisation.
- Mettre sous alimentation auxiliaire

L'appareil charge le système d'exploitation / lanceur et affiche l'interface du bureau / la page d'accueil du lanceur au bout de quelques secondes. L'appareil est opérationnel.

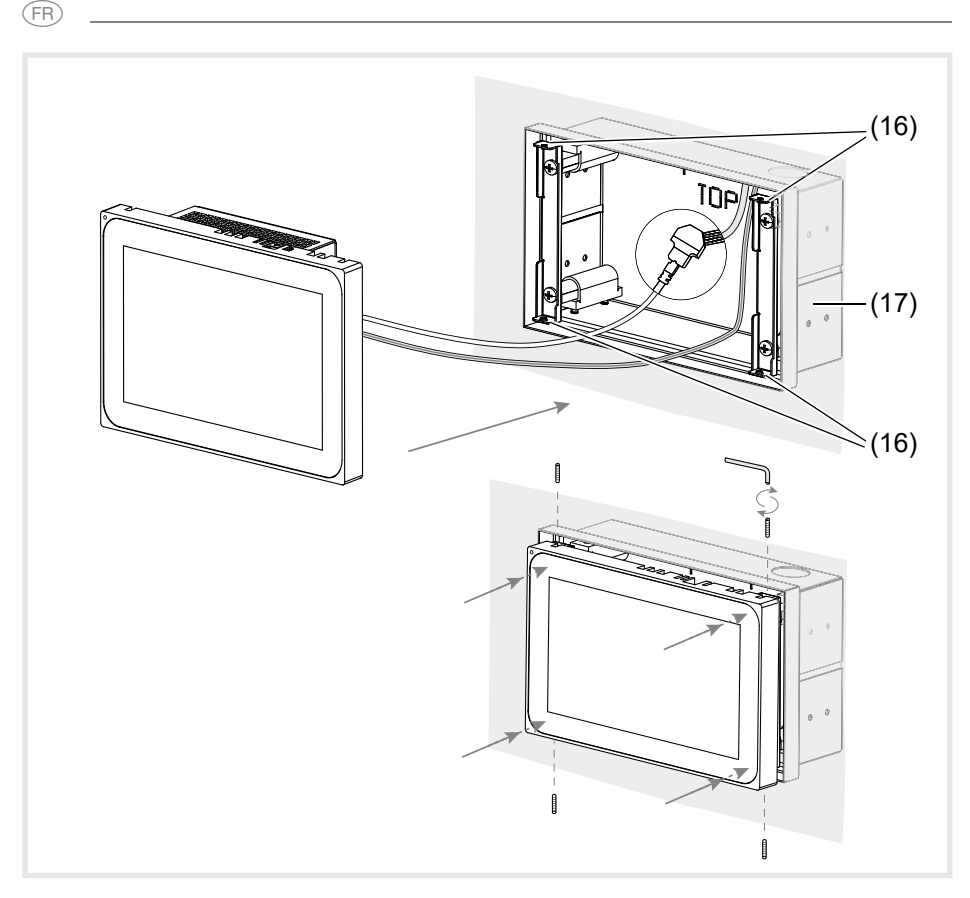

Image 13 a/b : montage affleurant au mur dans un boîtier encastré

(17) Boîtier encastré, affleurant au mur (non fourni)

### **Démontage de l'appareil**

■ En cas de montage affleurant au mur, dégager l'appareil de la fixation dans le boîtier encastré en exerçant une pression légère et régulière, puis relâcher.

L'appareil sort lentement du boîtier vers l'avant.

- Desserrer les vis et sortir l'appareil du boîtier.
- Retirer les raccords

# **6 Annexe**

### **6.1 Caractéristiques techniques**

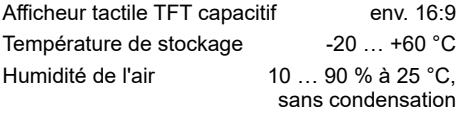

Indice de protection in the IP20 Section du câble de tension auxiliaire : - flexible avec embout de câble max.  $0,75$  mm<sup>2</sup><br>- rigide max.  $1.5$  mm<sup>2</sup> max.  $1.5$  mm<sup>2</sup>

Courant de sortie USB par connecteur 500 mA

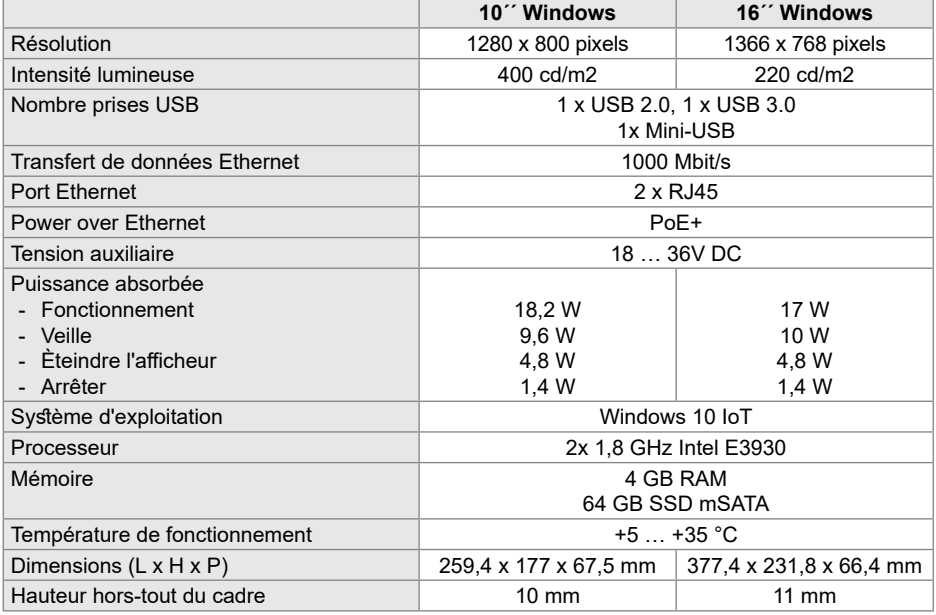

### **6.2 Aide en cas de problème**

#### **La surface d'utilisation ne réagit plus aux commandes**

Cause : le système s'est arrêté ou a planté.

Appuyer sur la touche **R** (5). L'appareil exécute un redémarrage du système.

### **6.3 Accessoires**

Boîtier encastré pour WDI10x **Mars de la contracte de la contracte de la contracte de la contracte de la contracte de la contracte de la contracte de la contracte de la contracte de la contracte de la contracte de la contr** Boîtier encastré pour WDI10x, affleurant au mur<br>
WDW101 Boîtier encastré pour WDI16x November 1999 et al. et al. et al. et al. et al. et al. et al. et al. et al. et a Boîtier encastré pour WDI16x, affleurant au mur WDW161 Alimentation 24 V DC rail DIN TGA200 Serveur domovea **TJA670/TJA470** 

#### **Fonctionnement impossible**

Cause : absence de tension auxiliaire.

Vérifier le raccordement de l'alimentation auxiliaire.

Vérifier l'alimentation auxiliaire à l'aide d'un appareil de mesure.

11

FR

#### GR

### **Content**

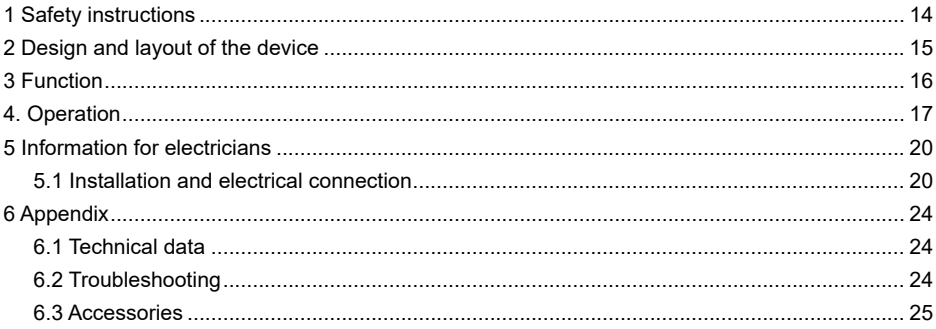

### **Touch Panel 10´´ Windows**

Order no.: WDI101

**Touch Panel 16´´ Windows**

Order no.: WDI161

# **1 Safety instructions**

**Electrical equipment may only be installed and assembled by qualified electricians in accordance with the relevant installation standards of the country.** 

**Failure to comply with these instructions may result in damage to the device, fire, or other hazards.**

**This is equipment of class A. It can cause radio interference in residential areas that the operator must counteract by means of appropriate measures.**

**When supplying the system with Power over Ethernet (PoE+) the overall performance including all loads connected (e.g. USB devic-** **es) may not exceed the power consumption of IEEE 802.3at class 3.**

**In the case of device variants with PoE+ functions, make sure that no differential ground potentials are used so that this function can be used.**

**Do not operate the user interface with sharpedged or pointed implements. Do not use any sharp-edged implements for cleaning. Do not use any acids or organic solvents.**

**These instructions are an integral component of the product and must be retained by the end user.**

# **2 Design and layout of the device**

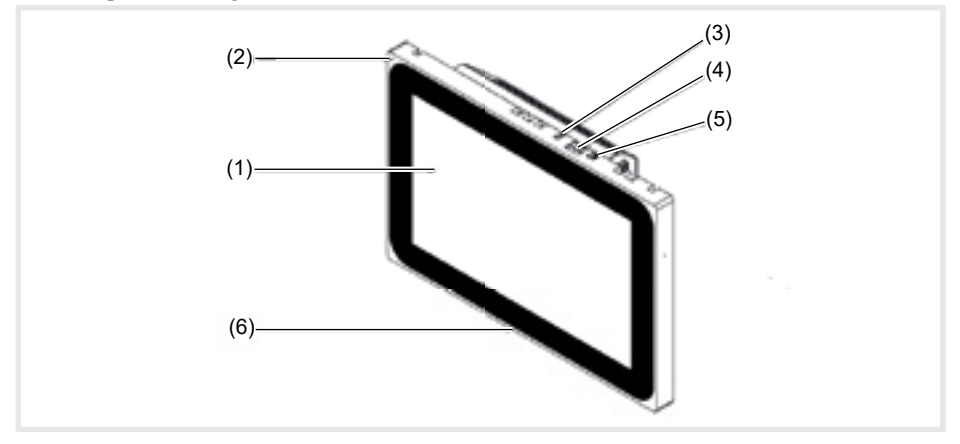

### Figure1: Front view

- (1) Touch-sensitive user interface
- (2) Microphone
- (3) Brightness sensor
- (4) Socket for mini USB 2.0
- (5) Reset button **R** for rebooting device
- (6) Speaker

 $\binom{GB}{}$ 

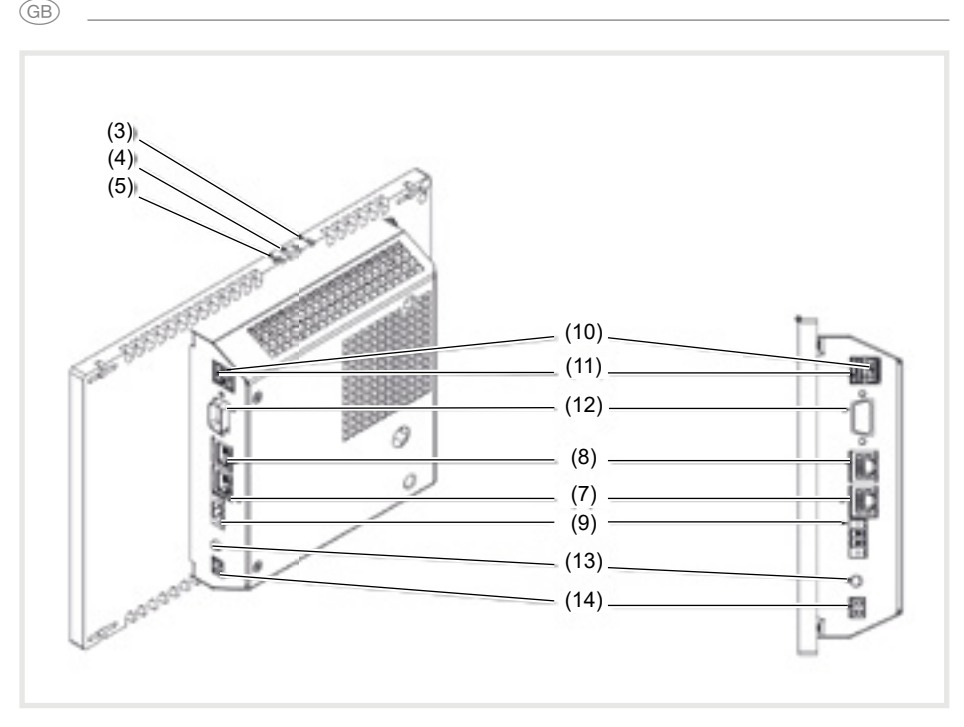

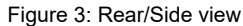

- (7) Ethernet connection RJ45, LAN/PoE+
- (8) Gigabit Ethernet connection RJ45, LAN2
- (9) Connecting terminal for auxiliary voltage 24 V DC
- (10) Connections USB 2.0
- (11) Connections USB 3.0

# **3 Function**

#### **System information**

The device is a display obtainable as a variant with integrated Windows embedded. The capacitive touch display is highly suitable for the central control and visualisation of building system technology. Operating functions and system statuses are transmitted to the touch panel via Ethernet by means of a local server such as the domovea Server (see Accessories),

- (12) COM1, Serial RS232
- (13) Connection 3.5 mm jack
- (14) KNX (optional)

which establishes the connection to the KNX system.

In this way, for example, light can be switched and dimmed, shutters controlled, temperature and consumption values displayed.

- Operation directly on the screen with the touch of a finger
- Displaying of configured functions, measured values and data
- USB connections for external data storage media
- Microphone and loudspeaker with echo suppression
- Silent, long-lasting convection cooling without fan

### **Correct use**

- Only suitable for indoor applications
- The appropriate flush-mounted housing for touch panel (see accessories) must be used for the flush-mounting in hollow walls or solid walls.
- The panel can be mounted in a horizontal or vertical direction.

### **Scope of delivery**

- Touch panel
- Mini USB/USB type A adapter cable
- Installation material/tool
- RJ45 connector kit with connector and patch cable
- Operating system Windows10 ® embedded

Please note that the planned visualisation must correspond to the mounting orientation of the touch panel. If, for example, a domovea visualisation is implemented, a horizontal mounting must be provided from a

- Touch-Blocker preinstalled on the desktop
- Drivers for the hardware

panel size of 10<sup>o</sup> or 16<sup>o</sup>.

# **4. Operation**

The screen has a touch-sensitive surface, called touch screen. By touching the user interface with your finger or with a special touch screen pen (not included in scope of delivery) stored actions and functions are activated.

- Do not operate the user interface with sharpedged or pointed implements.
- $\blacksquare$  If no action is executed on the display within a certain time period, the device returns

automatically to standby display (OFF or screensaver). This time period can be configured individually in the control panel. The display is switched on again by touching the user interface once again.

- Disabling function for cleaning the screen by means of Touch Blocker

GB

### **Loading files from external data storage media**

A mini USB socket is available on the upper edge of the display for loading files, e.g. pictures, audios, updates as well as applications (Apps/programs) from an external data storage medium.

GB

 $\blacksquare$  If a device is mounted flush with the wall. press left and right evenly against the housing until the locking mechanism is audibly released.

The device is guided out of the wall. The operating elements on the upper edge are accessible.

### **Restarting operating system/launcher**

If the device does not react properly during operation, the system should be restarted.

 $\blacksquare$  If a device is mounted flush with the wall press left and right evenly against the housing until the locking mechanism is audibly released.

The device is guided out of the wall. The operating elements on the upper edge are accessible.

#### **Cleaning user interface**

A special disabling function, which protects the touch interface against unintended operations for cleaning is preinstalled on the desktop.

■ Start the Touch-Block by a double clicking/touching.

Э

On the display, a countdown takes place for 60 seconds.

 $\blacksquare$  Clean the screen surface with soft, lint-free cloth. Moisten the cleaning cloth slightly with clear water if necessary.

After the countdown has elapsed, the Touch-Block closes automatically. The user interface is no longer blocked.

### **Windows devices**

The Windows device are supplied with a preinstalled operating system. The interface corresponds to that of a laptop or PC. Furthermore, the domovea client is preinstalled on

- Connect the enclosed adapter cable USB/ mini USB to the socket (4) if necessary.
- Connect external data storage medium, such as a USB stick or hard disk, to the adapter cable.
- $\blacksquare$  Store the data in the device or install applications using the Windows Explorer file manager.

**Press the sunken Reset button <b>R** using a thin pointed object.

The device will restart automatically. This may take a few seconds. When the home page is displayed, the device is ready for operation again.

Do not use any sharp-edged implements for cleaning.

Do not use any aggressive detergents, acids or organic solvents.

Do not allow any moisture to get into the device.

the desktop interface. All standard applications and clients can be installed and used via the interface.

### **5 Information for electricians**

### **5.1 Installation and electrical connection**

### **DANGER!**

**Touching live parts in the installation environment can result in an electric shock. An electric shock can lead to death.**

**Disconnect the connecting cables before working on the device and cover all live parts in the area!**

### **Preparing installation**

As a display and operating panel, the device should be mounted in a place that is easily accessible. The user habits are decisive when determining the installation height. We recommend an installation height from the display/ housing centre to the finished floor of approx. 1.65 m.

 Prevent humidity and excessive dust at the installation location. Do not install the device near heat sources, such as radiators, storage heaters or ovens.

GR

The touch panel must be installed in a separately available flush-mounted housing (see accessories).

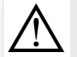

 $\triangle$ 

#### **CAUTION!**

**Damage to the device if installed in a warped housing.**

**The device can be damaged.**

**When installing the housing in a wall, ensure that the wall opening is big enough and the device can be inserted without tensions.**

 Information concerning the installation of the flush-mounted housing in solid and hollow walls can be referred to in the instructions enclosed.

 To avoid EMC interference, do not install network input cables parallel to mains cables.

### **Installing connector (RJ45) on the network cable (figure 11)**

The flush-mounted housing is installed firmly in the wall. The empty conduit with the network cable is guided through an entry on the housing.

- $\blacksquare$  Insert the network cable through the metal cap's earthing cover of the connector.
- $\blacksquare$  Strip the Ethernet strands of the network cable, do not remove insulation.
- $\blacksquare$  Insert the strands into the plug-in connector (19) of the connector and bend up 90°. Shorten any protruding strands.
- **E** When doing so, it is imperative to observe the colour code EIA/TIA -568 A or B of the

system. This can be found in the documentation of the installed network components and routers. The Ethernet connection has been connected to the device compatible with wired networks in accordance with TIA/ EIA-568-A or B

 $\blacksquare$  Insert the plug-in connector into the connector (20) and snap it shut.

The plug-in connector is locked in place in the connector.

 $\blacksquare$  Tighten the enclosed cable tie over the earthing cover.

17

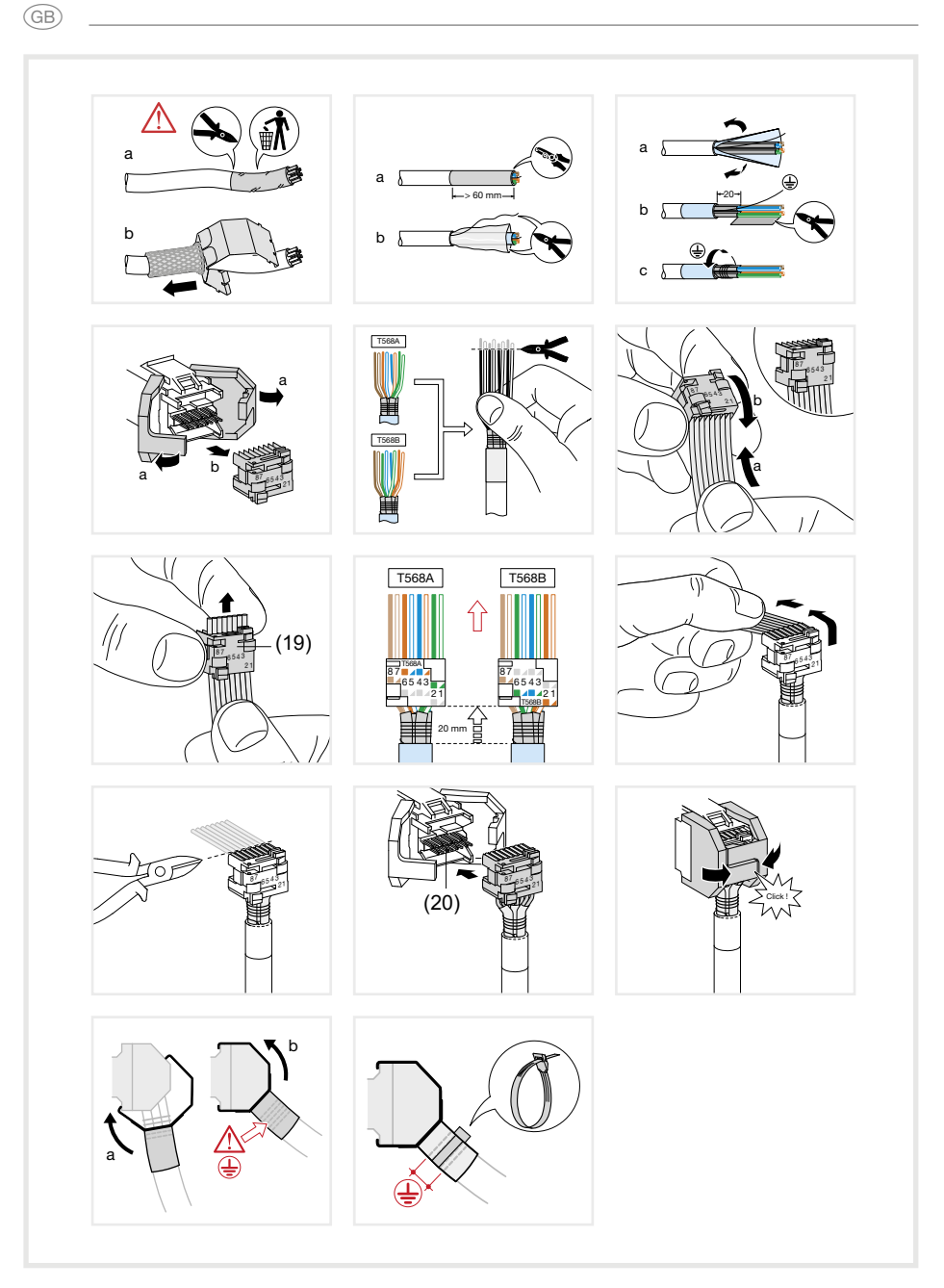

Figure 11: Installing connector on the network cable

#### **Connecting and installing the device**

The RJ45 installing connector is mounted on the network cable

- Connect the jack to an RJ45 socket on the touch panel (7/8) using the enclosed, pre-assembled RJ45 patch cable.
- $\blacksquare$  If required connect a 24 V DC power supply (see Accessories) using the enclosed terminal (9). Ensure correct polarity (figure 2/3).
- $\blacksquare$  Insert touch panel in the housing (21) in such a way that the mounting plates (22) of the housing are pushed under the frame.
- $\blacksquare$  Tighten the four screws and the mounting plates through the frame from above and below using the enclosed Allen key (Figure 12/13). The screws must be countersunk in the frame.

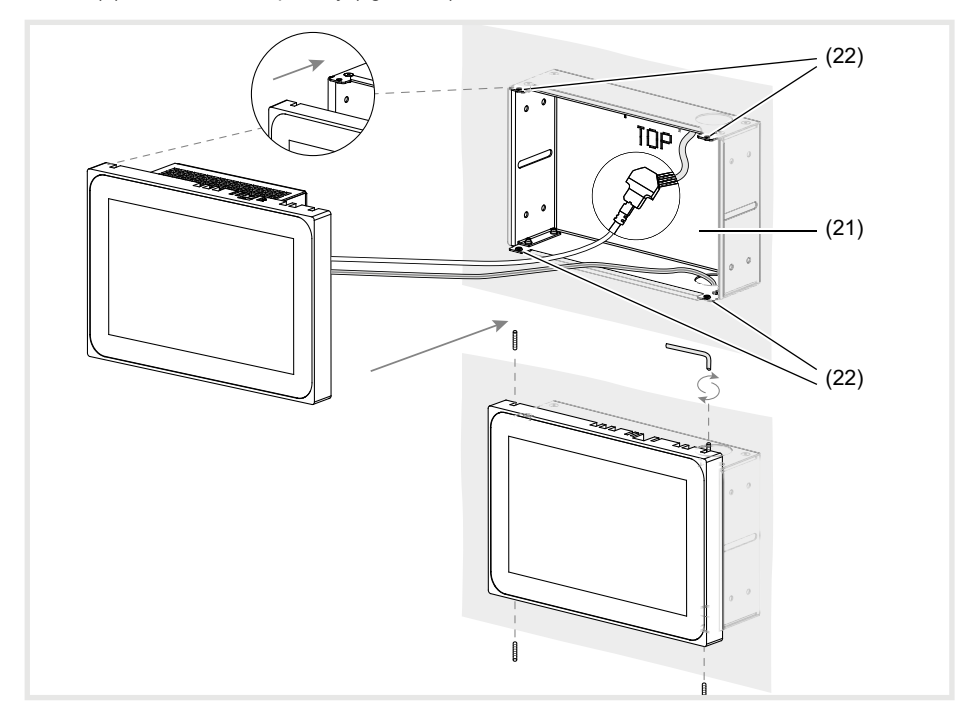

Figure 12 a/b: Installation in the flush-mounted housing

- (15) Flush-mounted housing (not included in scope of delivery)
- $\blacksquare$  If a device is mounted flush with the wall, guide it into the housing by applying even, slight pressure on the left and right (Figure 13) until the >>Push-to-open<< lock of the housing engages.
- When pushing in the touch display into the housing, make sure that the connected cables do not get wedged in.

(16) Mounting brackets

- $\blacksquare$  Remove the protective foil from the user interface.
- Switch on auxiliary voltage.

The device charges the operating system/ Launcher and displays the desktop interface/ home page of the Launcher after a few seconds. Device is ready for operation.

**GB** 

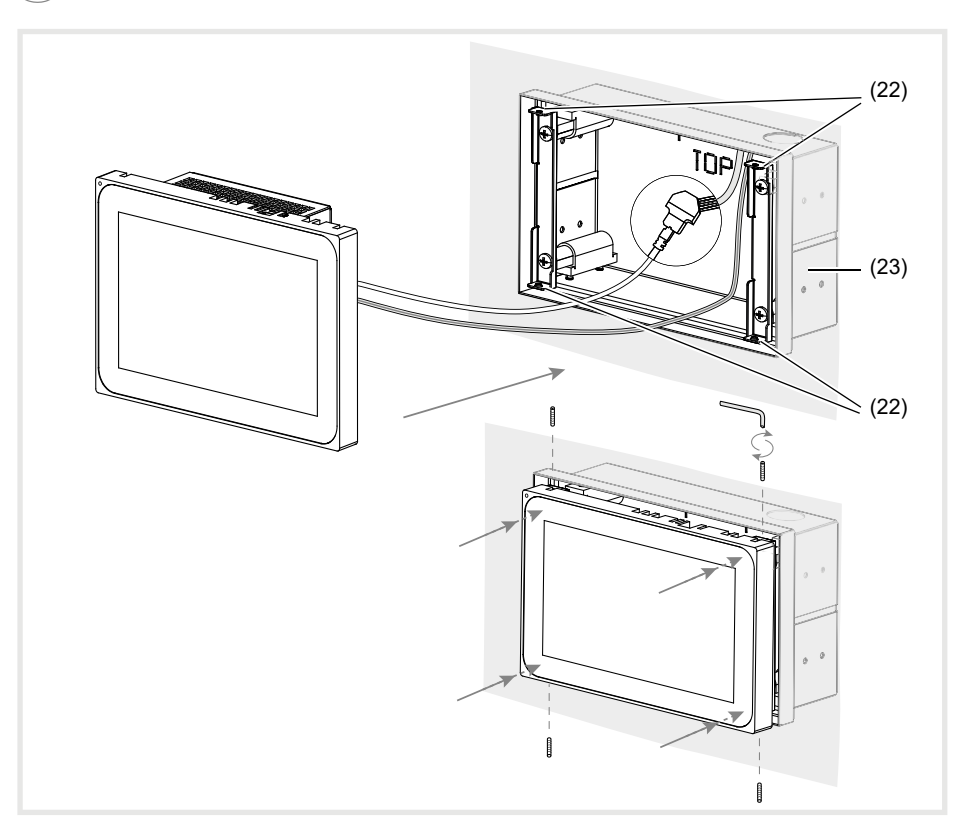

Figure 13 a/b: Flush wall mounting installation in the flush-mounted housing (17) Flush-mounted housing, flush-to-wall (not within scope of delivery)

### **Dismantling the device**

 $\blacksquare$  If a device is mounted flush with the wall, loosen it from its fastening in the flush-mounted housing by applying even, slight pressure and release.

The device will move slowly forward out of the housing.

- Loosen the screws and remove the device from the housing.
- Remove connections.

GB)

# **6 Appendix**

# **6.1 Technical data**

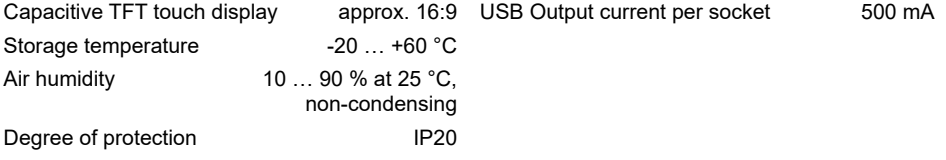

Cable cross-section of auxiliary voltage:

- flexible with conductor sleeve max.  $0.75$  mm<sup>2</sup><br>- rigid max.  $1.5$  mm<sup>2</sup>
- max.  $1.5$  mm<sup>2</sup>

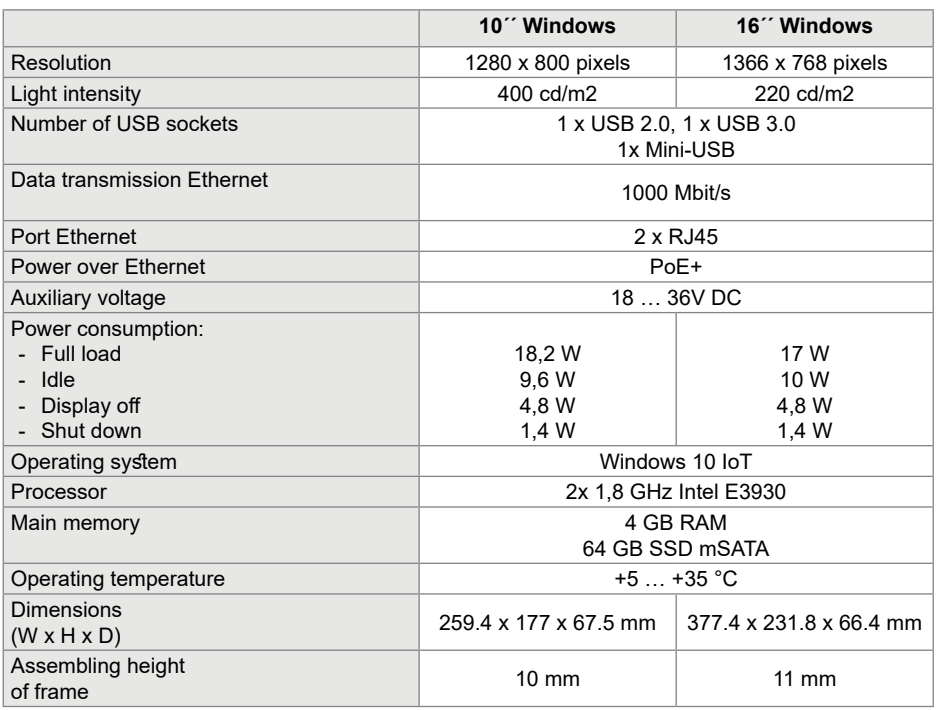

### **6.2 Troubleshooting**

#### **Display surface does not react to operations anymore**

Cause: System has been shut down or has crashed.

Press the reset button **R** (5).

The device will automatically restart.

#### **Operation not possible**

Cause: Auxiliary voltage is not present.

Check connection for auxiliary voltage.

Check auxiliary voltage by means of measuring device.

GB)

 $\binom{GB}{}$ 

# **6.3 Accessories**

Housing flush-mounted for WDI10x example of the MDW100 WDW100 Housing flush-mounted for WDI10x, flush-to-wall WDW101 Housing flush-mounted for WDI16x example of the MDW160 Housing flush-mounted for WDI16x, flush-to-wall WDW161 Power supply 24 V DC RMD TGA200 domovea Server TJA670/TJA470

### **Inhalt**

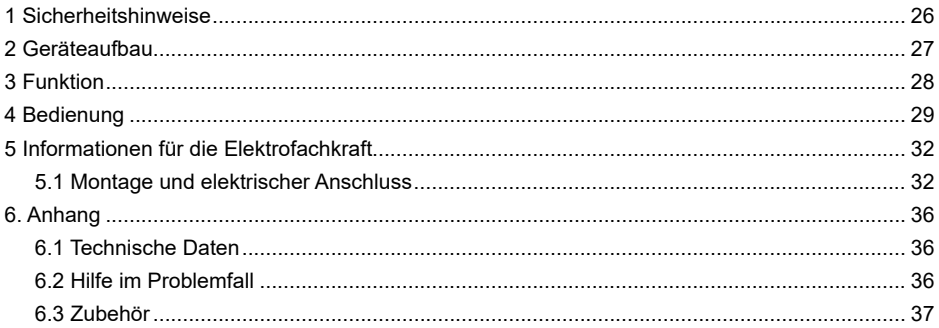

### **Touch Panel 10´´ Windows**

Best -Nr · WDI101

**Touch Panel 16´´ Windows**

Best.-Nr · WDI161

### **1 Sicherheitshinweise**

**Einbau und Montage elektrischer Geräte dürfen nur durch Elektrofachkräfte gemäß den einschlägigen Installationsnormen des Landes erfolgen.** 

**Bei Nichtbeachtung der Anleitung können Schäden am Gerät, Brand oder andere Gefahren entstehen.**

**Das Gerät ist eine Einrichtung der Klasse A. Diese Einrichtung kann im Wohnbereich Funkstörungen verursachen, denen der Betreiber durch geeignete Maßnahmen entgegenzuwirken hat.**

**Bei Versorgung des Systems mit Power over Ethernet (PoE+) darf die Gesamtleistung inklusive aller angeschlossener Verbraucher** 

**(z.B. USB Geräte) die Leistungsaufnahme von IEEE 802.3at Class 3 nicht überschreiten.**

**Bei Gerätevarianten mit PoE+ Funktion darauf achten, dass keine unterschiedlichen Erdungspotentiale genutzt werden, damit diese Funktion verwendet werden kann.**

**Die Bedienoberfläche nicht mit scharfkantigen oder spitzen Gegenständen bedienen.**

**Zum Reinigen keine scharfkantigen Gegenstände verwenden. Keine Säuren oder organische Lösungsmittel verwenden.**

**Diese Anleitung ist Bestandteil des Produkts und muss beim Endanwender verbleiben.**

**DE** 

# **2 Geräteaufbau**

 $(\widehat{DE})$ 

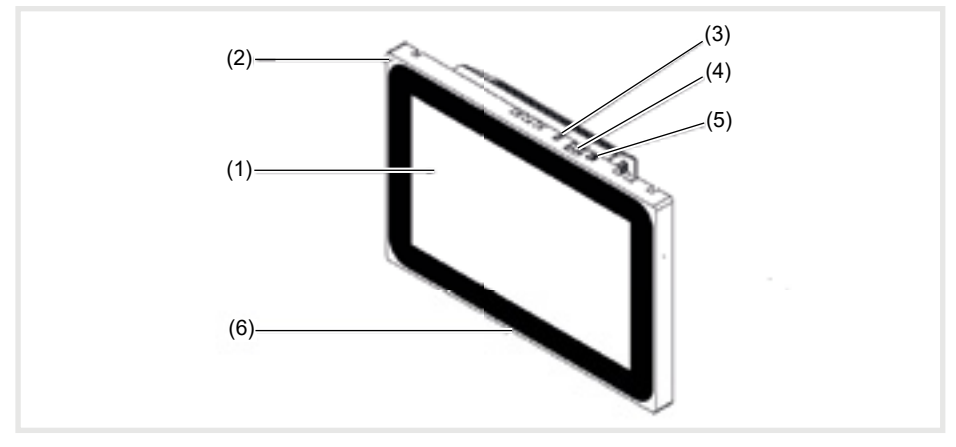

Bild 1: Frontansicht

- (1) Touch-sensitive Bedienoberfläche
- (2) Mikrofon<br>(3) Helligkeit
- **Helligkeitssensor**
- 
- (4) Buchse für Mini-USB 2.0<br>(5) Reset-Taste **R** für Geräte (5) Reset-Taste **R** für Geräte-Neustart
- Lautsprecher

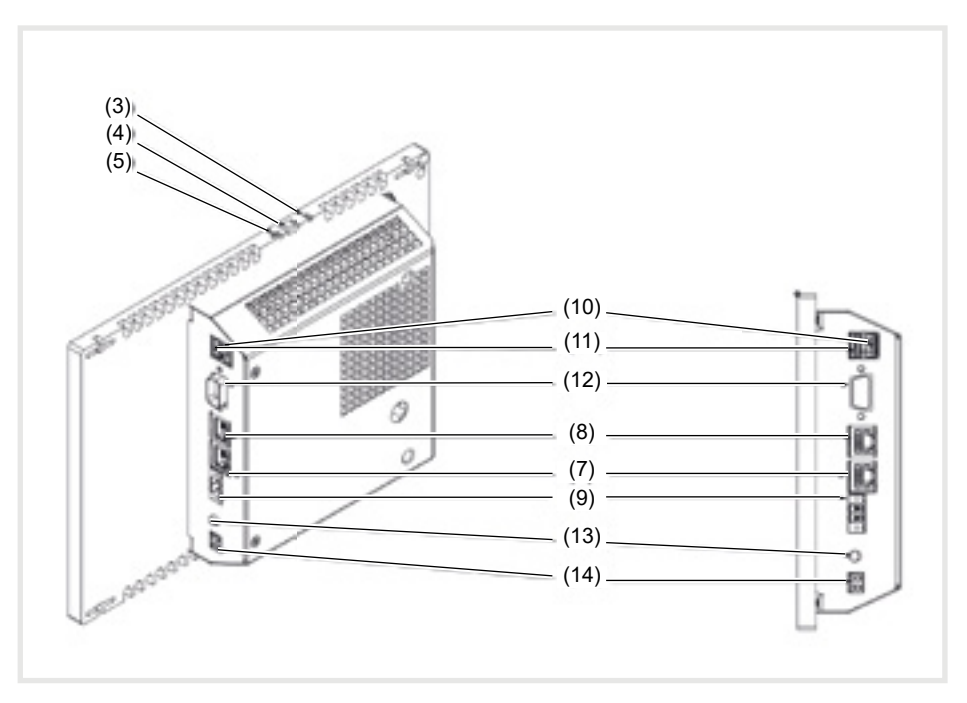

Bild 3: Rück-/Seitenansicht

- (7) Gigabit Ethernet-Anschluss RJ45, LAN/  $PoF+$
- (8) Gigabit Ethernet-Anschluss RJ45, LAN2
- (9) Anschlussklemme für Hilfsspannung 24 V DC (10) Anschlüsse USB 2.0
- 

# **3 Funktion**

#### **Systeminformation**

Das Gerät ist ein Display erhätlich mit integriertem Windows

embedded (PC). Das kapazitive Touch-Display eignet sich optimal für die zentrale Steuerung und Visualisierung der Gebäudesystemtechnik. Über einen lokalen Server, wie z. B. dem domovea Server (siehe Zubehör), der die

- (11) Anschlüsse USB 3.0
- (12) COM1, Serial RS232
- (13) Anschluss 3,5 mm Klinke
- (14) KNX (optional)

Verbindung zum KNX-System herstellt, werden Bedienfunktionen und Anlagenzustände via Ethernet auf das Touch Panel übertragen. Über einen Client unter Windows ist auf diese Weise zum Beispiel Licht zu schalten und zu dimmen, Behänge sind zu steuern, Temperaturund Verbrauchswerte sind anzuzeigen.

**DE** 

### **Produkteigenschaften**

**DE** 

- Bedienung per Fingerberührung direkt auf dem Bildschirm
- Anzeige von konfigurierten Funktionen, Messwerten und Daten
- USB Anschlüsse für externe Speichermedien
- Mikrofon und Lautsprecher mit Echounterdrückung

#### **Bestimmungsgemäßer Gebrauch**

- Nur zur Anwendung in Innenräumen geeignet
- Für die Unterputzmontage in Hohlwänden oder massiven Wänden ist das passende Gehäuse UP für Touch Panel (siehe Zubehör) zu verwenden.
- Das Panel kann waagerecht oder senkrecht

### **Lieferumfang**

- Touch-Panel
- USB/Mini-USB Typ A Adapterkabel
- Montagematerial/-werkzeug
- RJ45 Anschluss-Kit mit Steckverbinder und Patchkabel

# **4 Bedienung**

Der Bildschirm besitzt eine berührungsempfindliche Oberfläche, Touchscreen genannt. Durch Berühren der Bedienoberfläche mit dem Finger oder einem speziellen Touchscreen-Stift (nicht im Lieferumfang) werden hinterlegte Aktionen und Funktionen ausgelöst.

Die Bedienoberfläche nicht mit scharfkantigen oder spitzen Gegenständen bedienen.

- Geräuschlose, langlebige Konvektionskühlung ohne Lüfter
- Sperrfunktion zum Reinigen der Bedienoberfläche über Touch-Blocker
- -

montiert werden.

**Bitte beachten, dass die geplante Visualisie**rung mit der Einbaulage des Touch Panels korrespondieren muss. Wird beispielsweise eine domovea-Visualisierung realisiert, ist für Panelgröße von 10´´ oder 16´´ein waagerechter Einbau vorzusehen.

- Betriebssystem Windows10 ® embedded\*
- Touch-Blocker vorinstalliert auf dem Desktop
- Treiber für die Hardware
- Wird eine Zeit lang keine Aktion am Touch Panel ausgeführt, geht das Gerät automatisch in den Ruhezustand (AUS oder Bildschirmschoner). Diese Zeitdauer ist individuell zu konfigurieren über die Systemsteuerung.

Die Anzeige wird mit erneuter Berührung der Bedienoberfläche wieder eingeschaltet.

#### **Dateien von externen Speichermedien einspielen**

Für das Einspielen von Dateien, wie z. B. Bildern, Audios, Updates oder auch Anwendungen (Apps/Programmen), über ein externes Speichermedium steht am oberen Displayrand eine Mini-USB-Buchse zur Verfügung.

■ Bei wandbündigem Einbau Gerät links und rechts gleichmäßig gegen das Gehäuse drücken bis sich die Arretierung hörbar löst, dann loslassen.

Das Gerät wird aus der Wand geführt. Die

#### **Betriebssystem/Launcher neu starten**

Wenn das Gerät bei Bedienung nicht ordnungsgemäß reagiert, sollte das System neu gestartet werden.

 Bei wandbündigem Einbau Gerät links und rechts gleichmäßig gegen das Gehäuse drücken bis sich die Arretierung hörbar löst, dann loslassen.

Das Gerät wird aus der Wand geführt. Die Bedienelemente am oberen Rand sind erreichbar.

#### **Bedienoberfläche reinigen**

Eine spezielle Sperrfunktion, die die Touch-Oberfläche zum Reinigen vor unbeabsichtigten Bedienungen schützt, ist ein auf dem Desktop vorinstalliert.

 $\blacksquare$  Mit doppeltem Klick/Touch auf den  $\blacksquare$ Touch-Blocker starten.

Auf dem Display wird 60 Sekunden lang ein Countdown heruntergezählt.

Bildschirmoberfläche mit einem weichen, nicht fusselnden Tuch reinigen. Falls nötig, das Reinigungstuch mit klarem Wasser leicht anfeuchten.

Bedienelemente am oberen Rand sind erreichbar.

■ Bei Bedarf beiliegendes Adapterkabel USB/ Mini-USB an der Buchse (4) anschließen.

DE

- Externes Speichermedium, wie zum Beispiel einen USB-Stick oder eine Festplatte mit dem Adapterkabel verbinden.
- Über den Windows Explorer/Dateimanager die Dateien im Gerät speichern oder Anwendungen installieren.
- Mit einem dünnen Gegenstand die abgesenkte Reset-Taste **R** drücken.

Das Gerät führt einen Neustart aus. Dies kann einige Sekunden dauern. Wenn die Startseite angezeigt wird, ist das Gerät wieder betriebsbereit.

Nach Ablauf des Countdowns schließt sich der Touch-Blocker automatisch. Die Bedienoberfläche ist nicht mehr gesperrt.

Zum Reinigen keine scharfkantigen Gegenstände verwenden.

Keine scharfen Reinigungsmittel, Säuren oder organische Lösungsmittel verwenden.

Keine Feuchtigkeit in das Gerät eindringen lassen.

#### **Windows-Geräte**

Die Windows-Gerätevarianten werden mit vorinstalliertem Betriebssystem ausgeliefert. Die Oberfläche entspricht der eines Notebooks oder PCs. Darüber hinaus ist auf der Desktop-Ober-

fläche der domovea Client vorinstalliert. Alle gängigen Anwendungen und Clients können über die Oberfläche installiert und genutzt werden.

# **5 Informationen für die Elektrofachkraft**

# **5.1 Montage und elektrischer Anschluss**

**GEFAHR!**

**Elektrischer Schlag bei Berühren spannungsführender Teile in der Einbauumgebung!**

**Elektrischer Schlag kann zum Tod führen.**

**Vor Arbeiten am Gerät Anschlussleitungen freischalten und spannungsführende Teile in der Umgebung abdecken!**

### **Montage vorbereiten**

Als Anzeige- und Bedienzentrale ist das Gerät an gut erreichbarer Stelle zu montieren. Bei der Festlegung der Montagehöhe sind die Nutzergewohnheiten entscheidend. Empfohlen wird eine Montagehöhe von Display-/Gehäusemitte zum fertigen Fußboden von ca. 1,65 m.

 Feuchtigkeit und übermäßigen Staub am Montageort vermeiden. Gerät nicht in der Nähe von Wärmequellen, wie z. B. Heizkörpern, Wärmespeichern oder Öfen montieren.

Das Touch Panel ist in einem separat erhältlichen Gehäuse UP einzubauen (siehe Zubehör).

# $\triangle$

 $\triangle$ 

**GE** 

### **VORSICHT!**

**Beschädigung bei Einbau des Gerätes in ein verzogenes Gehäuse.**

**Gerät kann beschädigt werden.**

Beim Einbau des Gehäuses in einer Wand darauf achten, dass die Wandöffnung **groß genug ist und das Gerät ohne Spannungen eingesetzt werden kann.**

- Hinweise zur Montage des UP-Gehäuses in Massiv- und Hohlwänden sind der dem Gehäuse beiliegenden Anleitung zu entnehmen.
- Netzwerk-Eingangsleitungen nicht parallel zu Netzleitungen verlegen, um EMV-Störungen zu vermeiden.

# **Steckverbinder (RJ45) am Netzwerkkabel montieren (Bild 11)**

Das Gehäuse UP ist am Montageort in der Wand fest eingebaut. Das Leerrohr mit dem Netzwerkkabel ist durch eine Einführung am Gehäuse geführt.

- Das Netzwerkkabel durch den Erdungsmantel der Metallkappe des Steckverbinders schieben.
- Die Ethernet-Adern des Netzwerkkabels abmanteln, nicht abisolieren.
- Die Adern in den Stecker (19) des Steckverbinders einführen und 90° abwinkeln. Überstehende Adern kürzen.
- Hierbei unbedingt den Farbencode TIA/EIA-568-A oder B der Anlage beachten. Dies geht aus der Dokumentation der installierten Netzwerk-Komponenten und -Router hervor. Der Ethernet-Anschluss am Gerät ist kompatibel zu leitungsgebundenen Netzwerken gemäß TIA/EIA-568-A oder B ausgeführt.
- Den Stecker auf den Steckverbinder (20) setzen und diesen zuklappen.

Der Stecker ist im Steckverbinder arretiert.

■ Den beiliegenden Kabelbinder über dem Erdungsmantel festziehen.

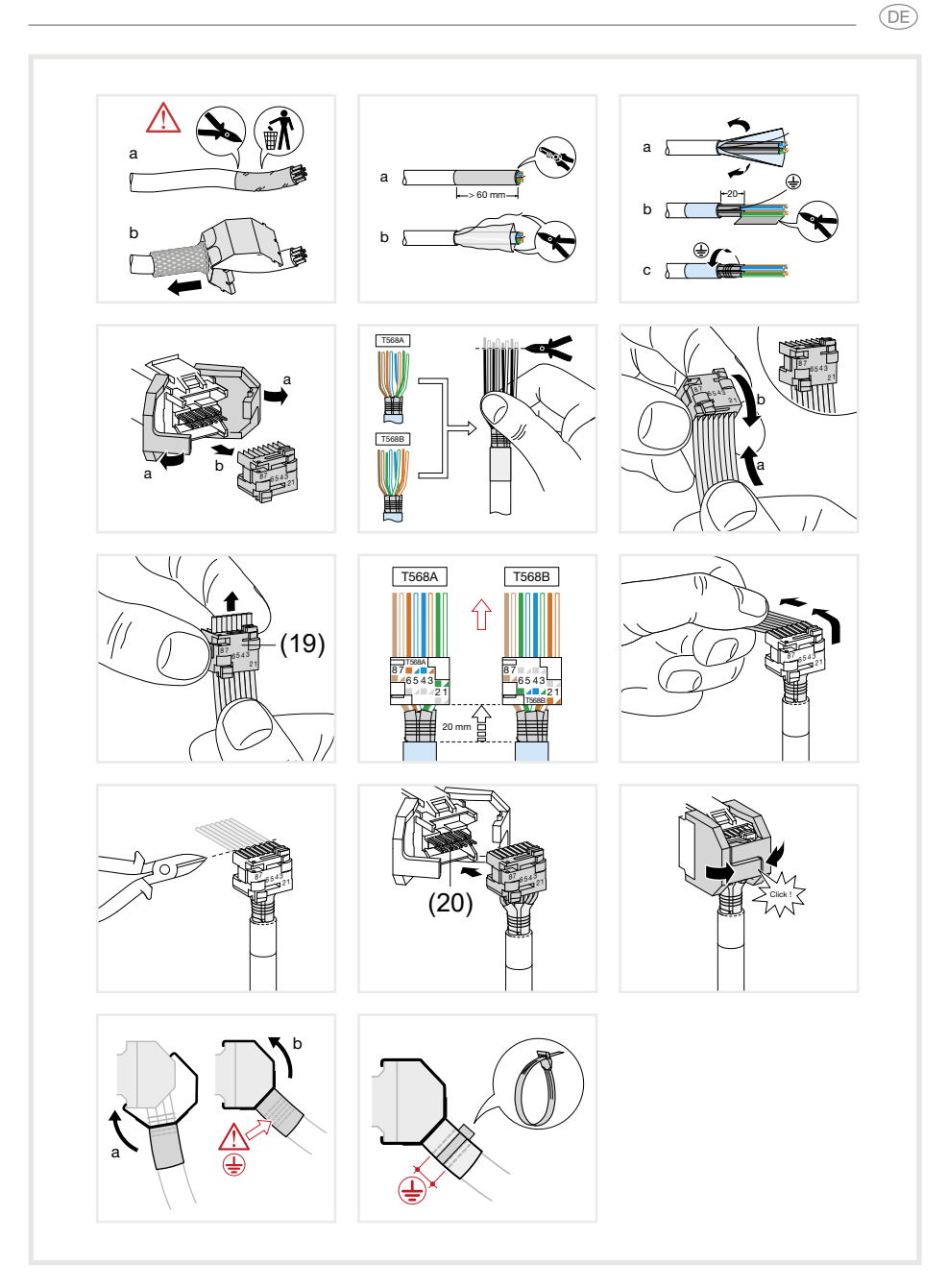

Bild 11: Steckverbinder am Netzwerkkabel montieren

**DE** 

### **Gerät anschließen und montieren**

Der RJ45 Steckverbinder ist am Netzwerkkabel montiert.

- Über das beiliegende, konfektionierte RJ45-Patchkabel den Steckverbinder mit einer RJ45-Buchse am Touch Panel (7/8) verbinden.
- Bei Bedarf eine 24 V DC Hilfsspannung (Zubehör) über die beiliegende Klemme anschließen (9). Korrekte Polung beachten (Bild 2/3).
- Touch Panel im Gehäuse (21) einsetzen, so dass die Montagelaschen (22) des Gehäuses unter den Rahmen geschoben werden.
- Mit beiliegendem Imbusschlüssel die vier Schrauben von oben und unten durch den Rahmen und die Montagelaschen festdrehen (Bild 12/13). Die Schrauben müssen im Rahmen versenkt sein.

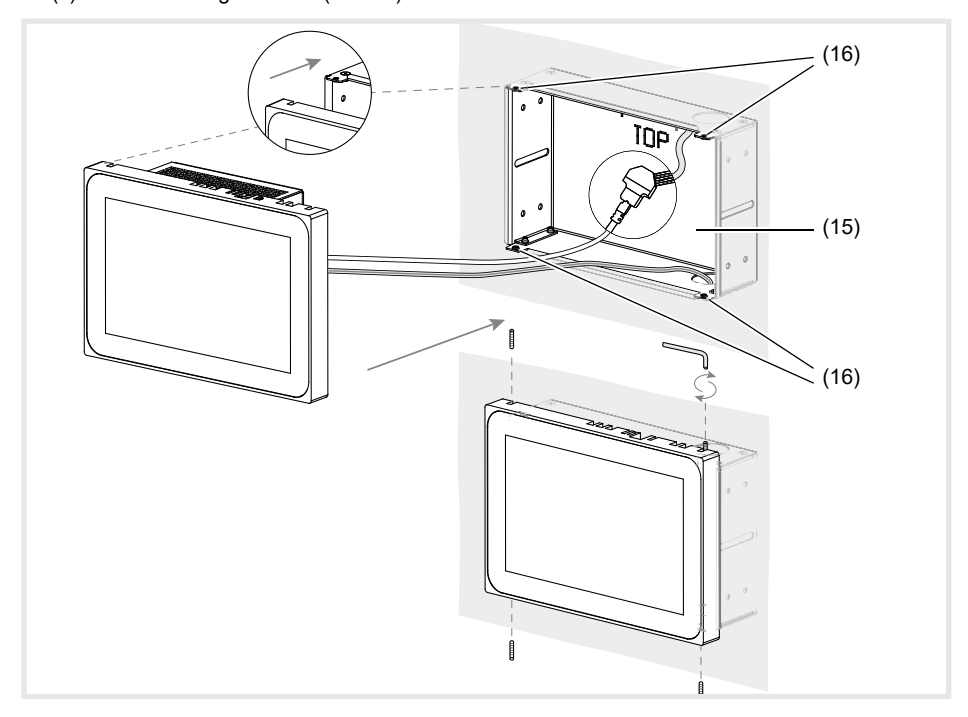

Bild 12 a/b: Montage im Gehäuse UP

(15) Gehäuse UP (nicht im Lieferumfang) (16) Montagelaschen

- Bei wandbündigem Einbau Gerät links und rechts mit gleichmäßigem, leichten Druck ins Gehäuse führen (Bild 13), bis der >>Pushto-open<< Verschluss des Gehäuses einrastet.
- Beim Reindrücken des Touch-Displays ins Gehäuse unbedingt darauf achten, dass die angeschlossenen Kabel nicht eingeklemmt werden.
- - Schutzfolie von der Bedienoberfläche abziehen.
	- Hilfsspannung einschalten.

Das Gerät lädt Betriebssystem/Launcher und zeigt nach einigen Sekunden die Desktop-Oberfläche/Startseite des Launchers an. Gerät ist betriebsbereit.

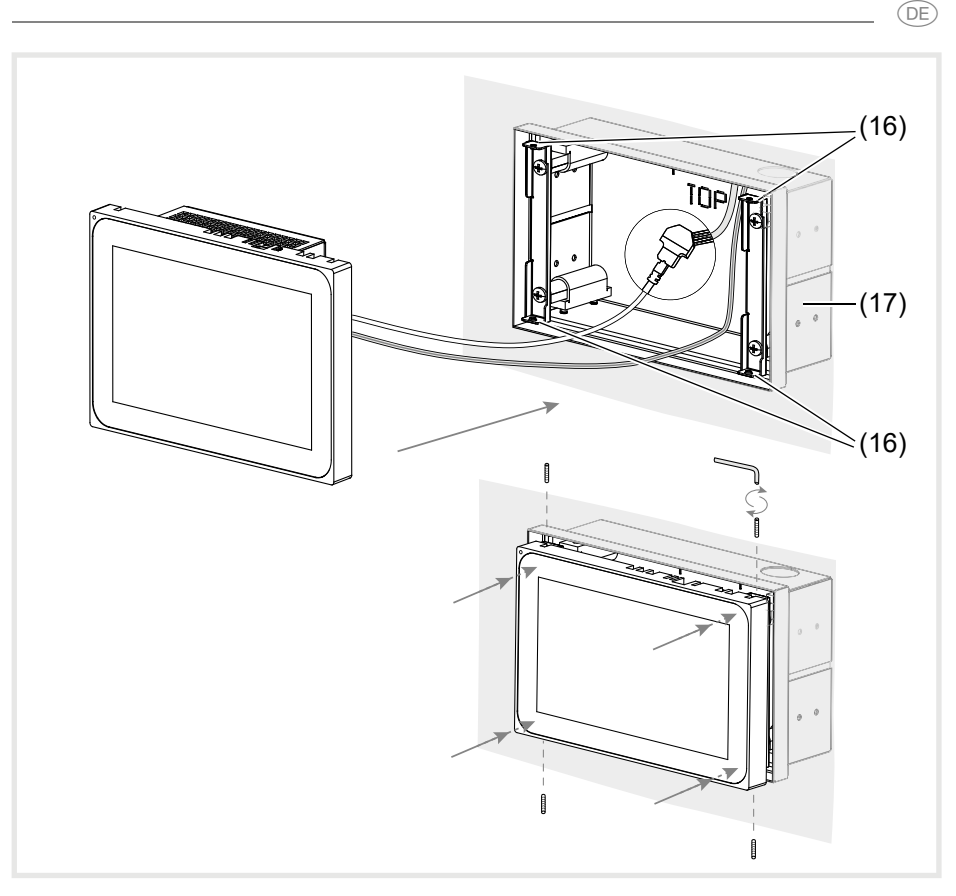

Bild 13 a/b: Wandbündige Montage im Gehäuse UP

(17) Gehäuse UP, wandbündig (nicht im Lieferumfang)

### **Gerät demontieren**

- Bei wandbündigem Einbau Gerät mit gleichmäßigem, leichten Druck aus der Fixierung im Gehäuse UP lösen und loslassen.
	- Gerät fährt langsam aus dem Gehäuse nach vorne heraus.
- Schrauben lösen und Gerät aus dem Gehäuse nehmen.
- Anschlüsse entfernen.

# **6. Anhang**

# **6.1 Technische Daten**

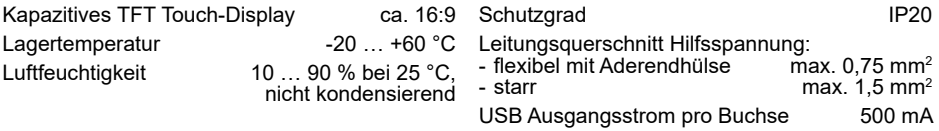

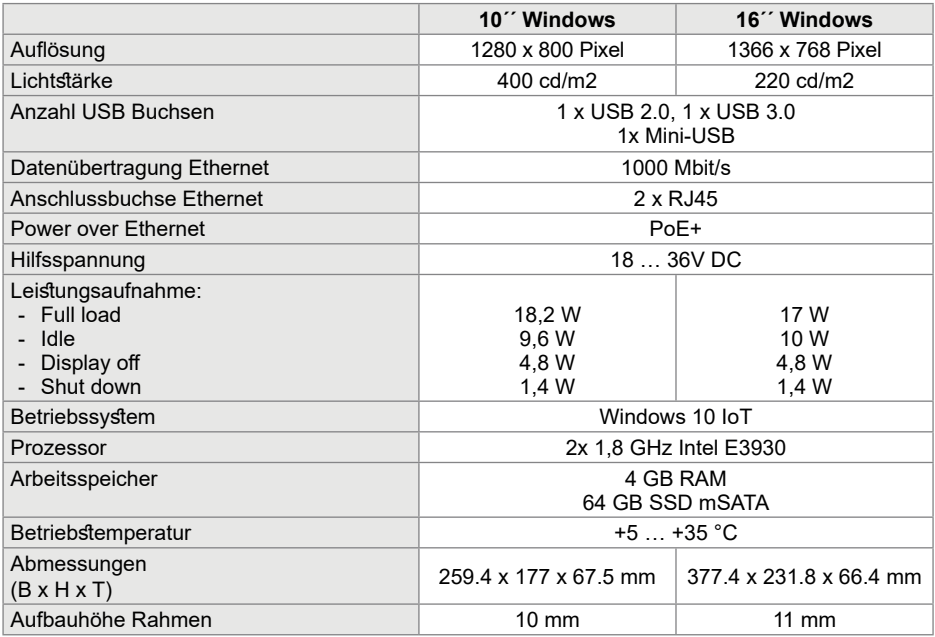

# **6.2 Hilfe im Problemfall**

#### **Displayoberfläche reagiert nicht mehr auf Bedienungen**

Ursache: System ist heruntergefahren oder hat sich aufgehängt.

Reset-Taste **R** (5) drücken. Gerät führt einen System-Neustart durch.

# **6.3 Zubehör**

Gehäuse UP für WDI10x WDW100 Gehäuse UP für WDI10x, wandbündig WDW101 von Basic Basic WDW101 von Basic WDW101 Gehäuse UP für WDI16x WDW160 Gehäuse UP für WDI16x, wandbündig WDW161 WDW161 Spannungsversorgung 24 V DC REG TGA200 domovea Server TJA670/TJA470

#### **Betrieb nicht möglich**

Ursache: Hilfsspannung liegt nicht an.

- Anschluss für die Hilfsspannung überprüfen. Hilfsspannung mittels Messgerät überprüfen.
	-

### **Contenido**

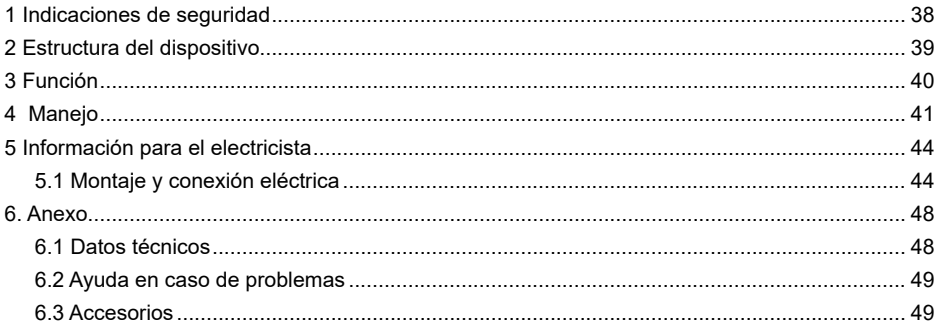

### **Panel táctil 10" para Windows**

N.º de pedido: WDI101

### **Panel táctil 16" para Windows**

N.º de pedido: WDI161

# **1 Indicaciones de seguridad**

**La instalación y montaje de dispositivos eléctricos solo puede llevarse a cabo por personal técnico especializado de acuerdo con las normas de instalación pertinentes del país.** 

**Si no se tienen en cuenta las instrucciones, pueden producirse daños en el dispositivo, un incendio u otros peligros.**

**El dispositivo es un dispositivo de clase A. Este dispositivo puede ocasionar interferencias en el entorno doméstico a las que el usuario tendrá que hacer frente adoptando medidas propias.**

**Para suministrar corriente al sistema con Power over Ethernet (PoE), la potencia máxima con todos los cargas conectadas**  **(p.ej. dispositivos USB) no debe superar el consumo de potencia de IEEE 802.3at Class 3.**

**En el caso de variantes del dispositivo con función PoE+, es necesario observar que no se utilicen diferentes potenciales de tierra para poder utilizar esta función.**

**No puede manejarse el panel de mando con objetos cortantes o puntiagudos.**

**No utilice objetos cortantes para limpiar. No utilice ácidos o disolventes orgánicos.**

**Estas instrucciones son un componente del producto y deben permanecer en posesión del usuario final.**

ES

### $\binom{FS}{5}$

# **2 Estructura del dispositivo**

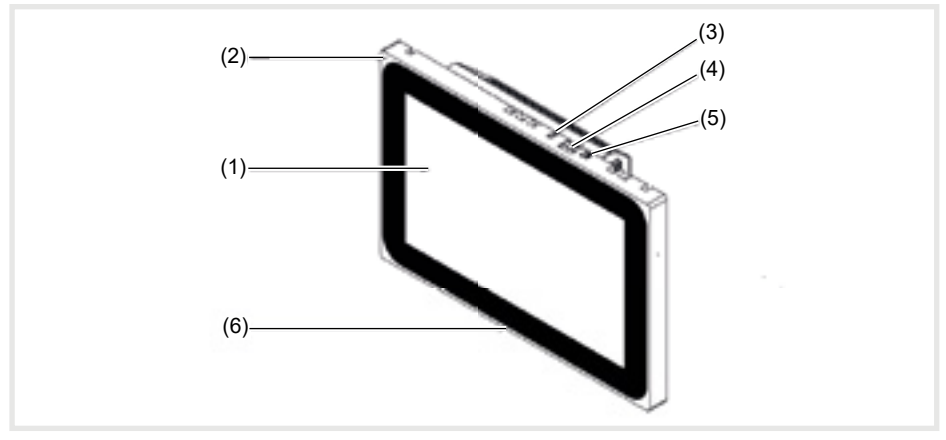

### Figura 1: vista frontal

- (1) Panel de mando con pantalla táctil
- (2) Micrófono<br>(3) Sensor de
- $(3)$  Sensor de luminosidad<br> $(4)$  Hembrilla para Mini-US
- Hembrilla para Mini-USB 2.0
- (5) Tecla Reset **R** para reinicio del dispositivo
- (6) Altavoz

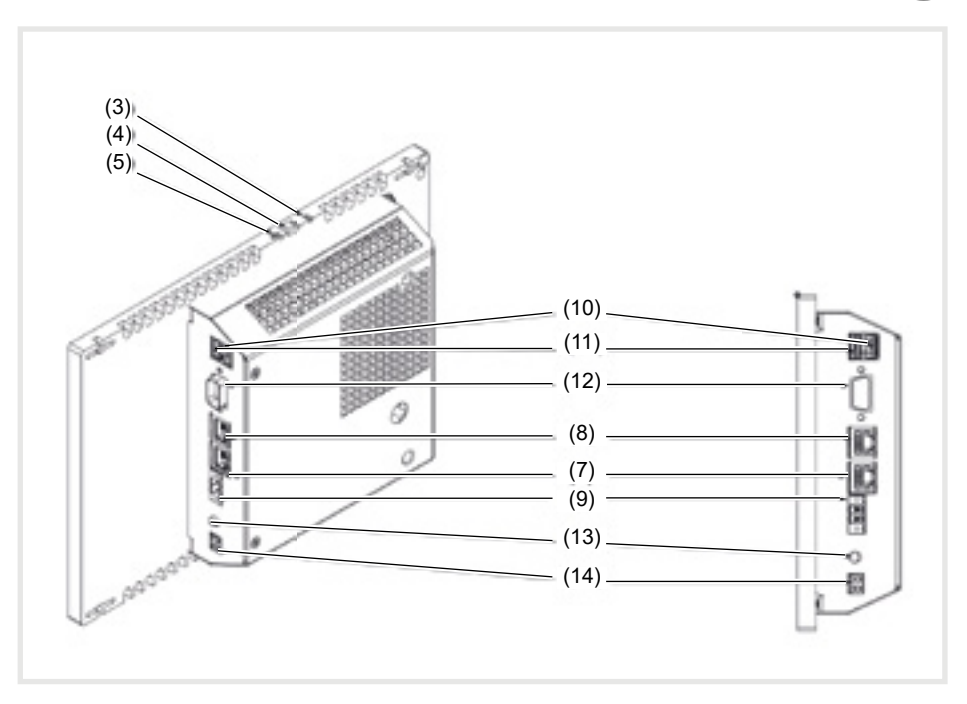

Figura 3: vista trasera / lateral

- (7) Conexión Gigabit Ethernet RJ45, LAN / PoE+
- (8) Conexión Gigabit Ethernet RJ45, LAN2
- (9) Terminal de conexión para tensión auxiliar 24 V CC
- (10) Conexiones USB 2.0

# **3 Función**

#### **Información del sistema**

El dispositivo es una pantalla disponible con Windows

Embedded (PC) integrado. La pantalla táctil capacitiva es especialmente apropiada para el control centralizado y la visualización de la tecnología de sistemas para edificios. A través de un servidor local, como p. ej. el

servidor domovea (véase Accesorios), que

- (11) Conexiones USB 3.0
- (12) COM1, Serial RS232
- (13) Conexión jack 3,5 mm
- (14) KNX (opcional)

establezca la conexión al sistema KNX, se transfieren a través de Ethernet a la pantalla táctil las funciones de mando y los estados de la instalación.

Mediante un cliente en Windows se puede, por ejemplo, conectar y regular la luz, controlar las cortinajes, mostrar los valores de temperatura y consumo.

Es

#### **Características del producto**

- Manejo mediante movimiento de los dedos directamente sobre la pantalla.
- Indicación de funciones, valores de medición y datos configurados
- Conexiones USB para medios externos de almacenamiento

#### **Uso previsto**

- Apropiado exclusivamente para su uso en espacios interiores
- En caso de montaje empotrado en paredes huecas o paredes macizas, es necesario utilizar la caja UP adecuada al panel táctil (véase Accesorios).
- El panel puede montarse en horizontal o en

#### **Volumen de suministro**

- Panel táctil
- Cable adaptador USB/Mini-USB tipo A
- Material y herramientas de montaje
- Kit de conexión RJ 45 con acoplador y cable de interconexiones

### **4 Manejo**

La pantalla dispone de una superficie sensible al tacto, que se denomina pantalla táctil. Al tocar el panel de mando con el dedo o con un lápiz especial para pantalla táctil (no incluido en el volumen de suministro), se eliminan las acciones y funciones registradas.

**P** No puede manejarse el panel de mando con objetos cortantes o puntiagudos.

- Micrófono y altavoz con supresión de eco
- Refrigeración por convección silenciosa y duradera sin ventiladores
- Función de bloqueo para la limpieza del panel de mando mediante bloqueador táctil

vertical.

- **PObservar que la visualización planificada se** corresponda con la posición de montaje del panel táctil. Por ejemplo, si se desea realizar una visualización domovea, a partir de un tamaño de panel de 10´´ o 16´´, es necesario un montaje horizontal.
- Sistema operativo Windows10 ® embedded
- Bloqueador táctil preinstalado en el escritorio
- Controlador de hardware
- Si no se ejecutara ninguna acción en el panel táctil durante un espacio de tiempo prolongado, el dispositivo pasaría automáticamente al estado de reposo (APAGADO o salvapantallas). La duración de este periodo de tiempo se configura de forma individual a través del panel de control del sistema. Se volverá a visualizar la pantalla al tocar de nuevo el panel de mando.
#### **Reproducir archivos desde medios externos de almacenamiento**

Para reproducir archivos, como imágenes, audios, actualizaciones o incluso aplicaciones (Apps / programas), a través de un medio de almacenamiento externo, en el borde superior de la pantalla hay disponible una hembrilla Mini-USB.

■ Si el dispositivo está empotrado en la pared, ejercer presión al mismo tiempo a izquierda y derecha de la caja, hasta que se oiga de forma perceptible que se ha desbloqueado. Extraerlo a continuación.

El dispositivo se extrae de la pared. Se puede acceder a los elementos de mando del borde superior.

#### **Reiniciar el sistema operativo / lanzador**

Si al manejarlo, el dispositivo no reacciona de forma correcta, es necesario reiniciar el sistema.

■ Si el dispositivo está empotrado en la pared, ejercer presión al mismo tiempo a izquierda y derecha de la caja, hasta que se oiga de forma perceptible que se ha desbloqueado. Extraerlo a continuación.

■ En caso necesario, conectar el cable adaptador adjunto USB / Mini-USB a la hembrilla  $(4)$ .

ES

- Conectar un medio externo de almacenamiento, como por ejemplo un lápiz USB o un disco duro, mediante el cable adaptador.
- Guardar los archivos en el dispositivo o instalar las aplicaciones mediante el Windows Explorer / administrador de archivos.

El dispositivo se extrae de la pared. Se puede acceder a los elementos de mando del borde superior.

■ Mediante un objeto de poco grosor, pulsar la tecla Reset **R** que se encuentra en posición bajada.

El dispositivo se reinicia. Puede durar algunos segundos. Al aparecer la página de inicio, el dispositivo vuelve a estar operativo.

#### **Limpiar el panel de mando**

Una función de bloqueo especial que evita el accionamiento involuntario durante la limpieza de la pantalla es preinstalado.

 $\blacksquare$  Iniciar el bloqueador táctil con un doble clic / toque en **ø** 

En la  $\frac{1}{2}$ <sup>1</sup> pantalla aparece un temporizador de cuenta atrás durante 60 segundos.

■ Limpiar la superficie de la pantalla con un paño suave y que no desprenda pelusas. En caso necesario, humedecer el trapo de limpieza ligeramente con agua limpia.

Tras finalizar la cuenta atrás, se cierra el bloqueador táctil de forma automática. El panel de mando deja de estar bloqueado.

No utilizar objetos cortantes para limpiar.

No utilizar productos de limpieza fuertes, ácidos o disolventes orgánicos.

Evitar que penetre humedad en el dispositivo.

#### **Dispositivos Windows**

Las variantes de dispositivo Windows se suministran con sistema operativo previamente instalado. La superficie se corresponde con la de un portátil o un PC. Además viene preinstalada en la superficie del escritorio la aplicación cliente de domovea. Todas las aplicaciones y clientes habituales pueden instalarse y utilizarse a través de la superficie.

 $\triangle$ 

# **5 Información para el electricista**

# **5.1 Montaje y conexión eléctrica**

### **¡PELIGRO!**

**Posibilidad de descarga eléctrica si se tocan los componentes conductores de corriente cerca de la zona de montaje!**

**La descarga eléctrica puede provocar la muerte.**

**Desconecte los cables de conexión antes de trabajar con el dispositivo y cubra los componentes bajo tensión situados en el entorno.**

### **Preparar el montaje**

Al ser la unidad central de control y visualización, el dispositivo debe instalarse en un lugar de fácil acceso. Un factor decisivo para fijar la altura de montaje son las costumbres de los usuarios. Se recomienda una altura de montaje desde el centro de la pantalla / caja hasta el suelo firme de aprox. 1,65 m.

 Evitar la humedad y el polvo excesivo en el lugar de montaje. No instalar el dispositivo cerca de fuentes de calor como radiadores, acumuladores de calor y hornos.

El panel táctil se instala en una caja empotrada disponible por separado (véase Accesorios).

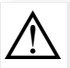

#### **¡CUIDADO!**

#### **Riesgo de daños al montar el dispositivo en una caja deformada.**

#### **El dispositivo podría dañarse.**

Al montar el dispositivo en la pared observar que el orificio de la pared tenga el **tamaño adecuado y que el dispositivo pueda instalarse sin estar sometido a tensiones.**

- **En las instrucciones adjuntas a la caja se** pueden encontrar las indicaciones para el montaje de caja empotrada en paredes macizas y huecas.
- No tender los cables de entrada de red en forma paralela a los cables de alimentación de red para evitar interferencias CEM.

### **Montar el acoplador (RJ45) en el cable de red (figura 11)**

Fijar la caja empotrada a la pared en el lugar de montaje. El conducto con el cable de red se introduce en la caja a través de una entrada de cables.

- Deslizar el cable de red a través de la funda a tierra de la tapa metálica del acoplador.
- No pelar ni quitar el aislamiento de los cables Ethernet del cable de red.
- $\blacksquare$  Introducir los cables en el conector (19) y doblar en ángulo de 90º. Cortar los cables que sobresalgan.
- Es obligatorio tener en cuenta el código de color TIA/EIA-568-A o B

 de la instalación. Esta información se puede consultar en la documentación del router y los componentes de red instalados. La conexión Ethernet del dispositivo es compatible con las redes por cable según TIA/ EIA-568-A o B.

Colocar el conector en el acoplador (20) y cerrarlo.

El conector queda bloqueado dentro del acoplador.

■ Fijar el sujetacables adjunto por encima de la funda a tierra.

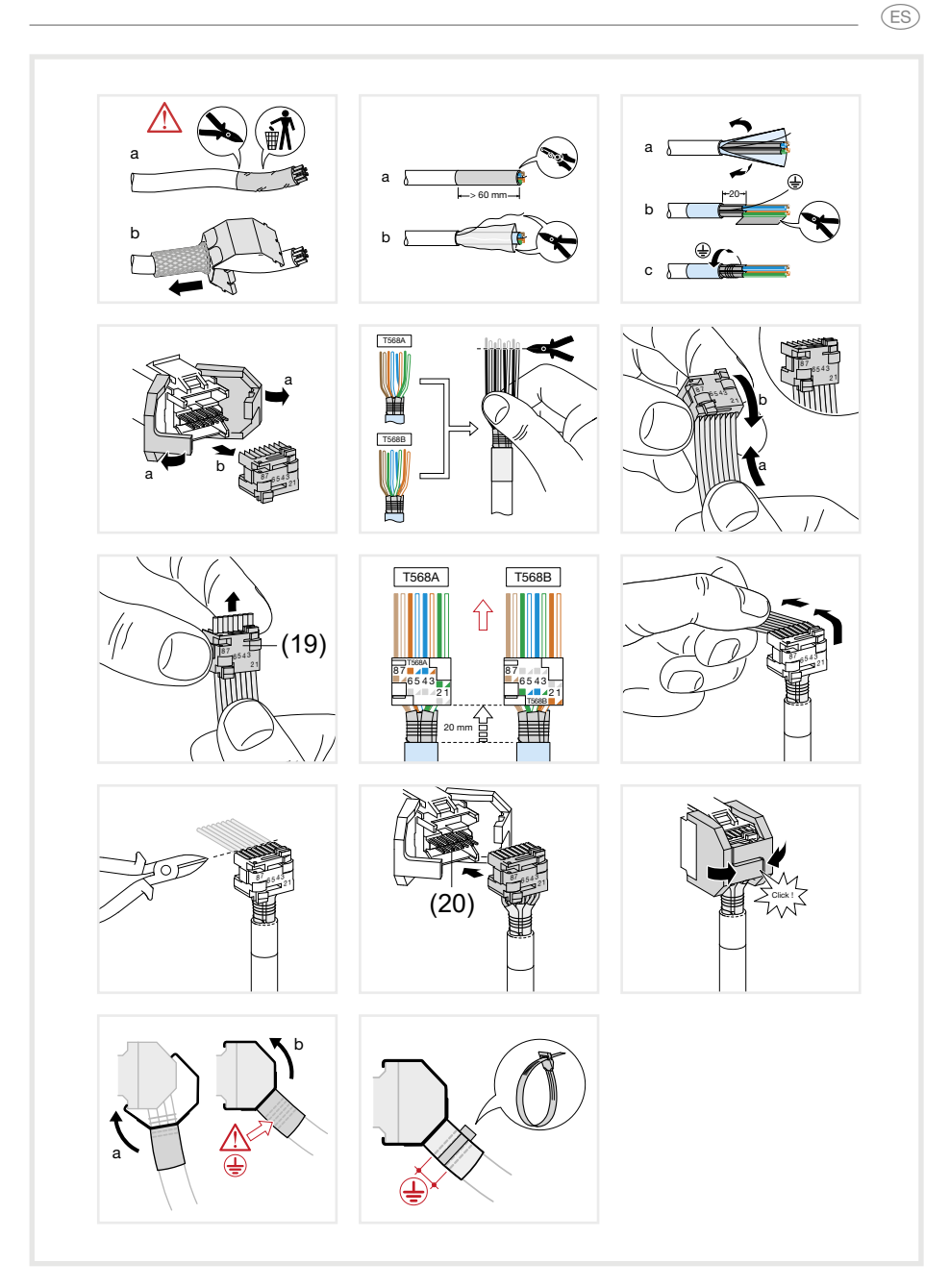

Figura 11: montar el acoplador en el cable de red

(ES)

#### **Conectar y montar el dispositivo**

El acoplador RJ45 está instalado en el cable de red.

- Mediante el cable de interconexión RJ45 preconfeccionado, conectar el acoplador con una hembrilla RJ45 al panel táctil (7/8).
- Si fuera necesaria una tensión auxiliar de 24 V DC (Accesorios), deberá conectarse a través del terminal (9). Tener en cuenta la polaridad correcta (figura 2/3).
- Colocar el panel táctil en la caja (21) de forma que las lengüetas de fijación (22) de la caja se desplacen bajo el marco.
- Con la llave allen adiunta, apretar los cuatro tornillos desde arriba hacia abajo e través del marco y las lengüetas de fijación (figura 12/13). Los tornillos deben quedar insertados dentro del marco.

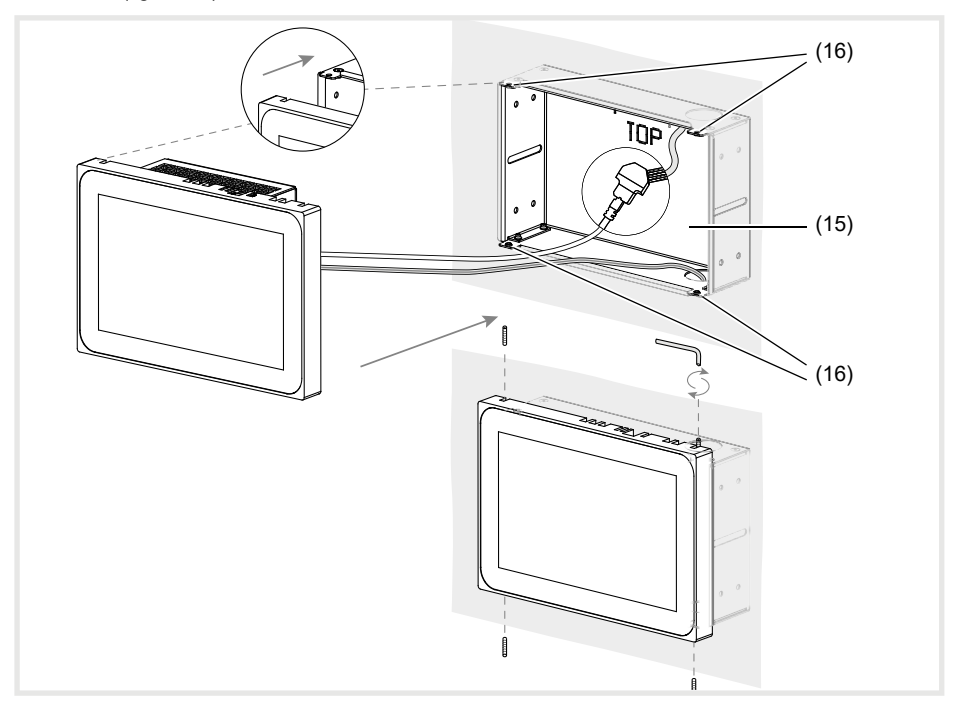

Figura 12 a/b: montaje en la caja empotrada

- (15) Caja empotrada (no incluida en volumen de suministro)
- En caso de montar el dispositivo empotrado en la pared, introducirlo en la caja ejerciendo al mismo tiempo una ligera presión a izquierda y derecha (figura 13) hasta que encastre el cierre del dispositivo >>Push-to-open<<.
- Al introducir presionando la pantalla táctil en el dispositivo es necesario observar que los cables conectados no se queden atrapados.
- (16) Lengüetas de fijación
- Retirar la lámina protectora del panel de mando.
- Conectar la tensión auxiliar.

El dispositivo carga el sistema operativo / lanzador y tras unos segundos muestra la superficie de usuario / página de inicio del lanzador. El dispositivo está operativo.

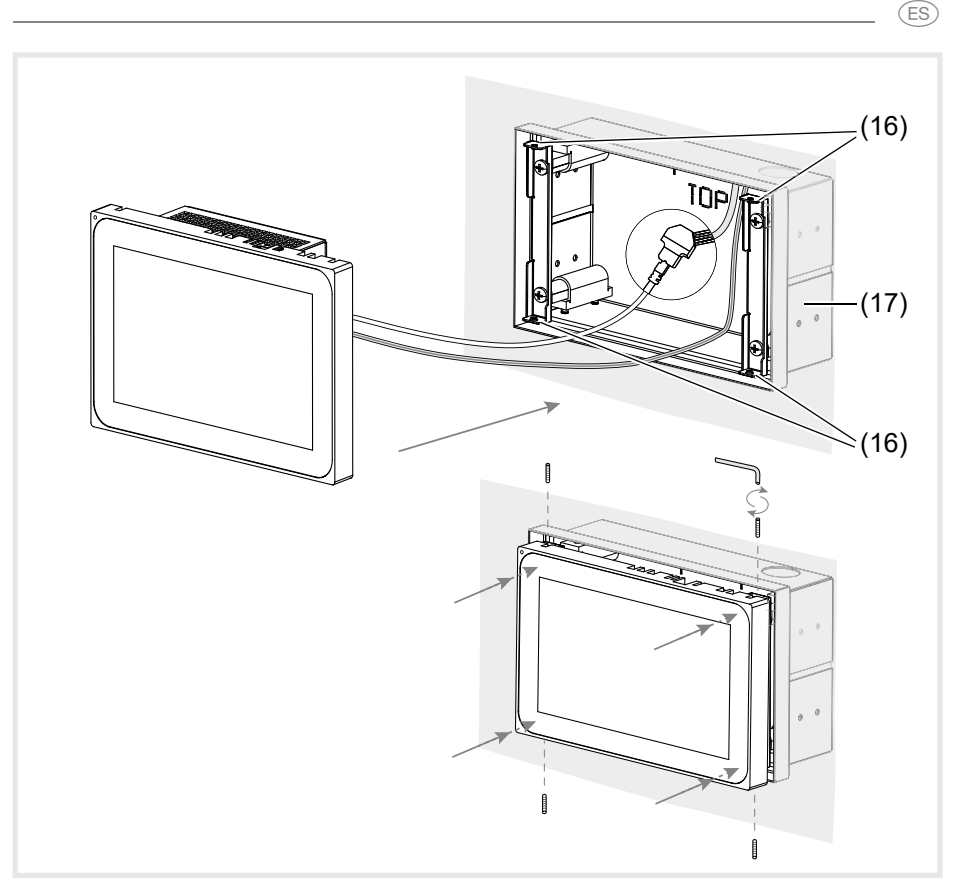

Figura 13 a/b: montaje empotrado a la pared de la caja UP

(17) Caja empotrada, empotrada (no incluida en el volumen del suministro)

### **Desmontar el dispositivo**

■ En caso de estar el dispositivo empotrado en la pared, ejercer una ligera presión al mismo tiempo para soltarlo de la fijación de la caja empotrada y sacarlo.

El dispositivo sale poco a poco de la caja tirando hacia delante.

- Soltar los tornillos y sacar el dispositivo de la caja.
- $\blacksquare$  Retirar las conexiones.

### G<sub>S</sub>

# **6. Anexo**

# **6.1 Datos técnicos**

Pantalla táctil TFT capacitiva aprox. 16:9 Temperatura de almacenamiento -20 … +60 °C Humedad del aire  $10 \t 90 \%$  a 25 °C non condesable Grado de protección **IP20** 

Sección del cable de tensión auxiliar:<br>- Flexible con funda terminal máx. 0.75 mm<sup>2</sup> - Flexible con funda terminal<br>- Rígido  $m$ áx. 1,5 mm<sup>2</sup> Corriente de salida USB por terminal 500 mA -

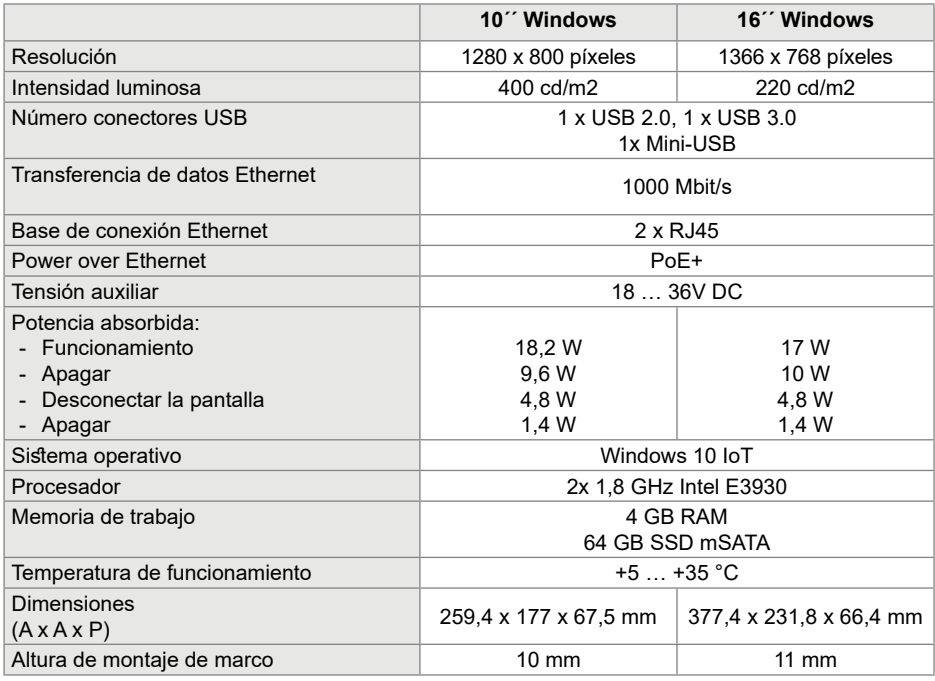

# **6.2 Ayuda en caso de problemas**

#### **La superficie de pantalla ya no responde ante ningún manejo**

Motivo: el sistema se ha desconectado o se ha quedado en modo de suspensión.

Pulsar la tecla Reset **R** (5).

El dispositivo reinicia el sistema.

**No es posible ponerlo en funcionamiento**

# **6.3 Accesorios**

Caja empotrada para WDI10x WDW100

Motivo: no se ha aplicado la tensión auxiliar.

Comprobar la conexión de la tensión auxiliar.

Comprobar la tensión auxiliar con un instrumento de medición.

Caja empotrada para WDI10x, empotrada WEW WOW101 Caja empotrada para WDI16x WDW160 Caja empotrada para WDI16x, empotrada WEW WOW161 Tensión de alimentación 24 V CC REG TGA200 domovea Server TJA670/TJA470

 $\binom{FS}{ }$ 

### $\circled{r}$

### **Conteúdo**

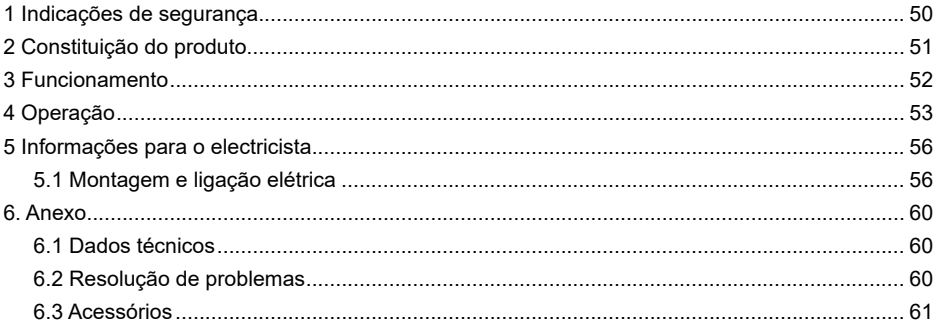

### **Painel táctil 10´´ Windows**

N.º de encomenda: WDI101

**Painel táctil 16´´ Windows**

N.º de encomenda: WDI161

### **1 Indicações de segurança**

**A instalação e a montagem de aparelhos elétricos só devem ser realizadas por eletricistas e de acordo com as normas de instalação aplicáveis do país.** 

**A não observância das instruções pode originar danos no aparelho, incêndios ou outros perigos.**

**O aparelho é um dispositivo de classe A. Este dispositivo pode causar interferências de rádio em zonas residenciais; o utilizador deverá tomar as medidas adequadas.**

**Em caso de alimentação do sistema com Power over Ethernet (PoE), a potência total, incluindo todos os consumidores ligados (por ex. aparelhos USB), não pode ultrapas-** **sar o consumo de energia de IEEE 802.3at Class 3.**

**Em variantes do aparelho com função PoE+, certificar-se de que não são utilizados potenciais de terra diferentes para poder utilizar esta função.**

**A interface de operação não pode ser operada com objetos afiados ou pontiagudos.**

**Para limpar, não utilizar objetos afiados. Não utilizar ácidos ou produtos de limpeza orgânicos.**

**Estas instruções são parte integrante do produto e têm de permanecer com o utilizador final.**

# **2 Constituição do produto**

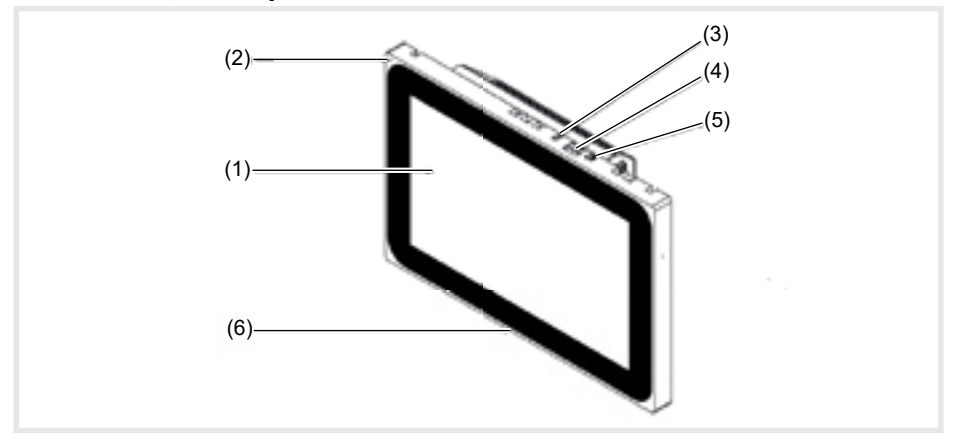

Imagem 1: Vista frontal

- (1) Interface de operação sensível ao toque
- $\begin{array}{cc} (2) & \text{Microfone} \\ (3) & \text{Sensor de} \end{array}$
- Sensor de luminosidade
- 
- (4) Tomada para Mini-USB 2.0<br>(5) Tecla "reset" **R** para reinicia (5) Tecla "reset" **R** para reiniciar aparelhos
	- **Colunas**

 $(T)$ 

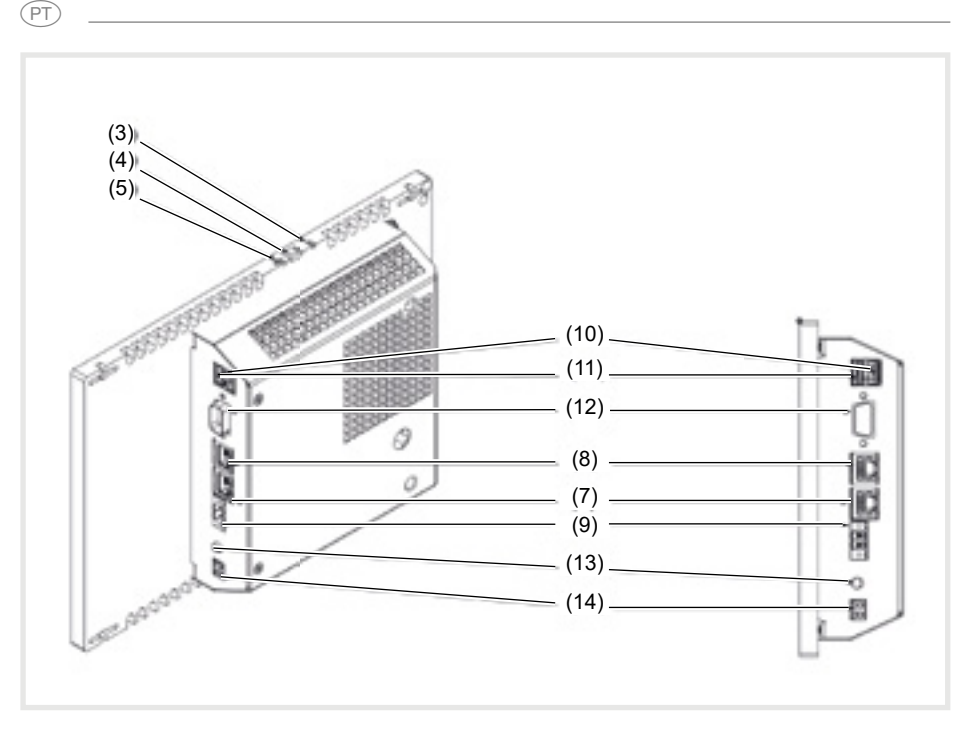

Imagem 3: Vista traseira/lateral

- (7) Ligação Ethernet Gigabit RJ45, LAN/PoE+
- (8) Ligação Ethernet Gigabit RJ45, LAN2
- (9) Borne de ligação para tensão auxiliar 24 V DC
- (10) Ligações USB 2.0

# **3 Funcionamento**

#### **Informações do sistema**

O aparelho é um ecrã disponível com Windows embedded (PC) integrado. O ecrã táctil capacitivo serve idealmente para o comando central e a visualização de tecnologia do sistema de edifício. As funções de operação e os estados da instalação são transferidos para o painel táctil via Ethernet, através de um servidor local

- (11) Ligações USB 3.0
- (12) COM1, serial RS232
- (13) Ligação lingueta 3,5 mm
- (14) KNX (opcional)

como, por exemplo, o servidor domovea (ver acessórios) que estabelece a ligação a um sistema KNX.

Desta forma, pode, por ex., ligar a luz e reduzir a sua intensidade, controlar painéis protetores, visualizar valores de temperatura e consumo.

#### **Características do produto**

- Operação por toques directamente no ecrã.
- Indicação de funções configuradas, valores de medição e dados
- Ligações USB para dispositivos de armazenamento externo

### **Utilização correta**

- Adequado apenas para a utilização em espaços interiores
- Deve utilizar a caixa de encastrar para painel táctil (ver acessórios) apropriada para a instalação embutida em paredes duplas ou paredes maciças.
- O painel pode ser montado na horizontal ou na vertical.

### **Material fornecido**

- Painel táctil
- Cabo adaptador USB/Mini-USB tipo A
- Material/ferramenta de montagem
- Kit de ligação RJ45 com conector e cabo patch

### **4 Operação**

O ecrã possui uma interface sensível ao toque denominada ecrã táctil. As ações e funções guardadas são ativadas ao tocar com o dedo ou uma caneta especial para ecrã táctil (não incluída no material fornecido) na interface de operação.

A interface de operação não pode ser operada com objetos afiados ou pontiagudos.

- Microfone e altifalante com supressão de eco

 $\widehat{PT}$ 

- Arrefecimento por convecção silencioso e duradouro, sem ventilador
- Função de bloqueio para limpeza da interface de operação através do Touch Blocker
- Tenha em atenção que a visualização planeada deve corresponder à posição de montagem do painel táctil. Por exemplo, se for realizada uma visualização domovea, a partir de um tamanho do painel de 10´´ ou 16´´, está prevista uma posição de montagem horizontal.
- Sistema operativo instalado Windows10 ® embedded
- Touch Blocker pré-instalado no ambiente de trabalho
- Controlador para o hardware
- Se não for executada qualquer ação no painel táctil durante um determinado período de tempo, o aparelho entra em repouso (DESLIGADO ou proteção de ecrã). Este período de tempo deve ser configurado individualmente através do comando do sistema.

A indicação é ligada novamente com um novo toque na interface de operação.

#### **Reproduzir ficheiros de dispositivos de armazenamento externo**

Na margem superior do ecrã, está disponível um terminal de Mini-USB para reproduzir ficheiros como, por exemplo, imagens, ficheiros de áudio, atualizações ou também aplicações (Apps/programas) através de um dispositivo de armazenamento externo.

- $\blacksquare$  Numa montagem embutida na parede. pressionar uniformemente a esquerda e a direita do aparelho contra a caixa até que o bloqueio seja audível, e depois soltar.
	- O aparelho é retirado da parede. Os

#### **Reiniciar sistema operativo/iniciador**

Se o aparelho não reagir corretamente durante a operação, o sistema deve ser reiniciado.

 $\blacksquare$  Numa montagem embutida na parede, pressionar uniformemente a esquerda e a direita do aparelho contra a caixa até que o bloqueio seja audível, e depois soltar.

O aparelho é retirado da parede. Os elementos de comando na margem superior ficam acessíveis.

#### **Limpar a interface de operação**

Uma função de bloqueio especial que protege a superfície sensível ao toque de operações indesejadas ao limpar está pré-instalado.

■ Iniciar o Touch Blocker ao clicar/tocar duas vezes em **re** 

 $E$  exibida  $\frac{16.7 \text{ I}}{100}$ uma contagem decrescente de 60 segundos no ecrã.

 Limpar a superfície do ecrã com um pano macio e que não largue pelo. Se necessário, humedeça ligeiramente o pano de limpeza com água limpa.

Após o final da contagem decrescente, o Touch Blocker fecha-se automaticamente. A

#### **Aparelhos Windows**

As variantes de aparelhos Windows são fornecidas com o sistema operativo pré-instalado. A interface corresponde à de um portátil ou PC. Além disso, o domovea Client está pré-instalaelementos de comando na margem superior ficam acessíveis.

- Se necessário, ligar o cabo adaptador USB/ Mini-USB fornecido na tomada (4).
- Ligar um dispositivo de armazenamento externo como, por exemplo, uma pen drive USB ou um disco rígido ao cabo adaptador.
- Guardar os ficheiros no aparelho através do Windows Explorer/gestor de ficheiros ou instalar as aplicações.
- Premir a tecla "reset" **R** rebaixada com um objeto delgado.

O aparelho efetua um reinício. Este processo pode demorar alguns segundos. Quando a página inicial for exibida, o aparelho está operacional novamente.

interface de operação já não está bloqueada.

Para limpar, não utilizar objetos afiados.

Não utilizar detergentes agressivos, ácidos ou produtos de limpeza orgânicos.

Não deixar entrar humidade no aparelho.

do no ambiente de trabalho. Todas as aplicações e Clients atuais podem ser instalados e utilizados através da interface.

### **5 Informações para o electricista**

### **5.1 Montagem e ligação elétrica**

### **PERIGO!**

 $\triangle$ 

**Choque elétrico ao tocar em partes sob tensão na zona de instalação.**

**O choque elétrico pode levar à morte.**

**Antes de realizar trabalhos no aparelho, desligar os cabos de ligação e cobrir as partes sob tensão que se encontrem por perto!**

#### **Preparação da montagem**

Visto que se trata de uma central de indicação e comando, o aparelho deve ser montado num local bem acessível. Os hábitos do utilizador são determinantes para definir a altura de montagem. É recomendada uma altura de montagem do centro do ecrã/da caixa ao solo de aprox. 1,65 m.

 Evitar humidade e pó em excesso no local de montagem. Não montar o aparelho na proximidade de fontes de calor, como por exemplo, radiadores, acumuladores térmicos ou fornos.

O painel táctil deve ser montado numa caixa de encastrar disponível em separado (ver acessórios).

# $\triangle$

#### **CUIDADO!**

**Danos resultantes de uma montagem do aparelho numa caixa deformada.**

**O aparelho pode ficar danificado.** 

**Ao montar a caixa numa parede, certifi car-se de que a abertura na parede é sufi cientemente grande e o aparelho pode ser colocado sem tensões.**

- As indicações para a montagem da caixa de encastrar em paredes duplas e maciças devem ser consultadas nas instruções fornecidas com a caixa.
- Não deslocar os cabos de entrada de rede em paralelo aos cabos de rede para evitar avarias CEM.

### **Montar o conector (RJ45) no cabo de rede (imagem 11)**

A caixa de encastrar está montada e fixa no local de montagem na parede. O tubo vazio com o cabo de rede é introduzido na caixa através de uma entrada.

- Deslocar o cabo de rede pelo revestimento do fio terra da capa em metal do conector.
- Decapar os fios de Ethernet do cabo de rede e não descarnar.
- $\blacksquare$  Introduzir os fios na ficha (19) do conector e inclinar 90º. Encurtar os fios salientes.

 Ao fazê-lo, ter sempre em atenção o código de cores TIA/EIA-568-A ou B da instalação. Isto é indicado na documentação dos componentes de rede e do router instalados. A ligação Ethernet no aparelho é compatível com redes com cabo de acordo com TIA/EIA-568-A ou B.

- Colocar a ficha no conector (20) e fechá-los. A ficha está fixada no conector.
- Apertar a bracadeira de cabos fornecida sobre o revestimento do fio terra.

 $\circled{r}$ 

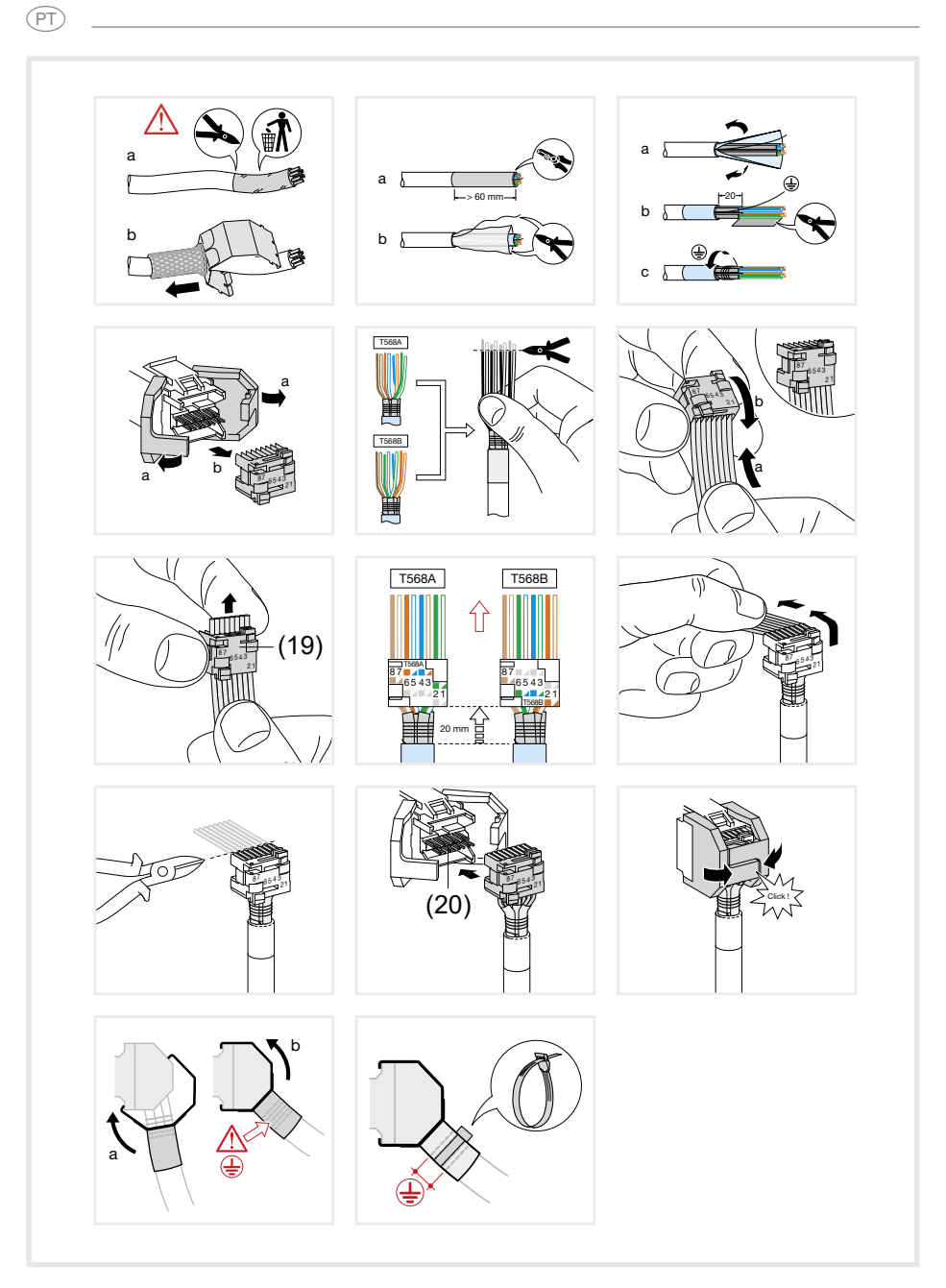

Imagem 11: Montar o conector no cabo de rede

#### **Montagem e ligação do produto**

O conector RJ45 é montado no cabo de rede.

- Ligar o conector a uma tomada RJ45 no painel táctil (7/8) através do cabo patch RJ45 fornecido.
- Se necessário, ligar uma tensão auxiliar de 24 V DC (Acessórios) no borne fornecido (9). Ter em atenção a polaridade correta (figura 2/3).
- Colocar o painel táctil na caixa (21) de forma a que os suportes de montagem (22) da caixa sejam empurrados para trás da estrutura.

 $\widehat{PT}$ 

Apertar os quatro parafusos de cima e de baixo na estrutura e nos suportes de montagem com a chave sextavada fornecida (imagem 12/13). Os parafusos devem ficar inseridos na estrutura.

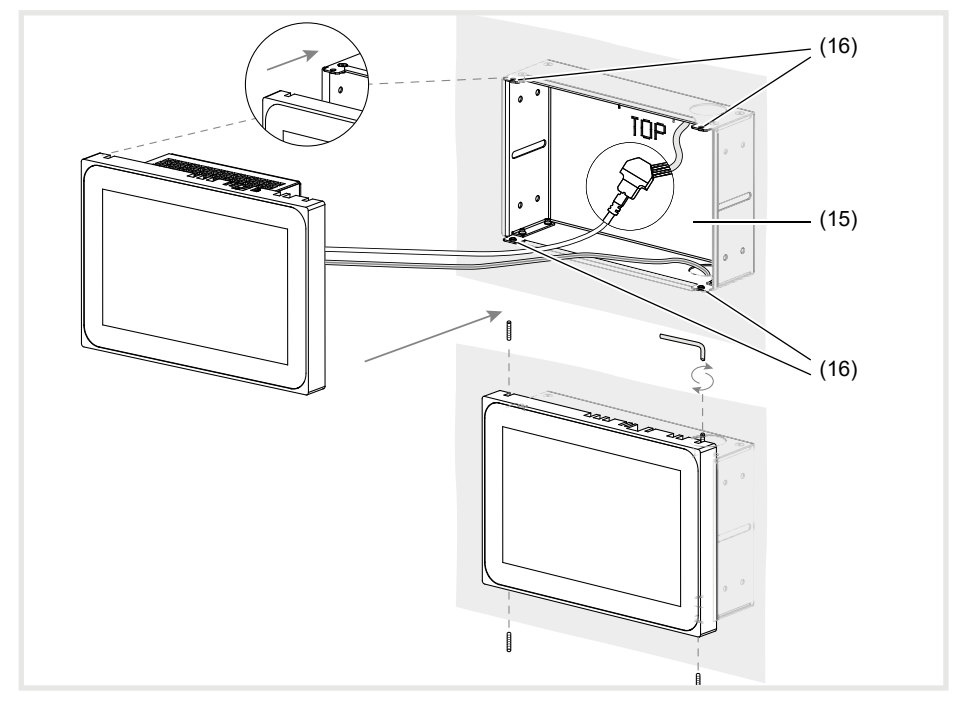

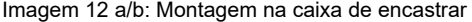

- (15) Caixa de encastrar (não incluída no material fornecido)
- Numa montagem embutida na parede introduzir o aparelho na caixa pressionando ligeira e uniformemente do lado esquerdo e do lado direito (imagem 13), até o fecho >>Push-to-open<< da caixa encaixar.
- **Ao pressionar o ecrã táctil para dentro da** caixa, certificar-se sempre de que os cabos ligados não ficam presos.

(16) Suportes de montagem

- Retirar a folha de proteção da interface de operação.
- Ligar a tensão auxiliar.

O aparelho carrega o sistema operativo/ iniciador e, após alguns segundos, exibe o ambiente de trabalho/página inicial do iniciador. O aparelho está operacional.

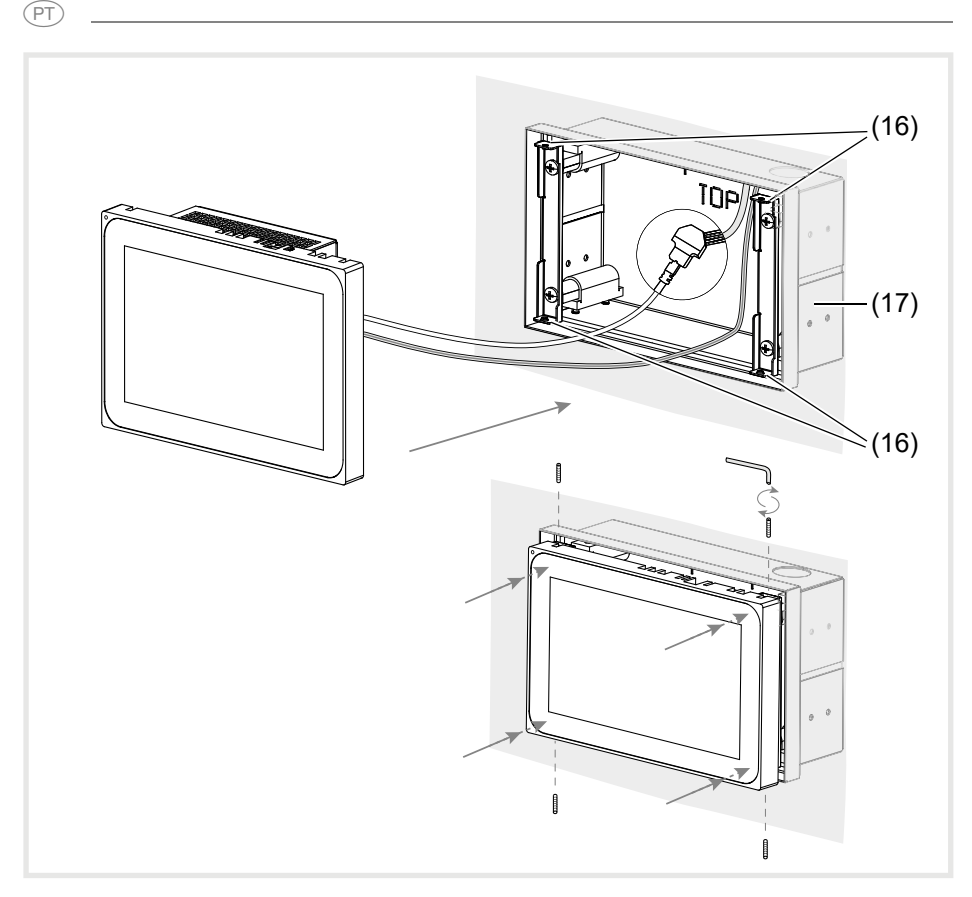

Imagem 13 a/b: Montagem embutida na parede na caixa de encastrar

(17) Caixa de encastrar, embutida na parede (não incluída no material fornecido)

#### **Desmontar aparelho**

■ Numa montagem embutida na parede, retirar o aparelho da fixação da caixa de encastrar exercendo uma pressão leve e uniforme e soltar.

O aparelho desloca-se lentamente para fora da caixa, para a frente.

- Soltar os parafusos e retirar o aparelho da caixa.
- Remover as ligações.

### **6. Anexo**

# **6.1 Dados técnicos**

Painel táctil capacitivo TFT approx. 16:9 Temperatura de armazenamento -20 … +60 °C Humidade 10 … 90 % com 25 °C, sem condensação

Grau de proteção **IP20** Secção transversal do cabo da tensão auxiliar:

- flexível com manga proteção máx. 0,75 mm<sup>2</sup><br>- fixa máx. 1.5 mm<sup>2</sup> máx.  $1.5$  mm<sup>2</sup>

Corrente de saída USB por terminal 500 mA

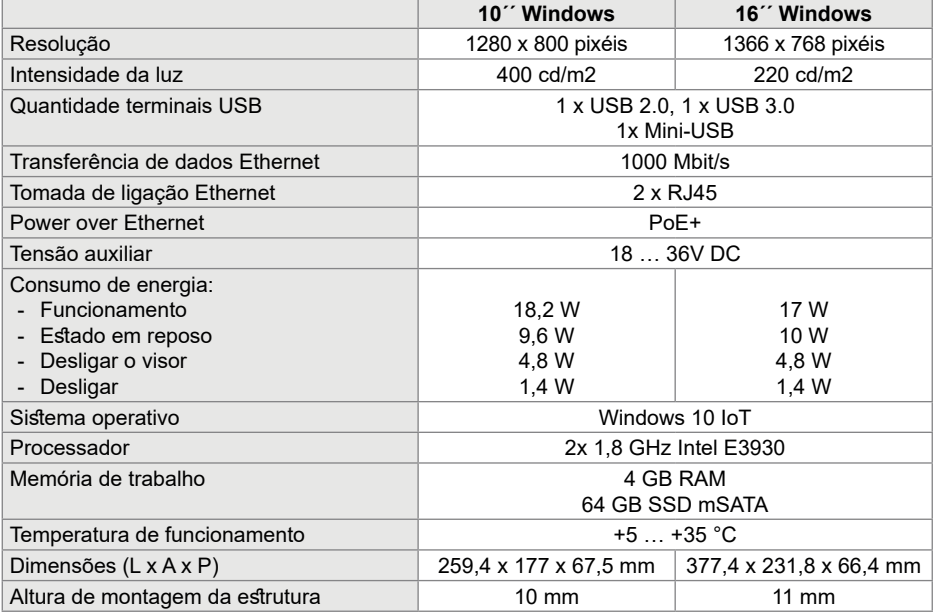

### **6.2 Resolução de problemas**

#### **Interface do ecrã não reage a operações**

Causa: O sistema foi encerrado ou suspendeu. Premir a tecla "reset" **R** (5).

O aparelho realiza um reinício de sistema.

#### **Operação não é possível**

Causa: A tensão auxiliar não está presente.

Verificar ligação para a tensão auxiliar.

Verificar a tensão auxiliar com o aparelho de medição.

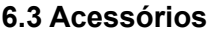

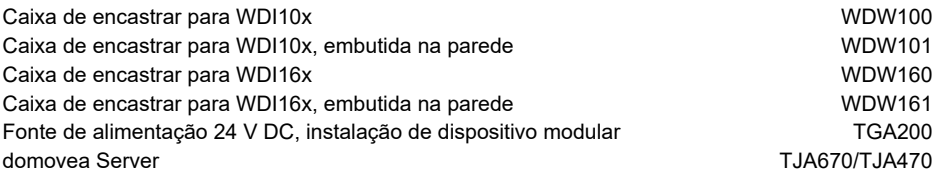

t

#### $\tau$

### **Contenuto**

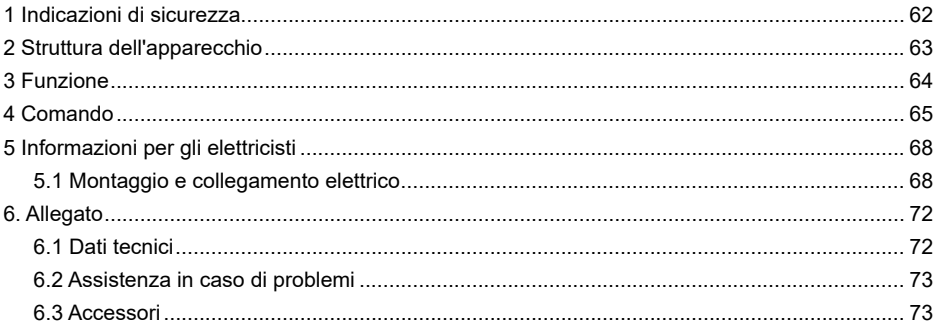

### **Touch Panel 10" Windows**

Nr. ord : WDI101

**Touch Panel 16" Windows** 

Nr. ord : WDI161

# **1 Indicazioni di sicurezza**

**L'incasso e il montaggio degli apparecchi elettrici devono essere eseguiti solo da elettricisti qualificati secondo le norme di installazione pertinenti al paese.** 

**Il mancato rispetto delle istruzioni può provocare danni all'apparecchio, incendi o altri pericoli.**

**L'apparecchio appartiene ai dispositivi di classe A. Tale dispositivo può causare disturbi elettromagnetici nell'ambiente privato, che il gestore deve risolvere adottando le dovute misure.**

**Nell'alimentazione del sistema con Power over Ethernet (PoE), la potenza complessiva comprendente tutte le utenze collegate (ad es. apparecchi USB), non deve superare la** 

**potenza assorbita IEEE 802.3at classe 3.**

**Per le versioni dell'apparecchio con funzione PoE+, fare attenzione che non venga utilizzato un potenziale di messa a terra diverso per consentire l'utilizzo di questa funzione.**

**Non utilizzare la area di comando con appuntiti o contundenti.**

**Per la pulizia non utilizzare oggetti contundenti. Non utilizzare acidi o soluzioni organiche.**

**Queste istruzioni per l'uso sono parte integrante del prodotto e devono restare in possesso dell'utilizzatore finale.**

# **2 Struttura dell'apparecchio**

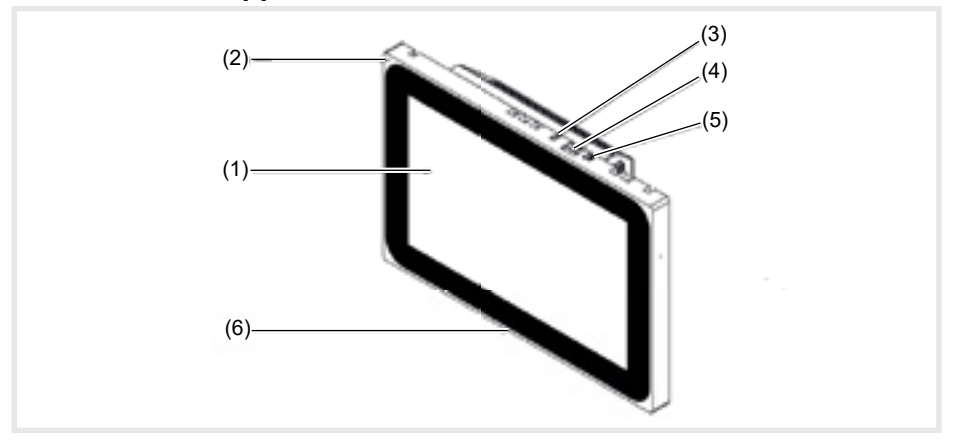

#### Figura 1: vista frontale

- (1) Area di comando touch
- $(2)$  Microfono<br>  $(3)$  Sensore di
- (3) Sensore di luminosità<br>(4) Presa per mini-USB 2
- Presa per mini-USB 2.0
- (5) Pulsante di reset R per il riavvio dell'apparecchio
- (6) Altoparlanti

 $(T)$ 

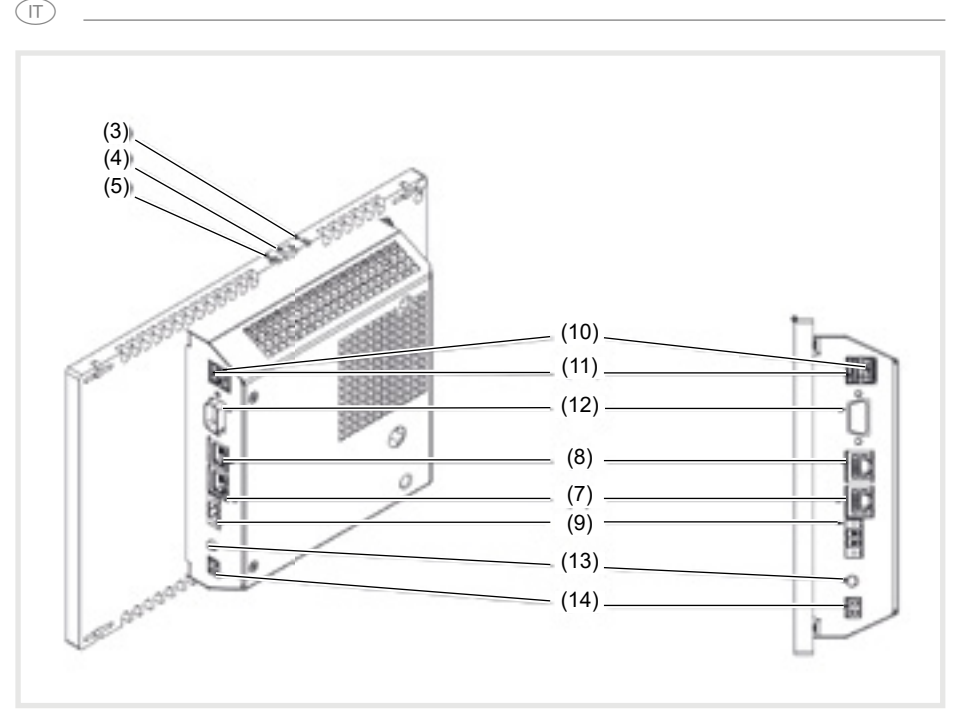

Figura 3: vista posteriore/laterale – versioni apparecchio Windows

- (7) Collegamento Ethernet Gigabit RJ45, LAN/ PoE+
- (8) Collegamento Ethernet Gigabit RJ45, LAN2
- (9) Morsetto di collegamento per tensione ausiliaria 24 V DC

# **3 Funzione**

#### **Informazioni di sistema**

L'apparecchio dispone di display con Windows integrato (PC). Il display touch capacitivo si adatta perfettamente al comando centrale e alla visualizzazione della tecnica dell'impianto dell'edificio. Tramite server locale, come ad es. il server domovea (vedere Accessori), che consente il collegamento al sistema KNX, vengono

- (10) Collegamenti USB 2.0
- (11) Collegamenti USB 3.0
- (12) COM1, seriale RS232
- (13) Jack collegamento 3,5 mm
- (14) KNX (opzione)

trasmesse al Touch Panel le funzioni di comando e gli stati dell'impianto via Ethernet. Un client in Windows consente ad es. di accendere e regolare la luce, comandare i tendaggi, visualizzare i valori di temperatura e utilizzo oppure leggere.

#### **Caratteristiche del prodotto**

- Comandi touch direttamente sullo schermo
- Visualizzazione di funzioni, valori misurati e dati configurati
- Collegamenti USB per supporti di memoria esterni

#### **Uso conforme alle indicazioni**

- Per uso esclusivo in ambienti interni
- Per il montaggio a incasso nelle pareti vuote o massicce, utilizzare l'opportuna scatola da incasso per il Touch Panel (vedere Accessori).
- Il pannello può essere montato in orizzontale o verticale.

#### **Fornitura**

- Touch Panel
- Cavo adattatore tipo A USB/mini-USB
- Materiale/strumenti per il montaggio
- Kit di collegamento RJ45 con connettore a spina e cavo patch

### **4 Comando**

Lo schermo è dotato di una superficie sensibile al tocco, denominata touchscreen. Toccando la area di comando con la punta delle dita o con una penna apposita per touchscreen (non inclusa nella fornitura) vengono abilitate le azioni e le funzioni disponibili.

**P** la area di comando non deve essere toccato con oggetti appuntiti o contundenti.

Microfono e altoparlanti con soppressione dell'eco

TT.

- Raffreddamento a convezione silenzioso e duraturo senza ventilatore
- Funzione di blocco per la pulizia dell'area di comando mediante blocco touch
- Fare attenzione che la visualizzazione programmata corrisponda alla posizione di installazione del Touch Panel. Se viene ad esempio realizzata una visualizzazione domovea, per un pannello da 10´´ o 16´´ l'unica installazione possibile è quella da incasso orizzontale.
- Sistema operativo Windows10 ® embedded
- Blocco touch preinstallato sul desktop
- Driver per l'hardware
- Se per un periodo di tempo non viene eseguita alcuna azione sul Touch Panel, l'apparecchio si imposta automaticamente sullo stato stand-by (OFF o salvaschermo). La durata può essere personalizzata dal pannello di controllo. La visualizzazione viene di nuovo attivata toccando la area di comando.

# **Inserimento di file da supporti di memoria esterni**

 $\widehat{\mathbb{T}}$ 

Per l'inserimento di file, come ad es. immagini, audio, aggiornamenti o anche applicazioni (app/ programmi), da un supporto di memoria esterno è disponibile sul bordo superiore del display una presa per mini-USB.

Per l'installazione a incasso a filo muro, spingere uniformemente l'apparecchio verso sinistra e destra contro la scatola fino a udire lo scatto di arresto, quindi allentare la presa.

L'apparecchio viene gestito dalla parete. Gli elementi di comando sul bordo superiore sono accessibili.

**Riavvio del sistema operativo/utilità di avvio**

Se l'azionamento di un comando non produce le reazioni previste nell'apparecchio, il sistema deve essere riavviato.

 $\blacksquare$  Per l'installazione a incasso a filo muro spingere uniformemente l'apparecchio verso sinistra e destra contro la scatola fino a udire lo scatto di arresto, quindi allentare la presa.

L'apparecchio viene gestito dalla parete. Gli elementi di comando sul bordo superiore sono accessibili.

#### **Pulizia dell'area di comando**

Una funzione specifica di blocco, che protegge la superficie touch da comandi indesiderati durante la pulizia, è preinstallato.

■ Facendo doppio clic sul/toccando il 陑 viene avviato il blocco touch.

Sul display viene visualizzato il conto alla rovescia per 60 secondi.

Pulire la superficie dello schermo con un panno morbido privo di pelucchi. Se necessario, inumidire leggermente il panno detergente con acqua pulita.

#### **Apparecchi Windows**

Le versioni degli apparecchi Windows vengono fornite con il sistema operativo preinstallato. L'interfaccia corrisponde a quella di un portatile o PC. Sull'interfaccia del desktop è inoltre prein In caso di necessità, collegare il cavo adattatore della mini-USB/USB alla presa (4).

- Collegare un supporto di memoria esterno, come ad esempio una chiavetta USB o un disco rigido con il cavo adattatore.
- Da Esplora risorse/Gestione file di Windows salvare i dati nell'apparecchio o installare le applicazioni.Da Esplora risorse/Gestione file di Windows salvare i dati nell'apparecchio o installare le applicazioni.
- Fare pressione sul pulsante di reset **R** premuto servendosi di un oggetto sottile.

L'apparecchio viene riavviato. L'operazione può richiedere alcuni secondi. Quando viene visualizzata la pagina iniziale, l'apparecchio è di nuovo pronto all'uso.

Al termine del conto alla rovescia, il blocco touch viene chiuso automaticamente. La area di comando non è più bloccato.

Per la pulizia non utilizzare oggetti contundenti.

Non utilizzare detergenti aggressivi, acidi né soluzioni organiche.

Impedire la penetrazione di umidità nell'apparecchio.

stallato il client domovea. Tutte le applicazioni e i client correnti possono essere installati e utilizzati dall'interfaccia.

# **5 Informazioni per gli elettricisti**

# **5.1 Montaggio e collegamento elettrico**

### **PERICOLO!**

**Il contatto con parti in tensione nell'impianto può risultare in una scossa elettrica! Le scosse elettriche possono provocare la morte.**

**Prima di svolgere i lavori sull'apparecchio disinserire le linee di allacciamento e coprire i componenti sotto tensione nella zona circostante!**

### **Preparazione del montaggio**

In qualità di centrale di visualizzazione e di comando, l'apparecchio va montato in un punto facile da raggiungere. Nella decisione dell'altezza di montaggio sono decisive le abitudini dell'utente. Si consiglia un'altezza di montaggio dal centro display/scatola al pavimento di circa 1,65 m.

 Evitare punti di montaggio con umidità o una quantità eccessiva di polvere. Non montare l'apparecchio nelle vicinanze di fonti di calore, come ad es. caloriferi, accumulatori di calore o forni.

 $\textcircled{\tiny{T}}$ 

Il Touch Panel deve essere installato in una scatola separata da incasso (vedere Accessori).

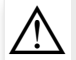

 $\triangle$ 

#### **ATTENZIONE!**

Se la scatola è difettosa, potrebbero verificarsi danneggiamenti durante l'installa**zione dell'apparecchio.**

**L'apparecchio si può danneggiare.**

**Se si incassa la scatola in una parete, assicurarsi che l'apertura della parete sia suffi cientemente grande e che l'apparecchio possa essere inserito senza tensioni.**

- **PLe indicazioni per il montaggio della scatola** da incasso in pareti massicce e vuote vengono rilevate dalle istruzioni corrispondenti dell'apparecchio.
- Non posare i cavi di entrata della rete parallelamente ai cavi di rete, per evitare disturbi EMC.

### **Montaggio del connettore a spina (RJ45) sul cavo di rete (figura 11)**

La scatola da incasso deve essere incassata alla parete del punto di montaggio. Il tubo vuoto deve essere passato con il cavo di rete tramite passacavo nella scatola.

- Infilare il cavo di rete nella guaina di terra del cappuccio metallico del connettore a spina.
- Togliere il rivestimento dei conduttori Ethernet del cavo di rete senza rimuovere l'isolamento.
- Inserire i conduttori nella spina (19) del connettore a spina e ruotare a 90°. Tagliare i conduttori in eccesso.

 Attenersi scrupolosamente al codice colori A o B TIA/EIA-568

dell'impianto, specificato nella documentazione dei componenti

e del router di rete. Il collegamento Ethernet sull'apparecchio è compatibile con le reti a fascio di linea conformemente A o B TIA/ EIA-568.

- Inserire la spina nel connettore a spina  $(20)$ e procedere all'incastro.
	- La spina viene fissata nel connettore a spina.
- Fissare il serracavo presente tramite la guaina di terra.

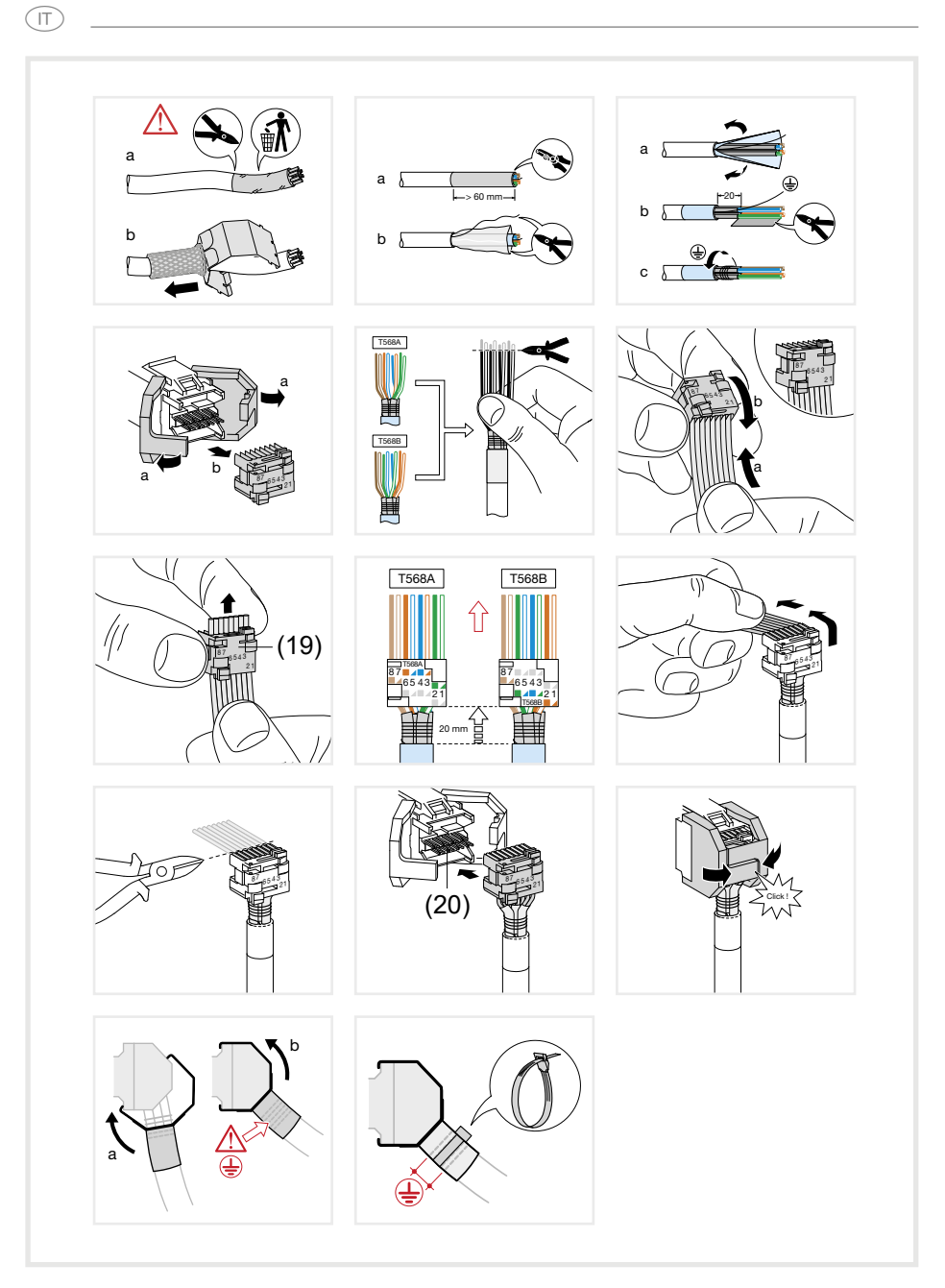

Figura 11: montaggio del connettore a spina sul cavo di rete

#### **Collegare e montare l'apparecchio**

Il connettore a spina RJ45 viene montato nel cavo di rete.

- Mediante il cavo patch RJ45 esistente, collegare il connettore a spina con una presa RJ45 al Touch Panel (7/8).
- All'occorrenza, collegare una tensione ausiliaria da 24 V DC (Accessori) tramite il morsetto disponibile (9). Verificare la correttezza della polarità (figura 2/3).
- $\blacksquare$  Inserire il Touch Panel nella scatola (21), in modo che i tiranti di montaggio (22) della scatola inseriti spinti sotto la placca.

 $\widehat{\mathbb{T}}$ 

■ Servendosi della chiave a brugola fornita. serrare le quattro viti superiori e inferiori attraverso la placca e i tiranti di montaggio (figura 12/13). Le viti devono incassarsi nella placca.

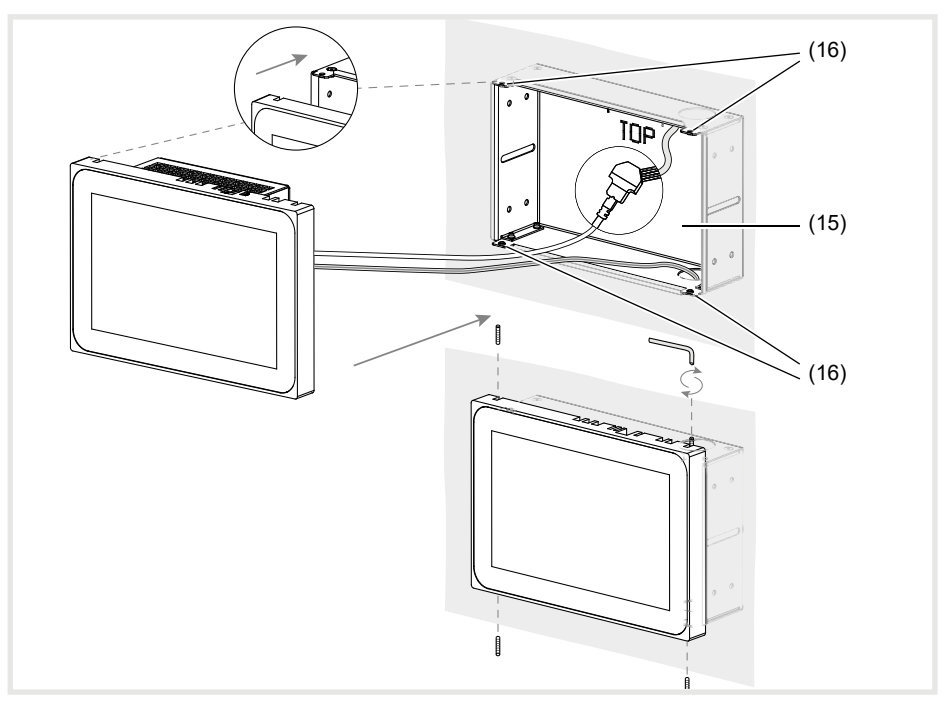

Figura 12 a/b: montaggio nella scatola da incasso

- (15) Scatola da incasso (non compresa nella fornitura)
- Nell'installazione a filo muro, inserire l'apparecchio premendolo leggermente e in modo uniforme a sinistra e destra nella scatola (figura 13), fino a quando la cerniera "Push-to-open" della scatola non si incastra.
- Quando il display touch viene spinto nella scatola, assicurarsi che i cavi allacciati non vengano incastrati.

(16) Tiranti di montaggio

- Staccare la pellicola di protezione della area di comando.
- Attivare la tensione ausiliaria.

L'apparecchio carica il sistema operativo/l'utilità di avvio e dopo pochi secondi mostra il desktop/la pagina iniziale dell'utilità di avvio. L'apparecchio è pronto per l'uso.

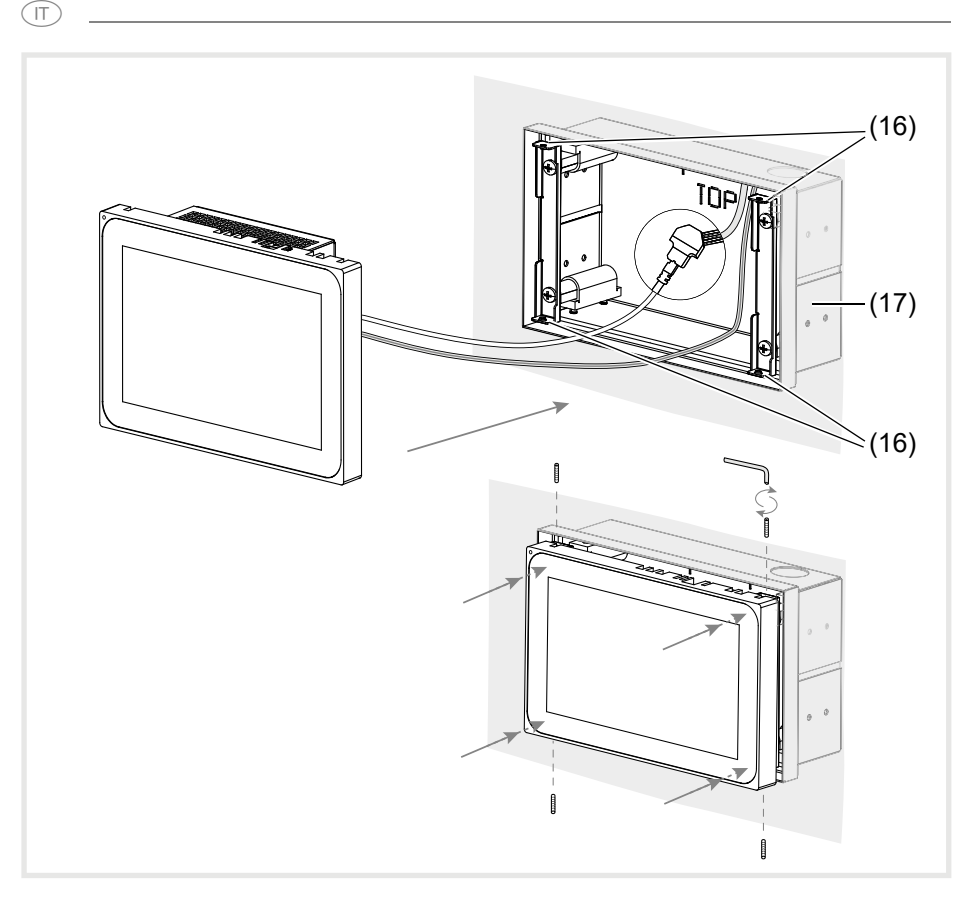

Figura 13 a/b: montaggio a filo muro nella scatola da incasso

(17) Scatola da incasso, montaggio a filo muro (non compresa nella fornitura)

#### **Smontaggio del dispositivo**

■ Nell'installazione a incasso a filo muro, allentare l'apparecchio dai sistemi di fissaggio nella scatola da incasso esercitando una pressione uniforme e leggera, quindi rilasciare.

L'apparecchio sporgerà leggermente in avanti dalla scatola.

- Allentare le viti e rimuovere l'apparecchio dalla scatola.
- Rimuovere i collegamenti.

# **6. Allegato**

# **6.1 Dati tecnici**

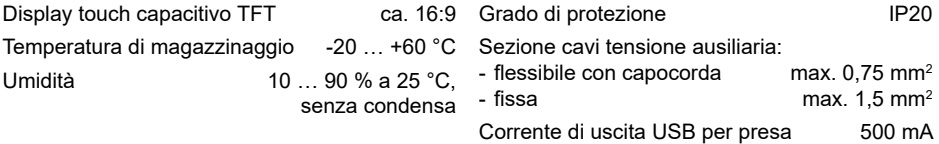

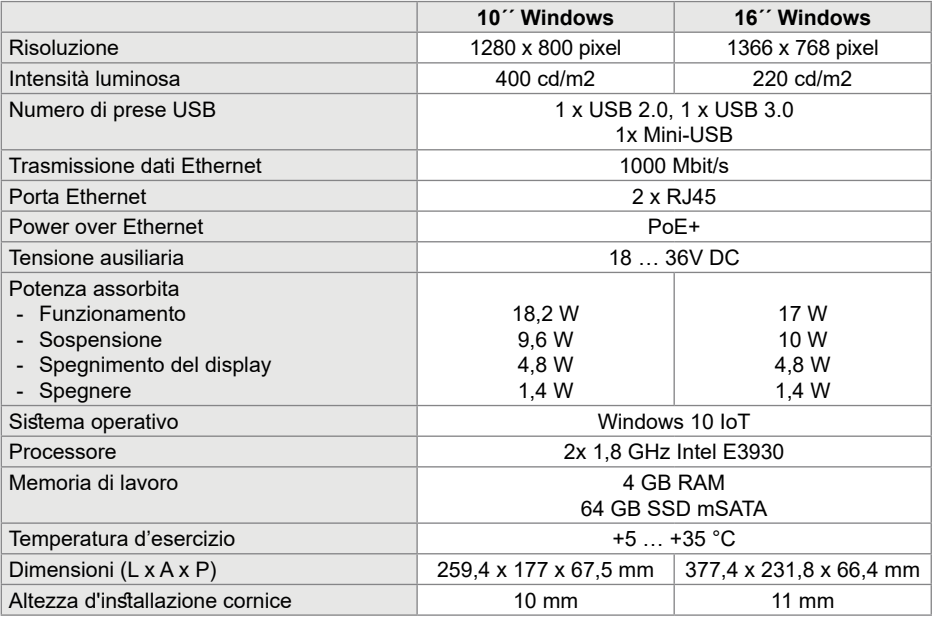

# **6.2 Assistenza in caso di problemi**

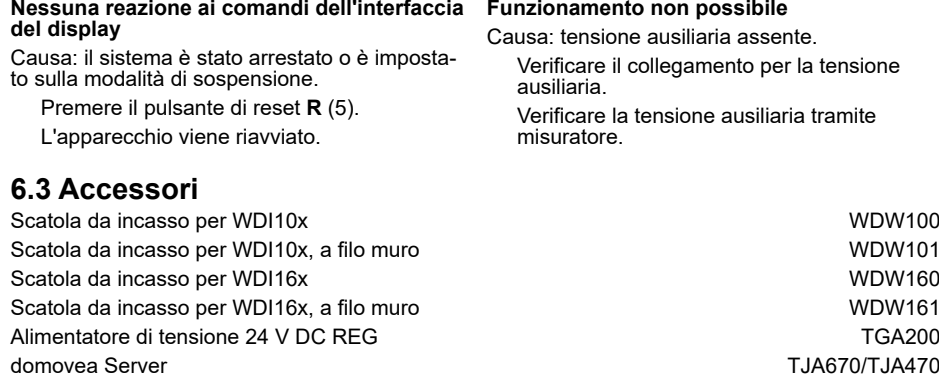

 $(T)$ 

#### **i**

### **Inhoud**

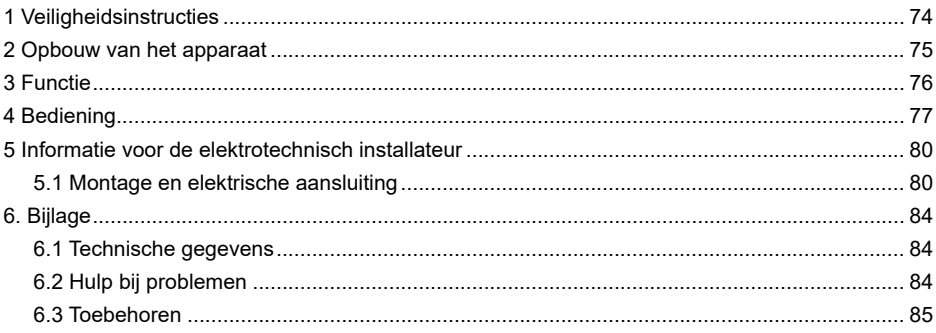

### **Aanraakscherm 10" Windows**

Bestelnr WDI101

### **Aanraakscherm 16" Windows**

Bestelnr · WDI161

# **1 Veiligheidsinstructies**

**Inbouw en montage van elektrische apparatuur mogen uitsluitend door elektriciens en overeenkomstig de, in het desbetreffende land, geldende installatierichtlijnen worden uitgevoerd.** 

**Wanneer deze handleiding niet in acht wordt genomen, kan schade aan het apparaat, brand of ander gevaar ontstaan.**

**Het apparaat is een voorziening uit de klasse A. Deze voorziening kan in woningen radiostoringen veroorzaken, die de gebruiker met behulp van geschikte maatregelen moet voorkomen.**

**Bij de voeding van het systeem via Power over Ethernet (PoE) mag het totale vermogen inclusief alle aangesloten verbruikers (bijvoorbeeld USB-apparaten) het opgeno-** **men vermogen van IEEE 802.3at Class 3 niet overschrijden.**

**Bij apparaatvarianten met PoE+-functie moet erop worden gelet dat er geen verschillende aardingspotentialen worden gebruikt, zodat deze functie kan worden gebruikt.**

**Het bedieningspaneel niet met behulp van voorwerpen bedienen die zijn voorzien van scherpe kanten of punten.**

**Gebruik voor het reinigen geen scherpe voorwerpen. Gebruik geen zuren of organische oplosmiddelen.**

**Deze handleiding maakt deel uit van het product en dient in het bezit van de eindgebruiker te blijven.**

# **2 Opbouw van het apparaat**

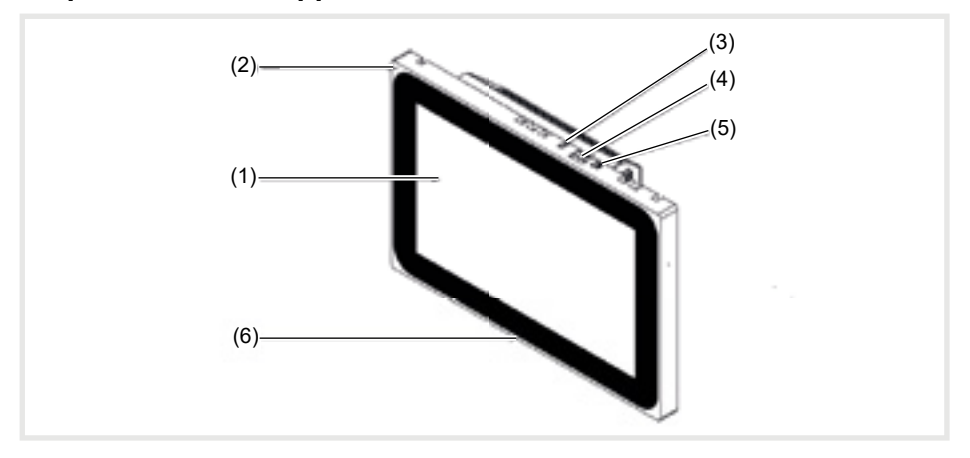

Afb. 1: vooraanzicht

- (1) Aanraakgevoelig bedieningspaneel
- (2) Microfoon<br>(3) Helderheid
- (3) Helderheidssensor<br>(4) Bus voor mini-USB
- Bus voor mini-USB 2.0
- (5) Reset-toets **R** voor het herstarten van het apparaat
- (6) Luidspreker

(NL)

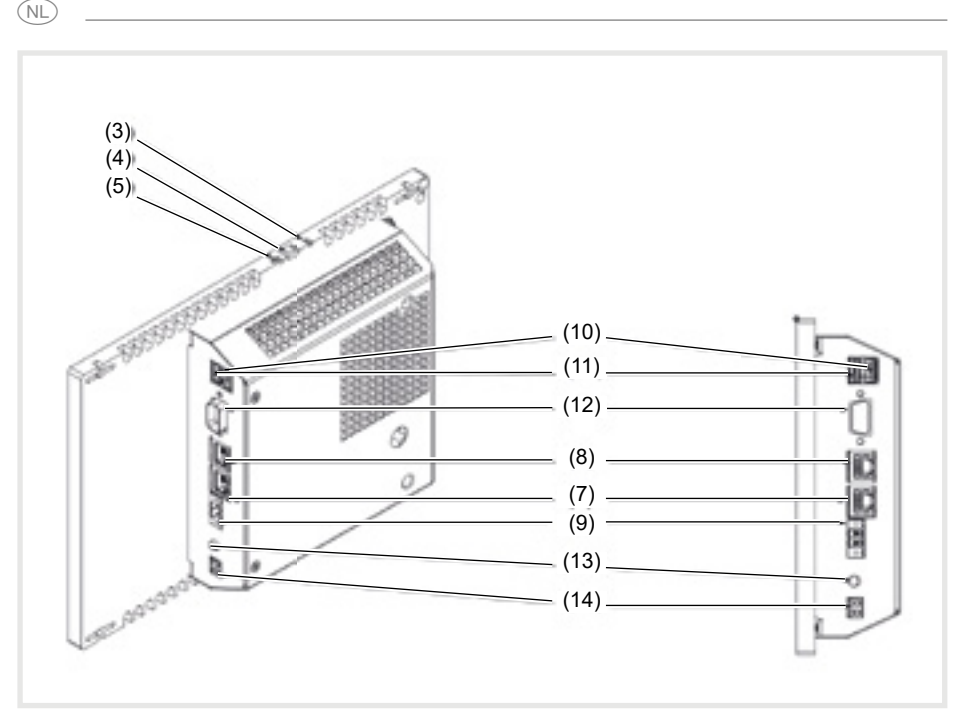

Afb. 3: achter-/zijaanzicht – Windows-variant

- (7) Gigabit Ethernet-aansluiting RJ45, LAN/ PoE
- (8) Gigabit Ethernet-aansluiting RJ45, LAN2
- (9) Aansluitklem voor hulpspanning 24 V DC
- (10) Aansluitingen USB 2.0

# **3 Functie**

### **Systeeminformatie**

Het apparaat is een display dat verkrijgbaar is met een geïntegreerd Windows embedded (PC). Het capacitieve aanraakscherm is optimaal geschikt voor de centrale besturing en visualisatie van de gebouwbeheersystemen. Via een lokale server, zoals bijv. de domovea-server

(zie accessoires) die een verbinding met

- (11) Aansluitingen USB 3.0
- (12) COM1, serieel RS232
- (13) Aansluiting 3,5 mm jackplug
- (14) KNX (optioneel)

het KNX-systeem tot stand brengt, worden bedieningsfuncties en installatietoestanden via Ethernet naar het aanraakscherm gestuurd. Via een client onder Windows kan op deze wijze licht geschakeld en gedimd, ophangingen aangestuurd, temperatuur- en verbruikswaarden weergegeven.

#### **Producteigenschappen**

- Bediening door aanraking met de vinger direct op het scherm.
- Weergave van geconfigureerde functies, meetwaarden en gegevens
- USB-aansluitingen voor externe opslagmedia

#### **Juiste toepassing**

- Uitsluitend voor het gebruik binnenshuis
- Voor de inbouwmontage in holle of massieve wanden moet de bijpassende inbouwbehuizing voor aanraakschermen (zie accessoires) worden gebruikt.
- Het paneel kan zowel horizontaal als verticaal worden gemonteerd.

#### **Leveringsomvang**

- Aanraakscherm
- USB/mini-USB type A-adapterkabel
- Montagemateriaal/montagegereedschap
- RJ45-aansluitset met stekkerverbindingen en patch-kabel

# **4 Bediening**

Het beeldscherm is voorzien van een aanraakgevoelig oppervlak, dat aanraakscherm wordt genoemd. Door het bedieningspaneel met een vinger of een speciale pen (wordt niet meegeleverd) aan te raken, worden de gewenste acties en functies geactiveerd.

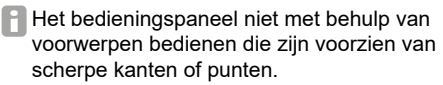

- Microfoon en luidspreker met echo-onderdrukking
- Geluidloze, duurzame convectiekoeling zonder ventilator
- Vergrendelingsfunctie voor het reinigen van het bedieningspaneel door middel van Touch-blocker
- Houd er a.u.b. rekening mee dat de geplande visualisatie met de inbouwstand van het aanraakscherm moet corresponderen. Wanneer bijv. een domovea-visualisatie wordt gerealiseerd, vanaf een paneelmaat van 10<sup> $\cdot$ </sup> of 16<sup> $\cdot$ </sup>, moet worden uitgegaan van een horizontale inbouwstand.
- Besturingssysteem geladen Windows10 ® embedded
- Touch-blocker vooraf geïnstalleerd op het bureaublad
- Drivers voor de hardware
- Als er langere tijd geen actie op het aanraakscherm wordt uitgevoerd, wordt het apparaat automatisch in de rusttoestand (uit of screensaver) geschakeld. Deze tijdsduur kan individueel worden geconfigureerd van de systeembesturing.

De aanduiding wordt opnieuw ingeschakeld wanneer het bedieningspaneel weer wordt aangeraakt

#### **Bestanden van externe opslagmedia laden**

Voor het laden van bestanden, zoals bijv. afbeeldingen, audio, updates of toepassingen (apps/programma's), via een extern opslagmedium, is het apparaat in de bovenste displayrand voorzien van een mini-USB-bus.

Bij een gelijk met de wand ingebouwd apparaat links en rechts gelijktijdig tegen de behuizing drukken tot de vergrendeling hoorbaar ontgrendelt, dan loslaten.

Het apparaat komt uit de wand. De bedieningselementen in de bovenste rand worden zichtbaar.

#### **Besturingssysteem/launcher opnieuw starten**

Waneer het apparaat tijdens het gebruik niet correct reageert, moet het systeem opnieuw worden opgestart.

Bij een gelijk met de wand ingebouwd apparaat links en rechts gelijktijdig tegen de behuizing drukken tot de vergrendeling hoorbaar ontgrendelt, dan loslaten.

Het apparaat komt uit de wand. De bedieningselementen in de bovenste rand worden zichtbaar

#### **Het bedieningspaneel reinigen**

Een speciale vergrendelingsfunctie, die het oppervlak van het aanraakscherm tijdens het reinigen tegen het per ongeluk bedienen beschermt geïnstalleerd.

■ De Touch-Blocker door dubbelklikken op of door aanraking starten.

<sup>") I</sup>Op het displav wordt 60 seconden lang via een countdown afgeteld.

Het beeldschermoppervlak met een zachte, niet-pluizende doek reinigen. Indien nodig, de schoonmaakdoek met schoon water licht bevochtigen.

- Wanneer dat nodig is de meegeleverde adapterkabel USB/mini-USB op de bus (4) aansluiten.
- Met behulp van de adapterkabel een extern opslagmedium, zoals bijv. een USB-stick of een harde schijf aansluiten.
- Via de Windows-verkenner/-bestandsmanager de bestanden in het apparaat opslaan of toepassingen installeren.
- Met een dun voorwerp de verlaagd aangebrachte Reset-toets **R** indrukken.

Het apparaat wordt opnieuw opgestart. Dit kan enkele seconden duren. Wanneer de startpagina wordt weergegeven, is het apparaat weer klaar voor gebruik.

Nadat de countdown is verstreken, wordt de Touch-Blocker automatisch gesloten. Het bedieningspaneel is niet langer geblokkeerd.

- Gebruik voor het reinigen geen scherpe objecten.
- Gebruik geen scherpe reinigingsmiddelen, zuren of organische oplosmiddelen.

Laat geen vocht het apparaat binnendringen.

#### **Windows-apparaten**

De Windows-varianten worden geleverd met geïnstalleerd besturingssysteem. De interface komt overeen met die van een notebook of PC. Bovendien is op het bureaublad de

domovea-client standaard geïnstalleerd. Alle gangbare toepassingen en clients kunnen door middel van de interface geïnstalleerd en gebruikt worden.

# **5 Informatie voor de elektrotechnisch installateur**

# **5.1 Montage en elektrische aansluiting**

### **GEVAAR!**

**Gevaar voor elektrische schokken bij aanraking van spanningvoerende delen. Elektrische schokken kunnen de dood tot gevolg hebben.**

**Voorafgaand aan werkzaamheden aan het apparaat de aansluitleidingen loskoppelen en spanningvoerende delen in de omgeving afdekken!**

#### **Montage voorbereiden**

Als weergave- en bedieningsscherm moet het apparaat op een goed bereikbare plaats worden gemonteerd. Bij het bepalen van de montagehoogte zijn de gewoonten van de gebruiker van doorslaggevend belang. Geadviseerd wordt om het midden van het display/de behuizing op een hoogte van ca. 1,65 m ten opzichte van de afgewerkte vloer te monteren.

 Vocht en overmatig veel stof op de montageplaats voorkomen. Het apparaat niet in de buurt van warmtebronnen, zoals bijv. radiatoren, boilers of ovens monteren.

 $\circledR$ 

Het aanraakscherm moet in een afzonderlijke verkrijgbare inbouwbehuizing worden ingebouwd (zie accessoires).

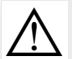

 $\triangle$ 

### **VOORZICHTIG!**

**Beschadiging tijdens het inbouwen van het apparaat in een scheefgetrokken behuizing.**

**Het apparaat kan beschadigd raken.**

**Tijdens het inbouwen van de behuizing in een wand erop letten dat het gat in de wand groot genoeg is en het apparaat zonder extra kracht kan worden geplaatst.**

In de met de behuizing meegeleverde handleiding staan de aanwijzingen voor het monteren van de inbouwbehuizing.

 Om EMC-storingen te voorkomen, mogen netwerkkabels niet parallel aan voedingskabels worden geïnstalleerd.

### **De stekkerverbinding (RJ45) op de netwerkkabel monteren (afb. 11)**

De inbouwbehuizing is op de montageplaats vast in de wand ingebouwd. De lege buis met de netwerkkabel loopt door een daarvoor bedoeld gat in de behuizing.

- De netwerkkabel door de aardingsmantel van de metalen dop van de stekkerverbinding schuiven.
- De mantel van de ethernet-aders, maar de isolatie niet verwijderen.
- De aders in de stekker (19) van de stekkerverbinding geleiden en onder hoek van 90° aanbrengen. Het uitstekende deel van de aders inkorten.
- Hierbij moet de kleurcode TIA/EIA-568-A of B uit de bijlage absoluut in acht worden genomen. Dit staat vermeld in de documentatie van de geïnstalleerde netwerk-componenten en routers.- De ethernet-aansluiting op het apparaat is compatibel met draadgebonden netwerken overeenkomstig TIA/EIA-568-A of B uitgevoerd.
- De stekker op de stekkerverbinding (20) plaatsen en deze dichtklappen.

De stekker is in de stekkerverbinding vergrendeld.

De meegeleverde kabelbinders over de aardingsmantel heen vast trekken.

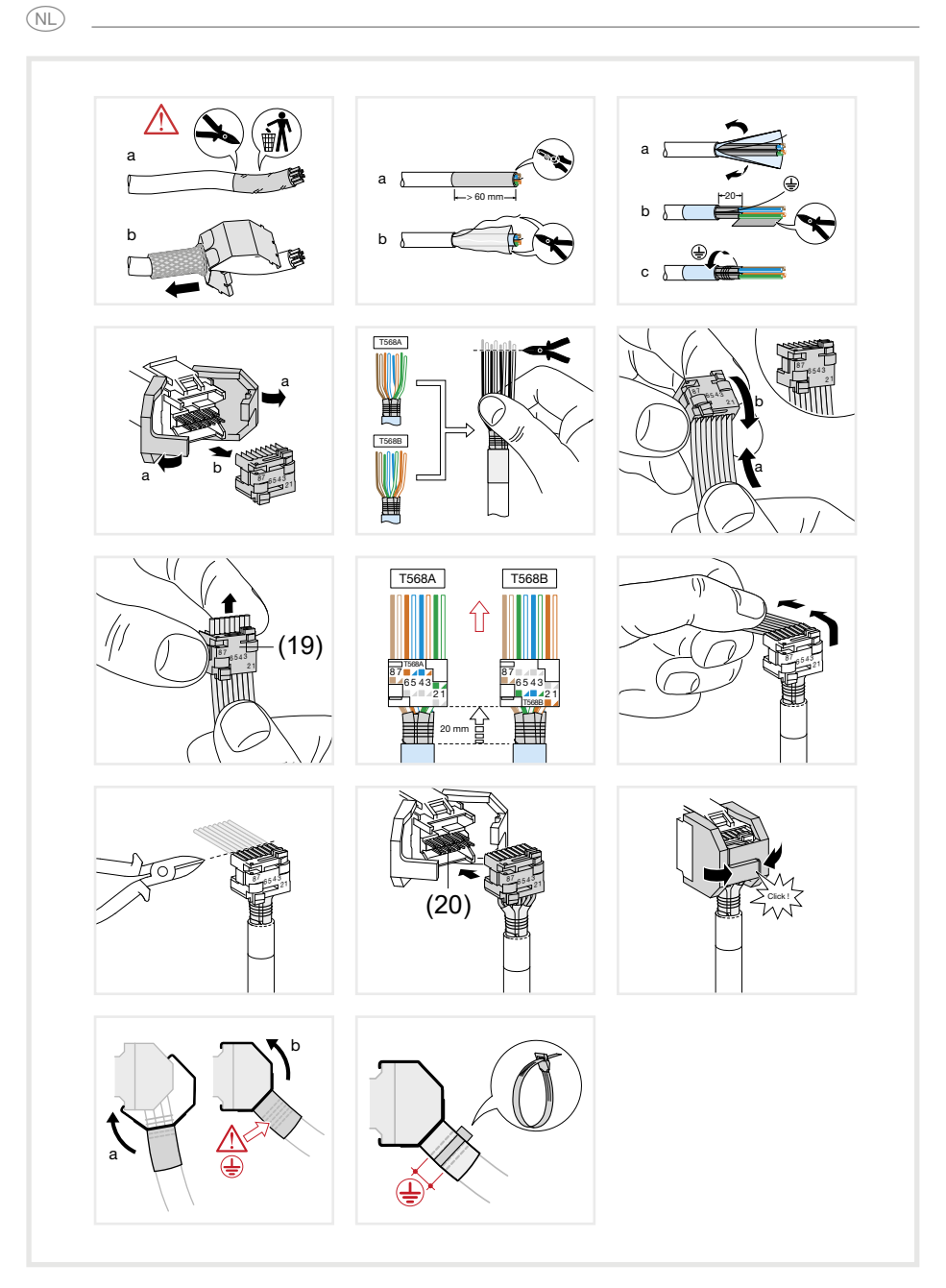

Afb. 11: de stekkerverbinding op de netwerkkabel monteren

#### **Apparaat aansluiten en monteren**

De stekkerverbinding (RJ45) is op de netwerkkabel gemonteerd.

- Door middel van de meegeleverde, geprefabriceerde RJ45-patchkabel van de stekkerverbinding met behulp van een RJ45-bus met het aanraakscherm (7/8) verbinden.
- $\blacksquare$  Indien nodig een 24 V DC-hulpspanning (Toebehoren) door middel van de meegeleverde klem aansluiten (9). Let op de juiste polariteit.
- $\blacksquare$  Het aanraakscherm (21) in de behuizing plaatsen, zodat de montagelippen (22) van de behuizing onder het frame worden geschoven.

**NL** 

 Met behulp van de meegeleverde inbussleutel de vier bouten van de boven- en onderkant door het frame en de montagelussen vastdraaien (afb. 12/13). De schroefen moeten in frame verzonken zijn.

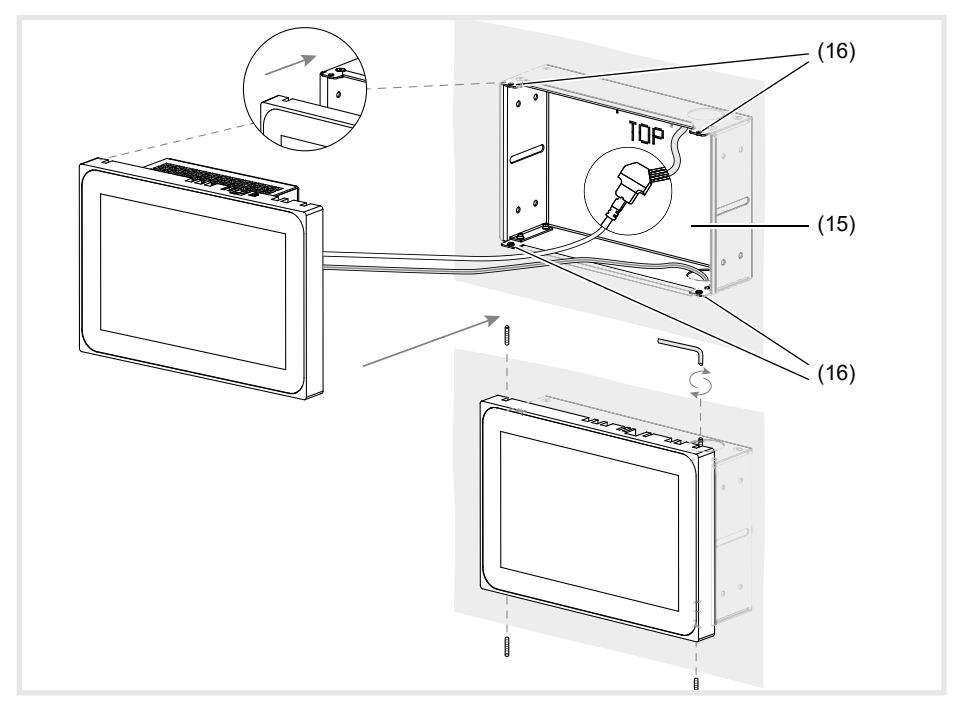

Afb. 12 a/b: montage in de inbouwbehuizing

- (15) Inbouwbehuizing (niet meegeleverd) (16) Montagelussen
- Bij een gelijk met de wand ingebouwd apparaat links en rechts met een gelijkmatige lichte druk in de behuizing geleiden (afb.13), tot de >>Push-to-open<< vergrendeling van de behuizing hoorbaar vergrendelt.
- **F** Tijdens het opnieuw in de behuizing drukken van het aanraakscherm, er absoluut op letten dat de aangesloten kabels niet ingeklemd raken.

- Beschermfolie van het bedieningspaneel trekken.
- Hulpspanning inschakelen.

Het apparaat laadt het besturingssysteem/de launcher en geeft na enkele seconden het bureaublad/de startpagina van de launcher weer. Het apparaat is gebruiksklaar

71

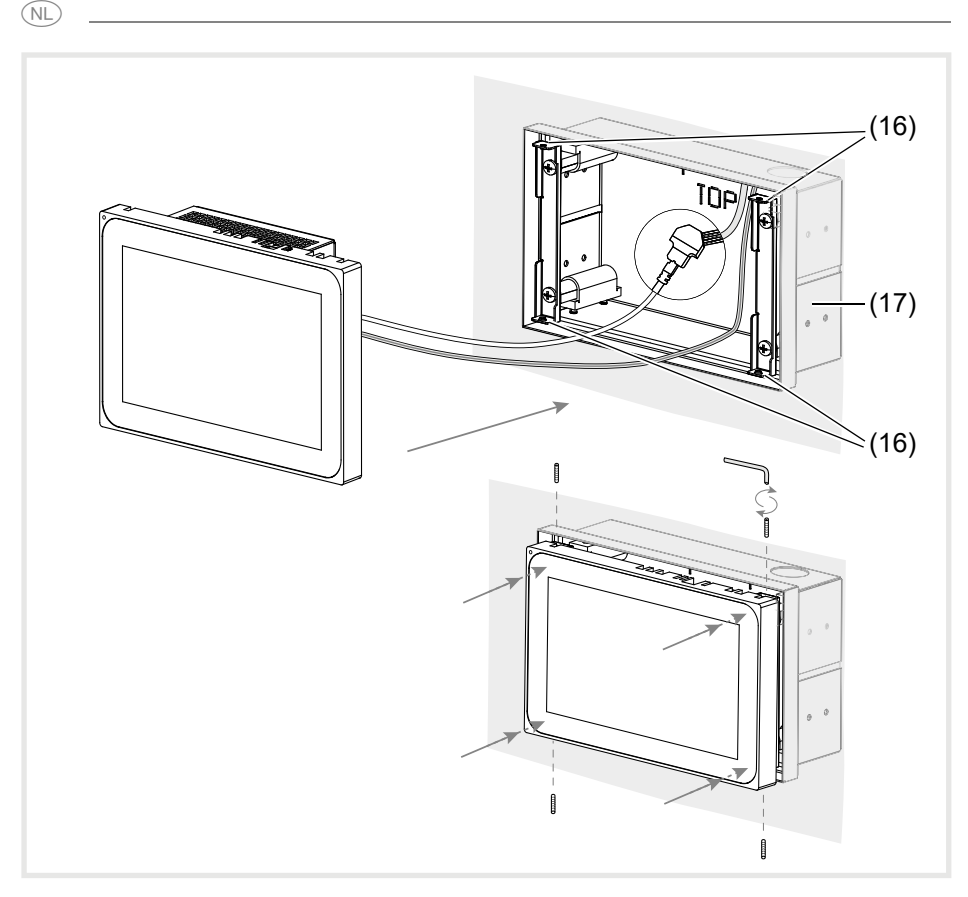

Afb. 13 a/b: montage in de inbouwbehuizing, gelijk aan de wand

(17) Inbouwbehuizing, gelijk met de wand (niet meegeleverd)

#### **Apparaat demonteren**

Bij een gelijk met de wand ingebouwd apparaat links en rechts met een gelijkmatige lichte druk uit de vergrendeling van de inbouwbehuizing losmaken en loslaten.

Het apparaat komt langzaam naar voren toe uit de behuizing.

- De bouten losdraaien en het apparaat uit de behuizing nemen.
- De aansluitingen losmaken.
# **6. Bijlage**

# **6.1 Technische gegevens**

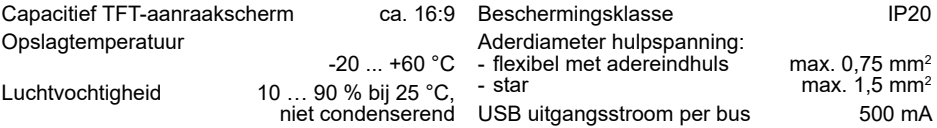

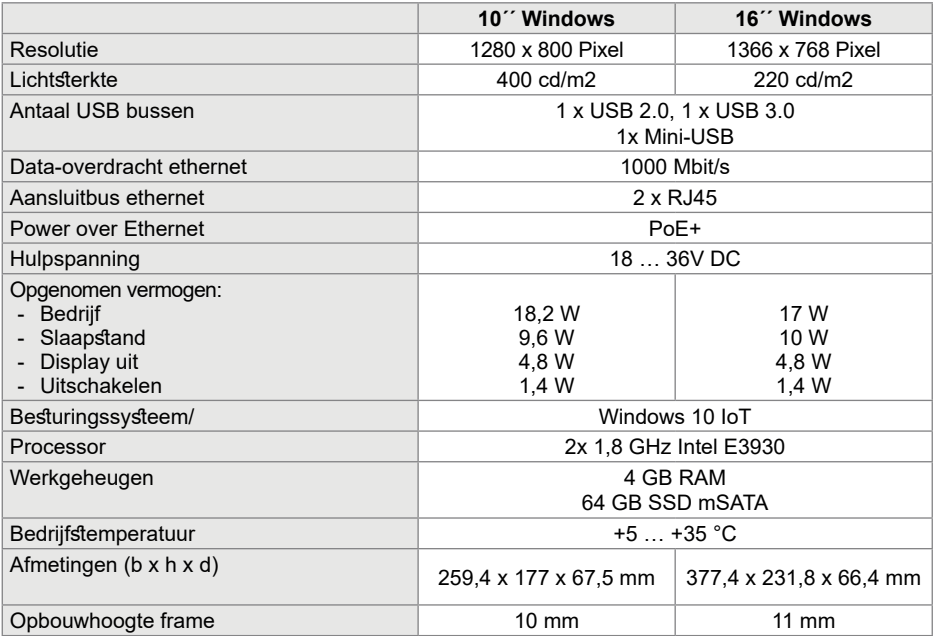

## **6.2 Hulp bij problemen**

#### **Het display-oppervlak reageert niet op aanraken**

Betekenis: het systeem is uitgeschakeld of blijft hangen.

De Reset-toets **R** (5) indrukken Het apparaat wordt opnieuw opgestart.

### **6.3 Toebehoren**

Inbouwbehuizing voor WDI10x WDW100 Inbouwbehuizing voor WDI10x, gelijk met de wand WDW101 Inbouwbehuizing voor WDI16x WDW160 Inbouwbehuizing voor WDI16x, gelijk met de wand WDW161 Voedingsspanning 24 V DC DIN-railcomponent TGA200 domovea Server TJA670/TJA470

#### **Gebruik niet mogelijk**

Betekenis: hulpspanning is niet actief.

De aansluiting voor de hulpspanning controleren.

Hulpspanning met meetapparaat controleren.

73

**NL** 

## **Innehåll SF**

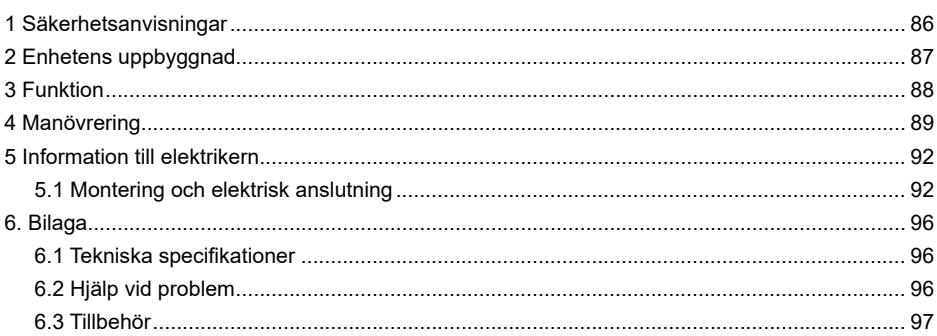

### **Pekskärm 10´´ Windows**

Best.nr.: WDI101

**Pekskärm 16´´ Windows** Best.nr · WDI161

## **1 Säkerhetsanvisningar**

**Inbyggnad och montering av elektrisk utrustning får bara utföras av en behörig elektriker i enlighet med de gällande nationella installationsstandarderna.** 

**Om anvisningen inte beaktas kan det uppkomma skador på utrustningen, brand eller andra faror.**

**Detta är en klass A-apparat. Apparaten kan ge upphov till radiostörningar i områden där människor bor. I sådana fall skall ägaren vidta lämpliga åtgärder.**

**Vid försörjning av systemet med ström via Ethernet (PoE) får den totala effekten inklusive alla anslutna förbrukare (t.ex. USB-en-** **heter) inte överstiga effektförbrukningen enligt IEEE 802.3at klass 3.**

**Var vid apparatvarianter med PoE+-funktion noga med att inga olika jordpotentialer används så att denna funktion kan användas.**

**Använd inga vassa eller spetsiga föremål på användargränssnittet.**

**Använd inga vassa föremål för rengöringen. Använd inga syror eller organiska lösningsmedel.**

**Denna anvisning är en del av produkten och ska lämnas kvar hos slutanvändaren.**

# **2 Enhetens uppbyggnad**

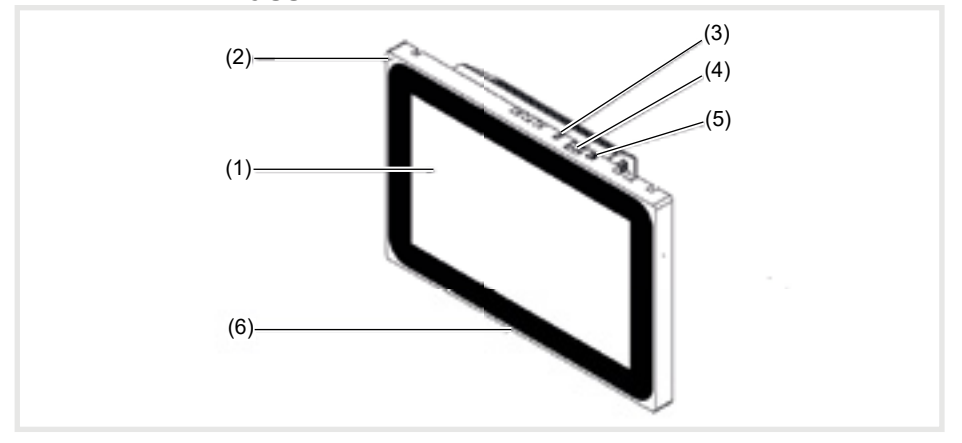

Bild 1: Frontvy

- (1) Beröringskänsligt användargränssnitt
- (2) Mikrofon<br>(3) Ljusstyrk
- **Ljusstyrkesensor**
- (4) Uttag för Mini-USB 2.0<br>(5) Reset-knapp **R** för oms
- (5) Reset-knapp **R** för omstart av apparaten
- Högtalare

 $(sE)$ 

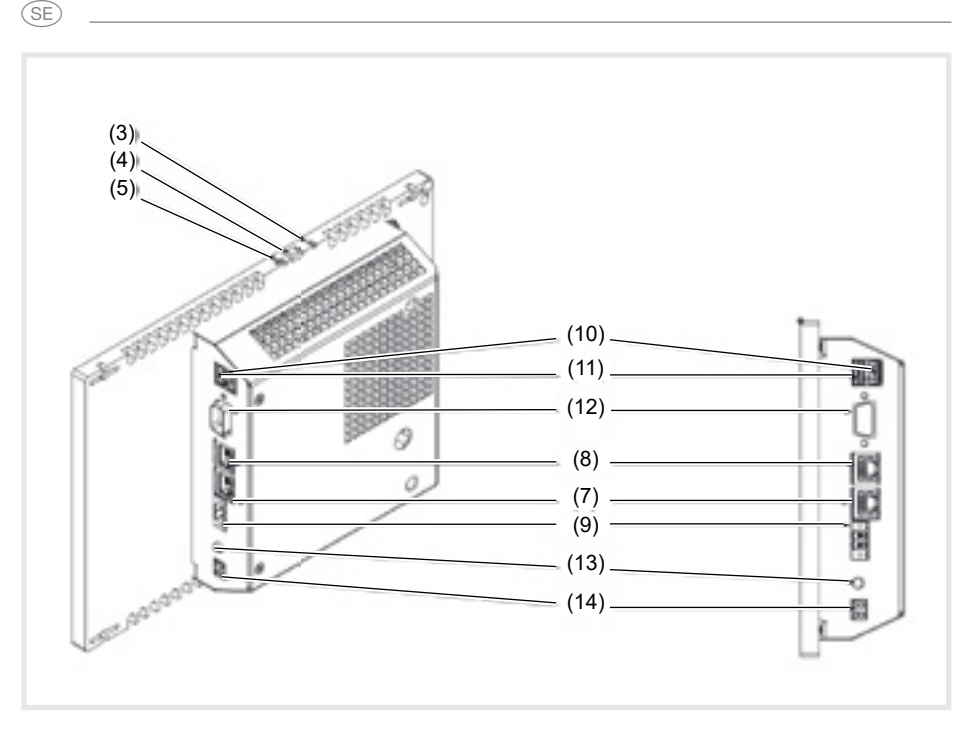

Bild 3: Vy på baksidan/sidan

- (7) Gigabit Ethernet-anslutning RJ45, LAN/ PoE+
- (8) Gigabit Ethernet-anslutning RJ45, LAN2
- (9) Anslutningsklämma för hjälpspänning 24 V DC
- (10) Anslutningar USB 2.0

# **3 Funktion**

### **Systeminformation**

Enheten är en display, som finns i med integrerat Windows embedded (PC) . Den kapacitiva pekskärmen lämpar sig optimalt för central styrning och visualisering av byggledningssystemtekniken. Via en lokal server, som t.ex. domovea-servern (se tillbehör) som upprättar förbindelsen till KNX-systemet överförs

- (11) Anslutningar USB 3.0
- (12) COM1, Serial RS232
- (13) Anslutning 3,5 mm klinka
- (14) KNX (tillval:)

manöverfunktioner och anläggningstillstånd via Ethernet till pekskärmen.

Via en klient under Windows kan t.ex. ljus tändas, släckas och dimmas, rullgardiner kan styras, temperatur- och förbrukningsvärden kan visas.

#### **Produktegenskaper**

- Manövrering genom att peka på bildskärmen
- Visning av konfigurerade funktioner, mätvärden och data
- USB-anslutning för externa minnesmedia
- Mikrofon och högtalare med ekoundertryck-

### **Ändamålsenlig användning**

- Endast lämplig för användning inomhus
- Vid försänkt montering i ihåliga väggar eller massiva väggar skall en passande kapsling UP för pekskärm (se tillbehör) användas.
- Panelen kan monteras vågrät eller lodrät.

#### **Leveransomfattning**

- Pekskärm
- USB/Mini-USB Typ A adapterkabel
- Monteringsmaterial/-verktyg
- RJ45 anslutningsset med stickkontakt och patchkabel

## **4 Manövrering**

Bildskärmen har en beröringskänslig yta, kallad pekskärm. Genom att röra vid användargränssnittet med fingret eller en speciell pekskärmspenna (ingår inte i leveransen) utlöses åtgärder och funktioner.

Använd inga vassa eller spetsiga föremål på användargränssnittet.

#### **Läsa in filer från externa minnesmedia**

För inläsning av filer, t.ex. bilder, ljudfiler, uppdateringar eller applikationer (appar/program) via ett externt minnesmedium finns ett Mini-USB-uttag tillgängligt i den övre displaykanten.

■ Vid montering av en enhet mot väggen trycks apparaten jämnt till höger och vänster mot huset tills arreteringen lossar hörbart. Släpp sedan.

Apparaten förs ut ur väggen.

ning

- Ljudlös konvektionskylning med lång livslängd, utan fläkt

`SE

- Spärrfunktion för rengöring av användargränssnittet via Touch Blocker
- Observera att den planerade visualiseringen måste korrespondera med pekskärmens monteringsläge. Om till exempel en domovea-visualisering realiseras skall inmonteringen vara vågrät.
- Operativsystem inlagt Windows10 ® embedded
- Touch Blocker förinstallerad på skrivbordet
- Drivrutiner för hårdvaran
- Om det under en tid inte utförs några åtgärder på pekskärmen återgår apparaten automatiskt till viloläge (FRÅN eller skärmsläckare). Denna tidsperiod konfigureras individuellt via systemstyrningen. Visningen startas igen genom att återigen peka på användargränssnittet.

Manöverelementen i den övre kanten är nåbara.

- Vid behov ansluts bifogad adapterkabel USB/Mini-USB till dosan (4).
- Anslut ett externt minnesmedium, som t.ex. ett USB-minne eller en hårddisk med adapterkabeln.
- Med hjälp av Windows Explorer/filhanteringsprogram sparas filerna i apparaten eller installera applikationer.

77

### **Nystarta operativsystem/Launcher**

GE)

Om enheten inte reagerar korrekt vid manövreringen bör systemet startas på nytt.

■ Vid montering av en enhet mot väggen trycks apparaten jämnt till höger och vänster mot huset tills arreteringen lossar hörbart. Släpp sedan.

Apparaten förs ut ur väggen. Manöverelementen i den övre kanten är nåbara.

 Tryck in den försänkta resetknappen **R** med ett tunt föremål.

Apparaten gör en omstart. Det kan ta några sekunder. När startsidan visas är apparaten driftsklar igen.

#### **Rengöra användargränssnittet**

En speciell spärrfunktion som skyddar pekytan mot oavsiktlig manövrering vid rengöring är förinstallerad.

■ Starta pekblockeraren genom att dubbelklicka/peka på .

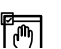

På displayen visas under 60 sekunder en nedräkning.

■ Rengör bildskärmsytan med en mjuk och ej luddande duk. Vid behov fuktas rengöringsduken med rent vatten.

Efter nedräkningen stängs pekblockeraren automatiskt. Användargränssnittet är inte längre spärrat.

Använd inga vassa föremål för rengöringen. Använd ingha skarpa rengöringsmedel, syror eller organiska lösningsmedel.

Det får inte tränga in någon fukt i apparaten.

### **Windows-enheter**

Windows-apparatvarianterna levereras med förinstallerat operativsystem. Gränssnittet motsvarar den för en Notebook eller PC. Därutöver är domovea-klienten förinstallerad på skrivbordet. Samtliga gängse applikationer och klientern kan installeras och användas via gränssnittet.

## **5 Information till elektrikern**

## **5.1 Montering och elektrisk anslutning**

### **FARA!**

 $\triangle$ 

 $\triangle$ 

**Elektrisk stöt vid beröring av spänningsförande delar i installationsmiljön! Elektrisk stöt kan leda till döden.**

**Innan arbeten på utrustningen ska anslutningskablarna frikopplas och spänningsförande delar i omgivningen ska täckas över.**

### **Förbereda montering**

Om apparaten används som visnings- och manövercentral skall den monteras på ett lättåtkomligt ställe. Monteringshöjden beror i första hand på hur användningen sker. Det rekommenderas att montera displayen/huset mitt 1,65 m från golvet.

 Undik mycket fukt och damm på monteringsstället. Montera inte apparaten nära värmekällor, såsom radiatorer, värmeackumulatorer eller ugnar.

Pekskärmen skall monteras i en separat kapslings-UP (se tillbehör).

### **VARNING!**

**Skador på apparaten i en utstickande kapsling.**

#### **Utrustningen kan skadas.**

**Var vid inmontering av kapslingen i en vägg uppmärksam på att väggöppningen är tillräckligt stor och att apparaten kan sättas in utan spänningar.**

 Anvisningar för montering av UP-kapslingen i massiva eller ihåliga väggar framgår av den anvisning, som bifogas kapslingen.

 Dra inte nätverks-ingångskablar parallellt med nätkablar för att undvika EMC-störningar.

### **Montera stickkontakten (RJ45) i nätverkskabeln (bild 11)**

Kapslingen UP är fast inmonterad i väggen på monteringsstället. Det tomma röret med nätverkskabeln leds genom en införing i kapslingen.

- Skjut nätverkskabeln genom metallhättans jordningsmantel på kontaktdonet.
- Avmantla nätverkskabelns Ethernet-ledare Avisolera den inte.
- $\blacksquare$  För in ledarna i insticksdonets kontakt (19) och vinkla 90°. Korta utstickande ledare.

 Det är viktigt att i detta sammanhangbeakta färgkoden TIA/EIA-568-A eller B till anläggningen. Det framgår av dokumentationen till de installerade nätverkskomponenterna och nätverksroutern. Ethernet-anslutnignen på apparaten är kompatibel med ledningsbundna nätverk enligt TIA/EIA-568-A eller B.

■ Sätt på stickkontakten på insticksdonet (20) och fäll igen denna.

Stickkontakten är arreterad i insticksdonet.

■ Dra åt den bifogade kabelbindaren ovanpå jordningsmanteln.

**SE** 

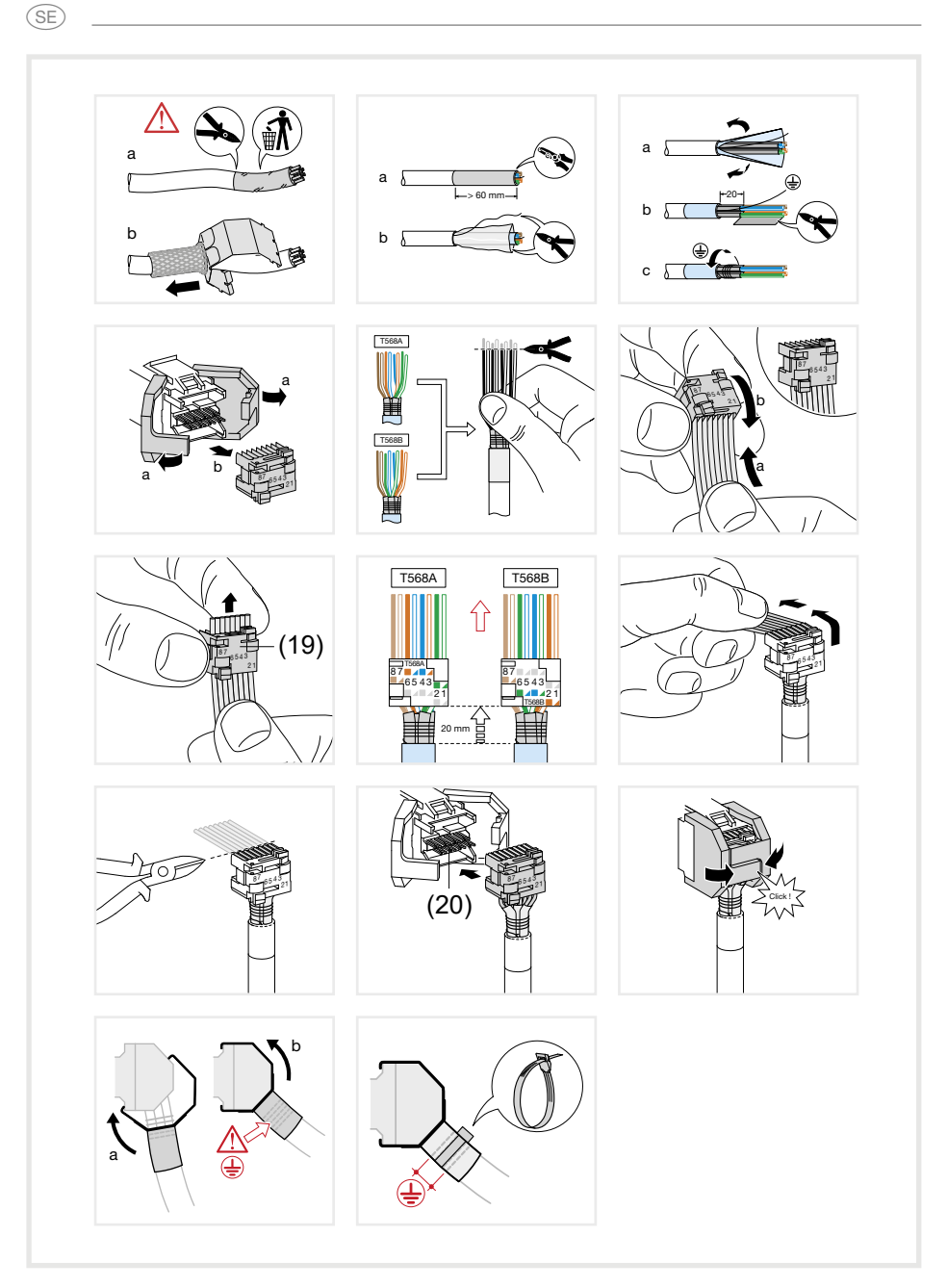

Bild 11: Montera stickkontakten i nätverkskabeln

### **Anslut och montera utrustningen**

Stickkontakten RJ 45 är monterad på nätverkskabeln.

- Via den bifogade, konfektionerade RJ45patchkabeln förbinds stickkontakten med en RJ45-dosa i pekskärmen (7/8).
- Anslut vid behov en 24 V DC hjälpspänning (Tillbehör) via den bifogade klämman (9). Se till att polerna kopplas korrekt (bild 2/3).
- Sätt in pekskärmen i kapslignen (21) så att monteringslaskorna (22) till kapslingen skiuts under ramen.
- Med den bifogade inbussnyckeln dras de fyra skruvarna åt uppifrån och nedifrån genom ramen och monteringslaskorna (bild 12/13). Skruvarna skall vara försänkta i ramen.

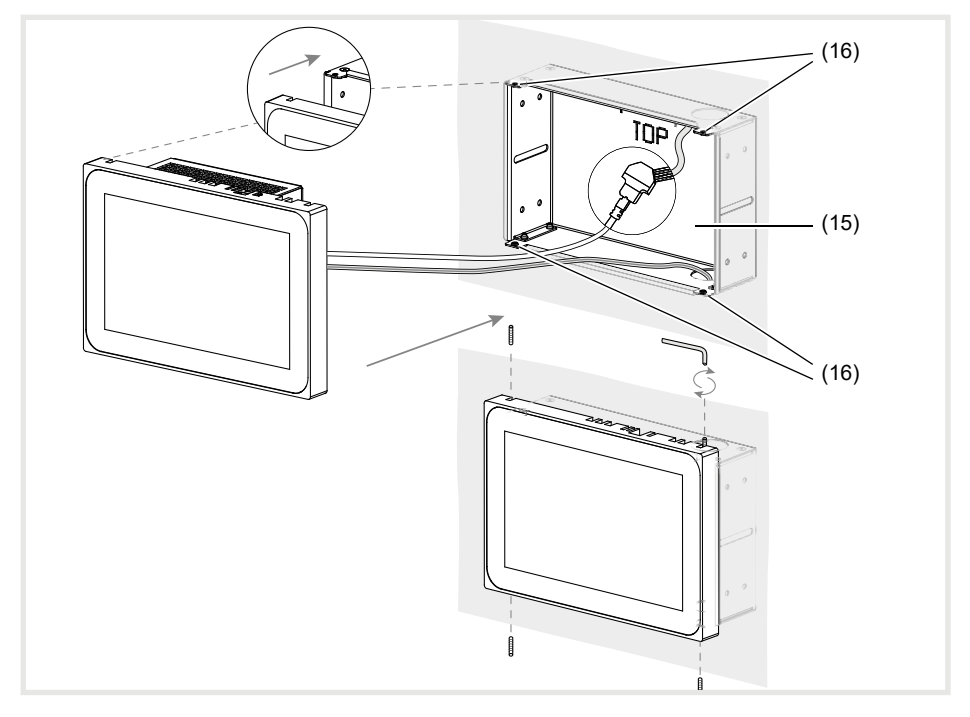

Bild 12 a/b: Montering i kapslingen UP

- (15) Kapsling UP (ingår inte i leveransen) (16) Monteringslaskor
- När apparaten monteras i plan med väggen förs apparaten in i kapslingen med en jämn och lätt tryckning till vänster och höger (bild 13), tills >>Push-to-open<< förslutningen till kapslingen hakar i.
- Vid intryckning av pekskärmen i kapslingen är det viktigt att se till att den anslutna kabeln inte kommer i kläm.

- Dra av skyddsfolien från användargränssnittet.
- Slå på hjälpspänning.

Apparaten laddar operativsystemet/ Launcher och visar efter några sekunder Launcherns skrivsbord/startsida. Apparaten är driftsklar.

**SE** 

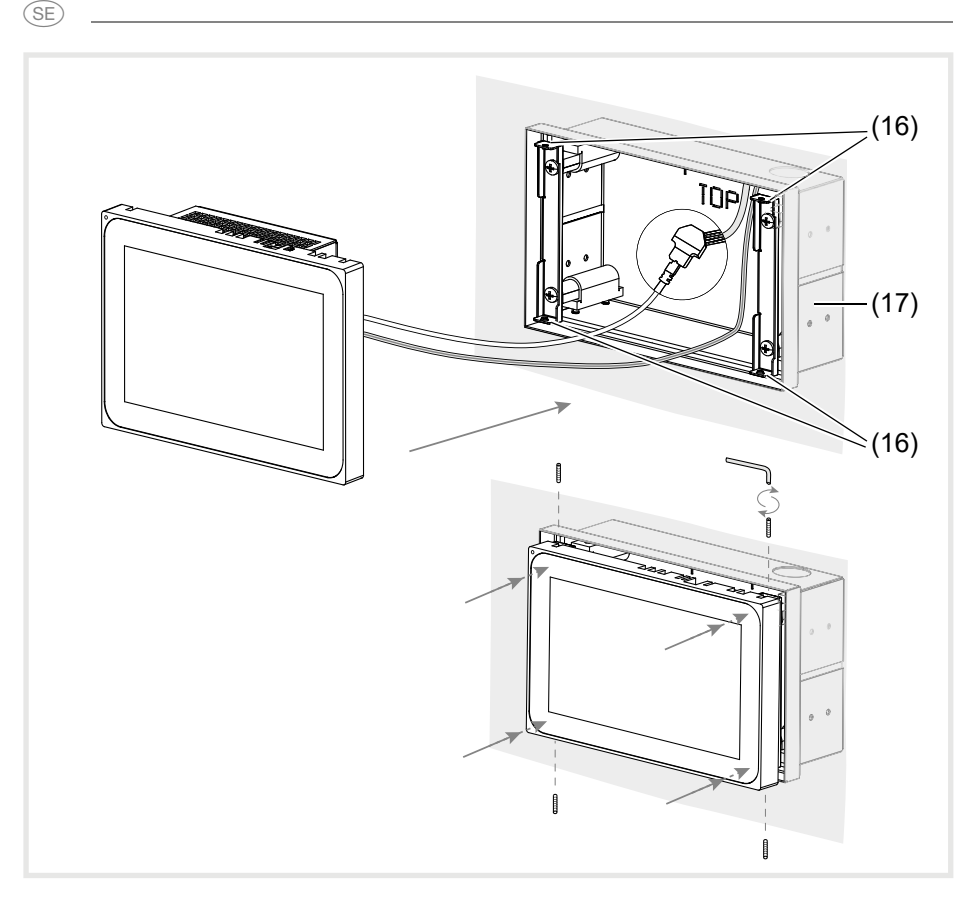

Bild 13 a/b: Montering i plan med väggen i kapslingen UP

(17) Kapsling UP i plan med väggen (ingår inte i leveransen)

### **Demontera enheten**

■ Vid montering i plan med väggen lossas apparaten med ett jämnt och lätt tryck ur fixeringen i kapslingen UP och släpp sedan.

Apparaten kör långsamt ut framåt ur kapslingen.

- Lossa skruvarna och ta ut apparaten ur kapslingen.
- Ta bort anslutningarna.

# **6. Bilaga**

## **6.1 Tekniska specifikationer**

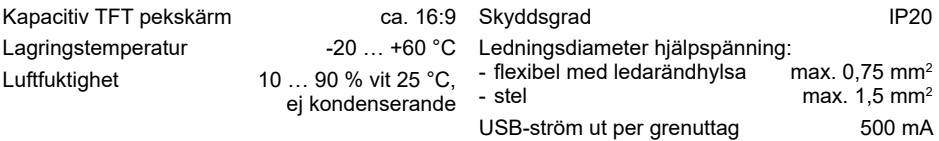

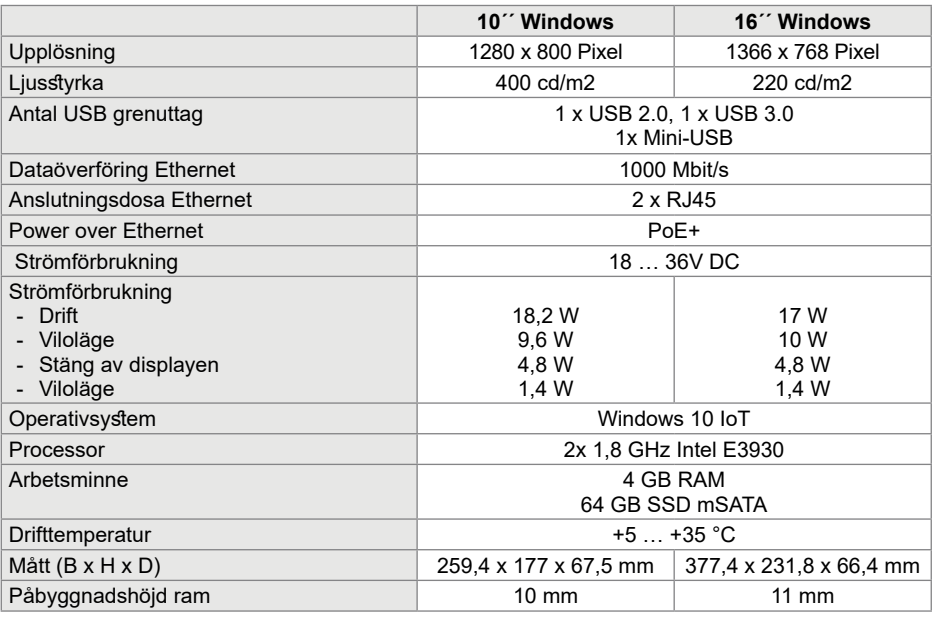

## **6.2 Hjälp vid problem**

#### **Display-ytan reagerar inte längre på manövrering**

Orsak: Systemet är avstängt eller så har det hängt sig.

Tryck på reset-knappen **R** (5). Apparaten utför en system-omstart.

## **6.3 Tillbehör**

### Kapsling UP för WDI10x WDW100 WDW100 Kapsling UP för WDI10x, i plan med väggen WDW101 Kapsling UP för WDI16x WDW160 Kapsling UP för WDI16x, i plan med väggen WDW161 Spänningsförsörjning 24 V DC REG TGA200 domovea Server TJA670/TJA470

#### **Drift ej möjlig**

Orsak: hjälpspänning saknas.

Kontrollera anslutning av hjälpspänning. Kontrollera hjälpspänningen med hjälp av mätinstrument.

GE<sup>®</sup>

Hager Controls S.A.S., 33 rue Saint-Nicolas, B.P. 10140, 67703 SAVERNE CEDEX, France - www.hager.com